# **CI170A / CI170C**

# **Intel ® Kaby Lake-S / Skylake-S Core™ I processor + Intel Q170, DDR4 2133 MT/s / LAN / DVI / HDMI / DP / USB / PCIe mini card**

**All-In-One**

**6th / 7th gen. Intel Kaby Lake-S / Skylake-S Core™ I CPU DVI, HDMI, LVDS, DP, LVDS (eDP), PCIe mini card Multi-COM Board, Audio, LAN, SATA, USB**

**NO. CI170A/C Release date: April 28th 2017**

# **Contents** CI170A/C

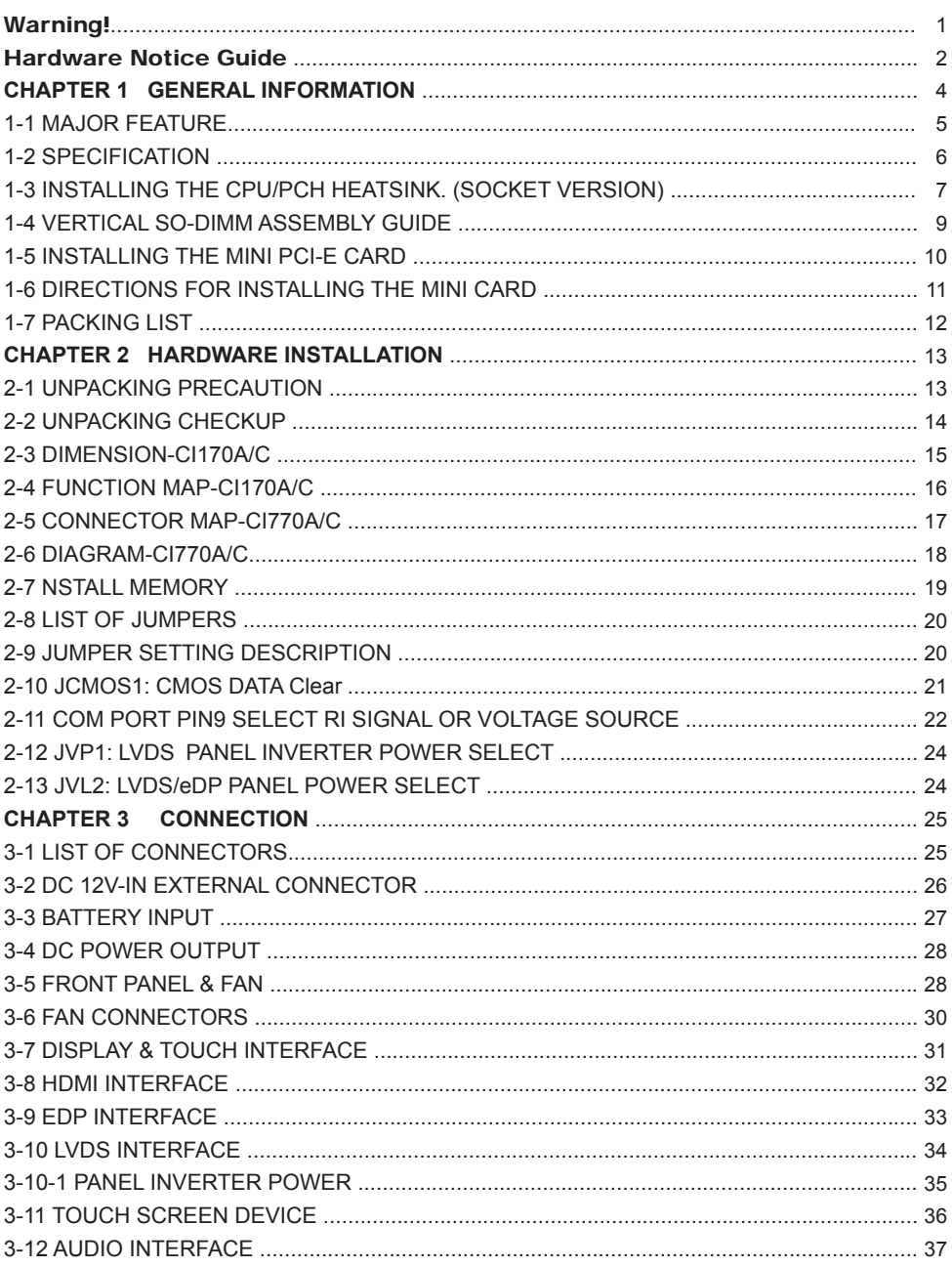

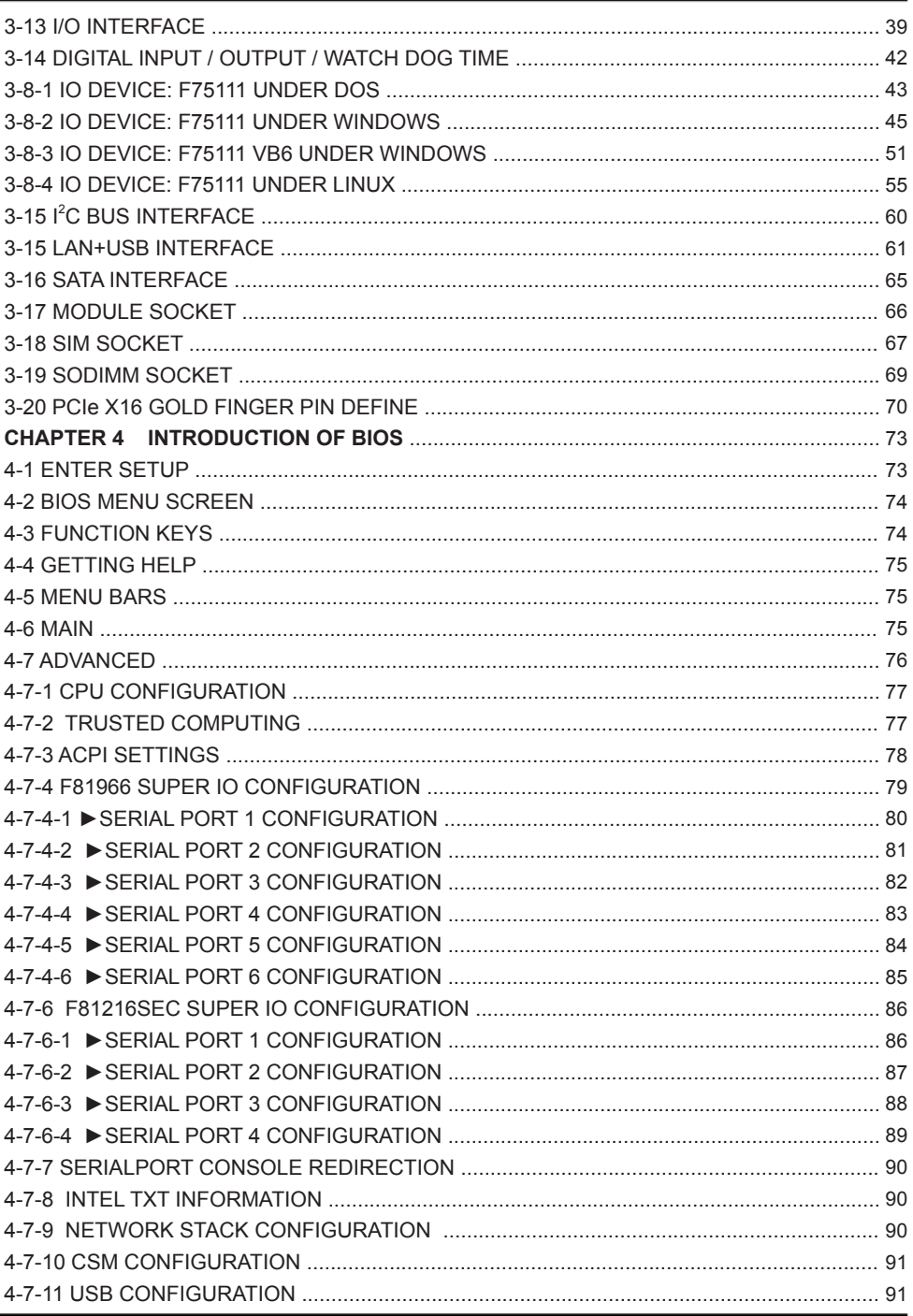

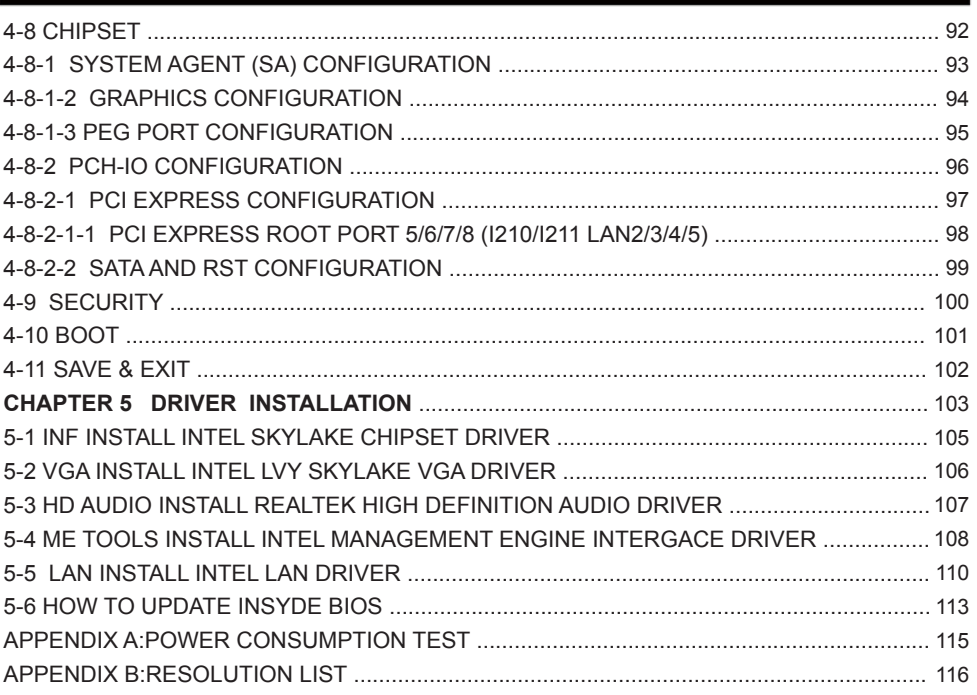

#### **Copyright**

This manual is copyrighted and all rights are reserved. It does not allow any non authorization in copied, photocopied, translated or reproduced to any electronic or machine readable form in whole or in part without prior written consent from the manufacturer.

In general, the manufacturer will not be liable for any direct, indirect, special, incidental or consequential damages arising from the use of inability to use the product or documentation, even if advised of the possibility of such damages.

The manufacturer keeps the rights in the subject to change the contents of this manual without prior notices in order to improve the function design, performance, quality, and reliability. The author assumes no responsibility for any errors or omissions, which may appear in this manual, nor does it make a commitment to update the information contained herein.

#### **Trademarks**

Intel is a registered trademark of Intel Corporation. Award is a registered trademark of Award Software, Inc. All other trademarks, products and or product's name mentioned here are for identification purposes only, and may be trademarks and/or registered trademarks of their respective companies or owners.

© Copyright 2017 All Rights Reserved. User Manual edition 0.1, April. 28th . 2017

# **Warning !**

#### 1. Battery Batteries on board are consumables. The life time of them are not guaranteed.

#### 2. Fless solution with HDD

The specification & limitation of HDD should be considered carefully when the fanless solution is implemented.

- 3. We will not give further notification in case of changes of product information and manual.
- 4. SATA interface does not support Hot SWAP function.
- 5. There might be a 20% inaccuracy of WDT at room temperature.
- 6. Please make sure the voltage specification meets the requirement of equipment before plugging in.
- 7. Caution! Please notice that the heat dissipation problem could cause the MB system unstable. Please deal with heat dissipation properly when buying single MB set.
- 8. Please avoid approaching the heat sink area to prevent users from being scalded with fanless products.
- 9. If users repair, modify or destroy any component of product unauthorizedly, We will not take responsibility or provide warranty anymore.
- 10. DO NOT apply any other material which may reduce cooling performance onto the thermal pad.
- 11. It is important to install a system fan toward the CPU to decrease the possibility of overheating / system hanging up issues, or customer is suggested to have a fine cooling system to dissipate heat from CPU.

# **Hardware Notice Guide** \*

- 1. Before linking power supply with the motherboard, please attach DC-in adapter to the motherboard first. Then plug the adapter power to AC outlet. Always shut down the computer normally before you move the system unit or remove the power supply from the motherboard. Please unplug the DC-in adapter first and then unplug the adapter from the AC outlet. Please refer photo 1 as standard procedures.
- 2. In case of using DIRECT DC-in (without adapter), please check the allowed range for voltage & current of cables. And make sure you have the safety protection for outer issues such as short/broken circuit, overvoltage, surge, lightning strike.
- 3. In case of using DC-out to an external device, please make sure its voltage and current comply with the motherboard specification.
- 4. The total power consumption is determined by various conditions (CPU/motherboard type, device, application, etc.). Be cautious to the power cable you use for the system, one with UL standard will be highly recommended.
- 5. It's highly possible to burn out the CPU if you change/ modify any parts of the CPU cooler.
- 6. Please wear wrist strap and attach it to a metal part of the system unit before handling a component. You can also touch an object which is ground connected or attached with metal surface if you don't have wrist strap.
- 7. Please be careful to handle & don't touch the sharp-pointed components on the bottom of PCBA
- 8. Remove or change any components form the motherboard will VOID the warranty of the motherboard.
- 9. Before you install/remove any components or even make any jumper setting on the motherboard, please make sure to disconnect the power supply first. (follow the aforementioned instruction guide)
- 10. "POWERON after PWR-Fair" function must be used carefully as below: When the DC power adaptor runs out of power, unplug it from the DC current: Once power returns, plug it back after 5 seconds.

 If there is a power outage, unplug it from the AC current, once power returns, plug it back after 30 seconds. Otherwise it will cause system locked or made a severe damage.

#### **Remark 1:**

**Always insert/unplug the DC-in horizontally & directly to/from the motherboard. DO NOT twist, it is designed to fit snugly.** 

**Moreover, erratic pull / push action might cause an unpredictable damage to the component & system unit.**

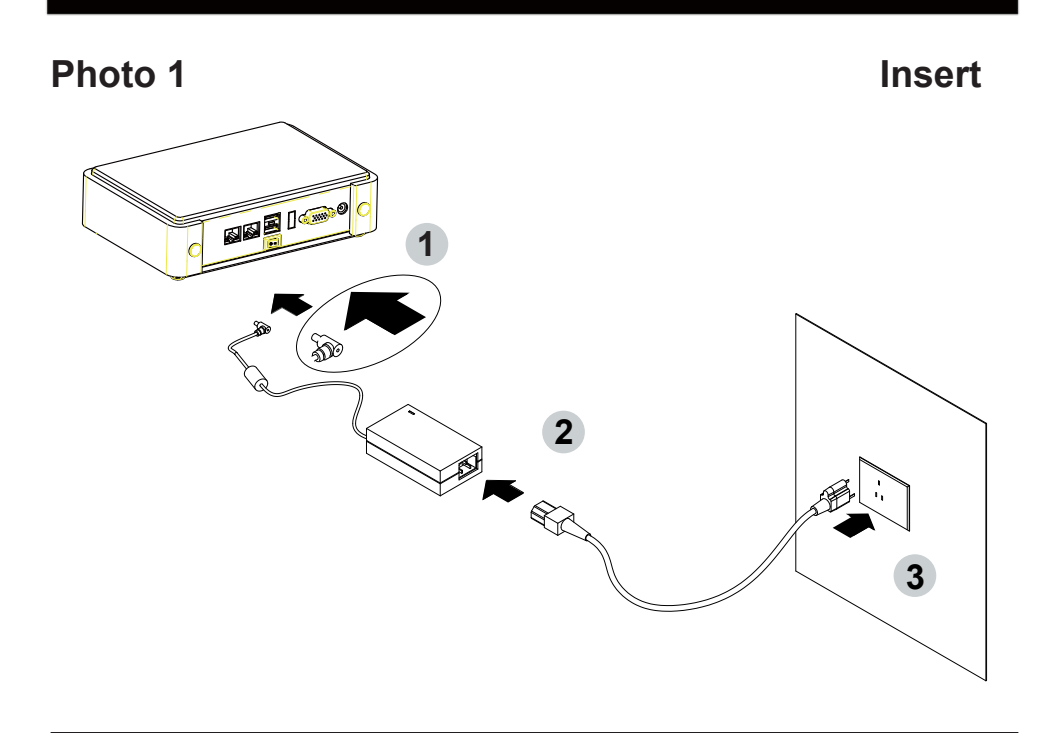

**Unplug**

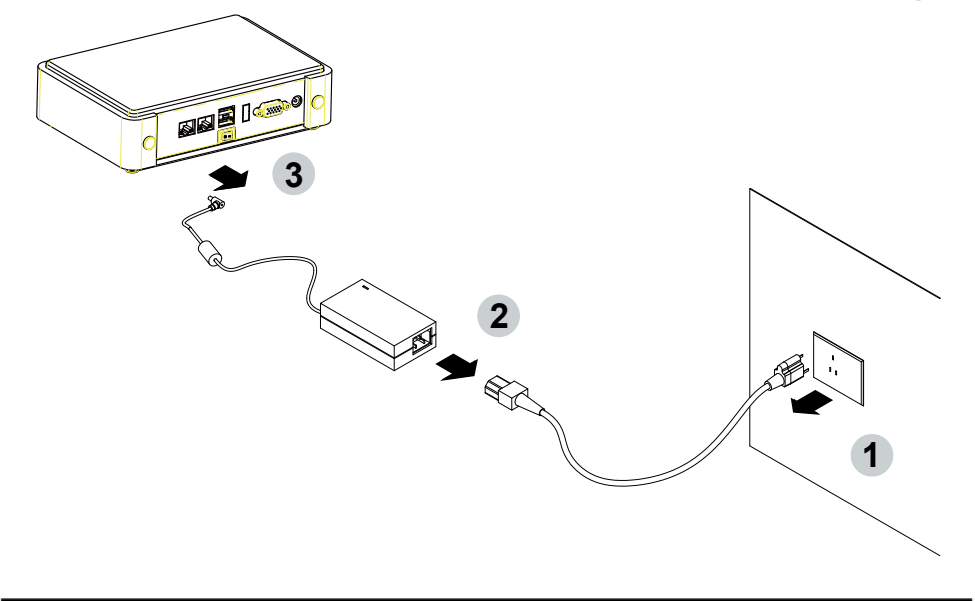

# **Chapter-1**

## **General Information**

The CI170A/C is an All-In-One board which is 7th/6th Gen Intel® Core™ i7/i5/i3 and Pentium®/Celeron® Processor (formerly codenamed Skylake-S) based industrial motherboard in the LGA1151 package with Intel® Q170 Express chipset. The CI170A/C supports high-speed data transfer interfaces such as PCIe3.0, USB 3.0, and SATA 6 Gb/s (SATA III), with dual-channel DDR4 2133 MHz memory up to 32 GB in two SO-DIMM slots and supports 4 USB 3.0, 5 USB 2.0, 10 COM and 4 SATA III ports, as well as graphics interface for DVI-D, HDMI and DisplayPort displays.

High-performance and power-efficient communication platform, the embedded motherboard of CI170A/C is specially designed for IoT, industrial, digital signage, medial, POS, retail and factory automation applications.CI170A/C with a wide variety of expansion options including PCIe(x16), PCIe(x8), PCIe(x4), PCIe(x1), or 2 PCIe(x8), 2 PCIe(x4), 2 PCIe(x1), selectable by raiser cards. The platform comes with five Intel Gigabit Ethernet controllers and supports Wake-On LAN, vPro with TPM 2.0 and the PXE function in BIOS for Intel LAN chipset, it is perfect control board for networking devices.

The CI170A/C also supports up to ten of serial ports RS232/RS422/RS485 auto switch by BIOS settings and +5V/12V selectable by jumper. In addition, there are multi-ports of Hi-Speed USB 3.0/2.0 to enhance the host controller interface which will ensure the high performance level and flexible expansion. The expandable interfaces include 1 full-size PCIe Mini card for PCIe x 1 or mSATA (auto-detection) and USB interface, and 1 full-size PCIe Mini card for PCIe x 1 and USB interface. There are two SIM socket onboard for the mini cards to get the 3G/4G communication easier and quickly.

The CI170C supports LVDS interface and touch controller onboard for touch panel and 1 panel inverter power for panel dimming control. It suitable for ALL-IN ONE Panel PC, POS, Kiosk and automation control systems. The All-In-One motherboard is fully compatible with industry standards, plus technical enhancements and thousands of software applications developed for IBM PC/AT compatible computers. These control logic provides high-speed performance for the most advanced multi user and multitasking applications available today.

## **1-1 Major Feature**

- 1. The Desktop Skylake S-Platform processor includes Integrated Display Engine, GPU and Integrated Memory Controller. The processor is designed be offered in a LAG1151 package.
- 2. Intel Q170 Chipset Family Platform Controller Hub (PCH)
- 3. Supports Two Channels of DDR4 SO-DIMM SDRAM, Max. 32GB, data transfer rates of 1866MT/s and 2133 MT/s
- 4. Intel Desktop Skylake S-Platform Processor Integrated Graphics. GEN 9 architecture supports up to 72 Execution Units (EUs), depending on the processor SKU.
- 5. Integrated Gigabit LAN Controller with Intel I219LM Gigabit Ethernet PHY supports vPro. \*1 Support 4 x 10/100/1000 Mbps Intel LAN ports.\*2
- 6. Support DP, HDMI, DVI eDP1.3 2 lanes &18/24 bits dual channel LVDS Interface on Board. \*3
- 7. Support 10 x RS232 auto switch to RS485/RS422 by BIOS, 4 port external, 6 port internal. \*4
- 8. 4 x type A USB3.0 external and 5 x USB 2.0 internal
- 9. ALC886 HD Audio Specification 1.0 Two channels sound. Two channel Class D Audio Amplifier. \*5
- 10. Four SATA ports 3.0 Data transfer rates up to 6.0 Gb/s (600 MB/s)
- 11. Support extended 1 x Mini PCIe card for PCIe x 1, mSATA and USB interface, 1 x Mini PCIe card for PCIe x 1 and USB interface. There are 2 x SIM Card Socket for these two mini cards. (3G/4G LTE module)
- 12. One M.2 B-Key 2242 for PCIe & mSATA devices
- 13. USB touch screen controller for CI170C only
- 14. Hardware digital Input & Output, 8 x DI / 8 x DO, Hardware Watch Dog Timer, 0~255 sec programmable
- 15. PCIe x 16 Golden Finger supports 1 PCIe x 1, 4, 8,16 or 2 PCIe x 1, 4, 8 with Riser Cards
- 16. Support TPM 2.0 \*6
- 17. PCB Dimension: 200 x 150 mm
- \*1 & \*6 CI170C only
- \*2 CI170A supports 2 LAN ports
- \*3 eDP & LVDS shared the same signal, LVDS for CI170C only
- \*4 CI170A supports 6 COM
- \*5 Audio Amplifier for CI170C only

## **1-2 Specifi cation**

- 1. **CPU:** Desktop Skylake S-Platform processor. The processor is designed be offered in a LAG1151 package.
- 2. **Memory:** Two SO-DIMM slots for DDR4 SDRAM, Max. 32GB, data transfer rates of 1866MT/s and 2133 MT/s
- 3. **Graphics:** Intel Desktop Skylake S-Platform Processor Integrated Graphics. GEN 9 architecture supports up to 72 Execution Units (EUs), depending on the processor SKU. eDP 1.3 2 Lanes up to 1920 x 1200, DVI 1.2 2048 x 1080, DP 1.2 4096 x 2160, HDMI 1.3 up to 3840 x 2160
- 4. **SATA:** Integrated Serial ATA Host Controller Up to 4 SATA port, SATA Gen3 Data transfer rates up to 6.0 Gb/s (600 MB/s).
- 5. **LAN:** Intel I210-AT LAN chipset or Intel I211-IT LAN chipset (Option) with 10/100/1000 Mbps
- 6. **I/O Chip:** Chipsets for 10 ports RS232/422/485
- 7. **USB:** 4 type A USB 3.0 connector onboard and 6 USB 2.0 (internal)
- 8. **Sound:** Support line in, line out and MIC in, Audio Amplifier: Ti TPA2012D2RTJ Class D 2.1W Audio amplifier
- 9. **LVDS:** support 24bits/2ch LVDS interface
- 10. **WDT/DIO:** Hardware digital Input & Output, 8 x DI / 8 x DO / Hardware Watch Dog Timer, 0~255 sec programmable
- 11. **Expansion interface:** one full-size PCIe Mini card for PCIe x 1, mSATA and USB interface, one full-size Mini PCIe card for PCIe x 1 and USB interface with 2 SIM sockets. 1 M.2 for mSATA or PCIe devices.
- 12. **Touch screen:** C8051F321 USB interface touch screen controller, support 4-, 5-, 8 wire Analog resistive touch screen
- 13. **Golden Finger:** PCIe x 16 Golden Finger supports 1 PCIe x 1, 4, 8,16 or 2 PCIe x 1, 4, 8 with Riser Cards
- 14. **TPM:** Infineon SLB 9665 TT 2.0 Trusted Platform Module
- 15. **BIOS:** AMI UEFI BIOS
- 16. **Dimension:** 200 x 150 mm
- 17. **Power:** DC IN +12V

## **1-3 Installing the CPU / PCH Heatsink. (Socket Version)**

1. Install CPU bracket under the CPU first.

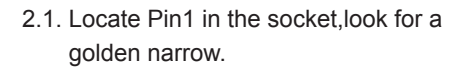

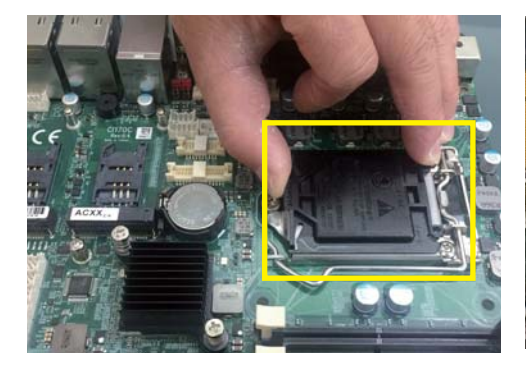

2. Use screw driver and screw the socket screw in anti-clockwise direction.

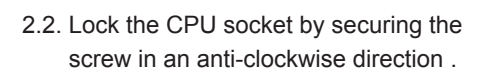

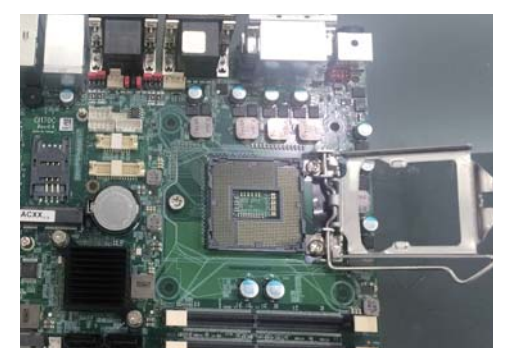

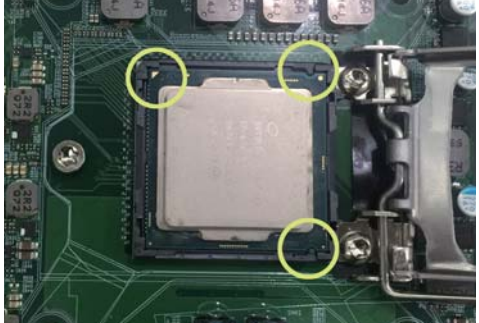

3. Peel-off the Elastic Silicone sticker under the Heat Sink.

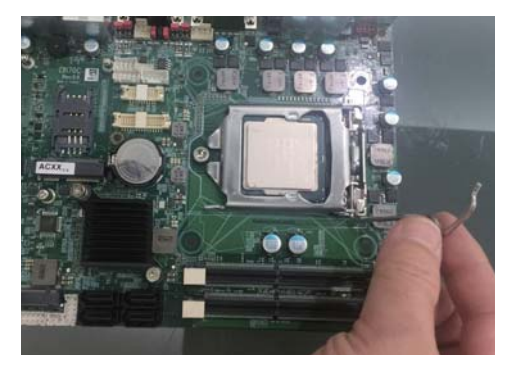

3.2 Insert the system fan power cable to the pin header (FAN1) on board.

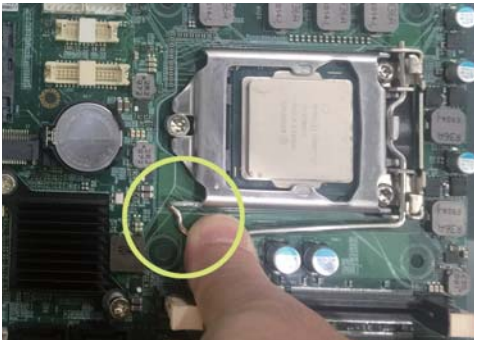

3.1 Tighten the HEAT SINK on the motherboard. Pay attention to tighten the screws diagonally.

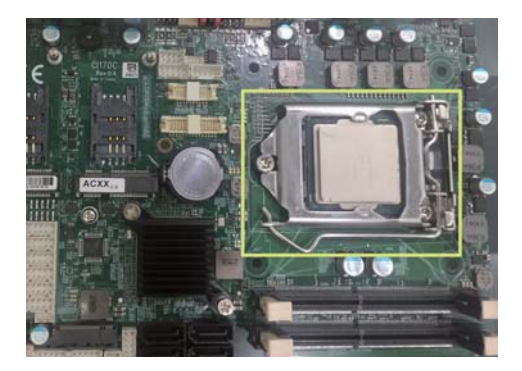

## **1-4 Vertical SO-DIMM assembly guide**

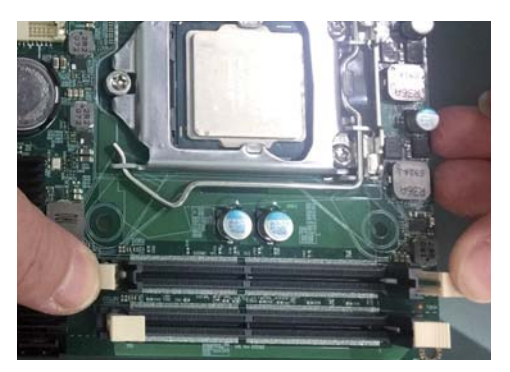

1. Install the memory into SODIMM. 2. Press down firmly to ensure the memory is locked.

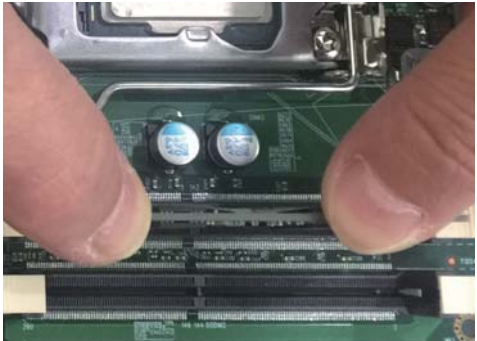

## **Uninstall**

- 
- 1. Pull open both sides of the memory slot. 2. Take out the memory.
	-

------------------------------------------------------------------------------------------------------------------------

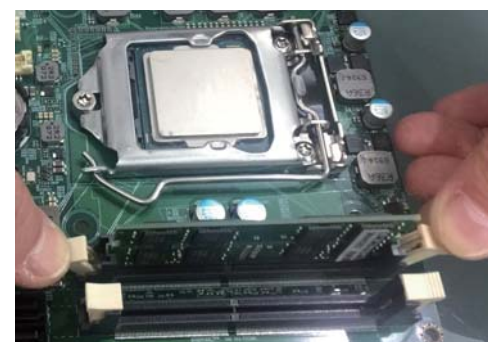

## **1-5 Directions for installing the Mini Card**

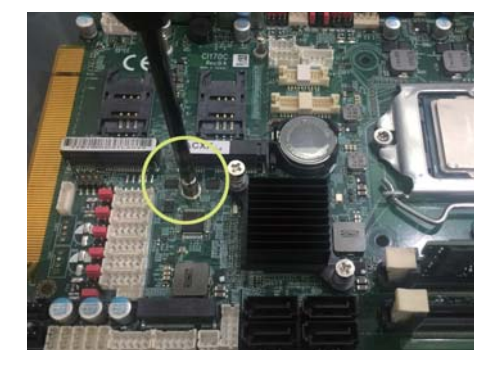

- 1. Unscrew the screw on the board
- 2. Plug in the Mini Card in a 45 angle

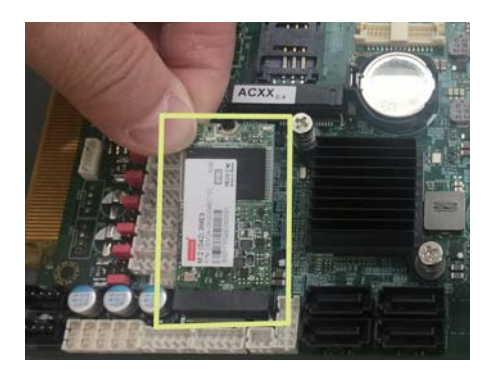

3. Gently push down the Mini Card and screw the screw back.

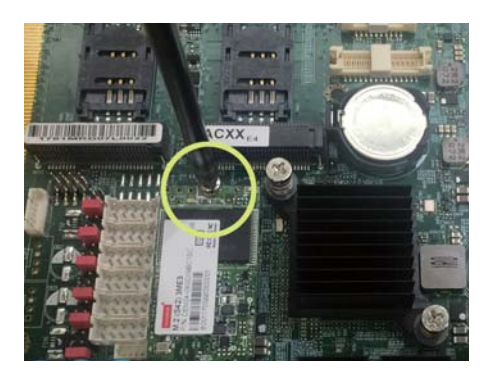

## **1-6 Directions for installing the Mini PCI-e Card (Full Size)**

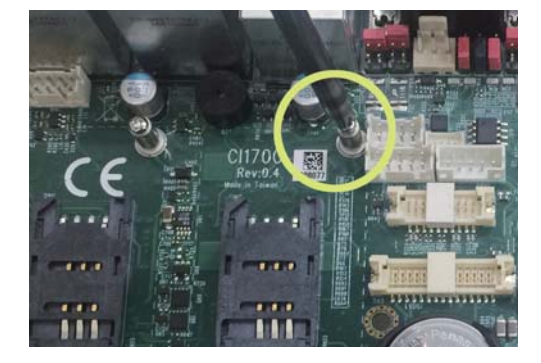

- 1. Unscrew the screw on the board
- 2. Plug in the Mini Card in a 45 angle

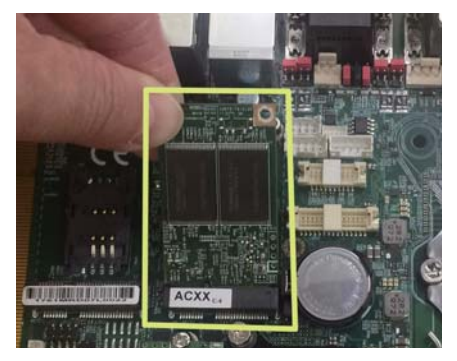

3. Gently push down the Mini Card and screw the screw back.

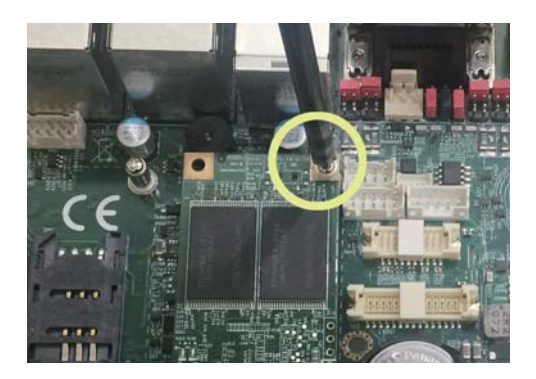

## **1-7 Packing List**

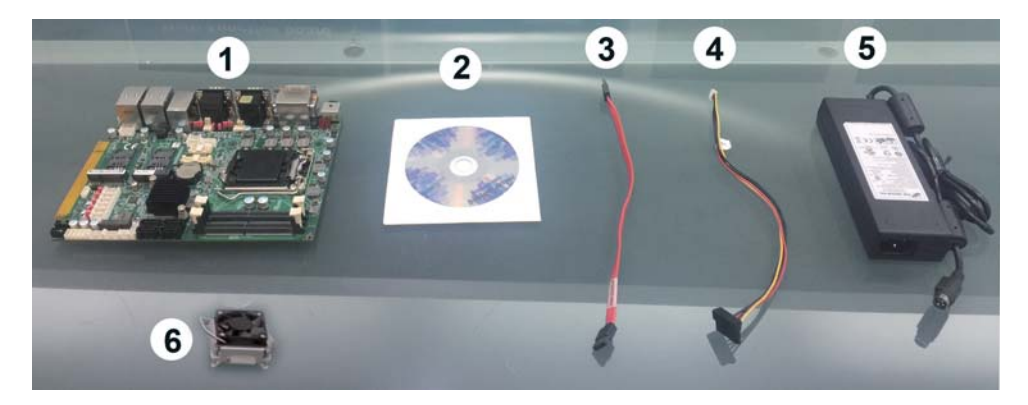

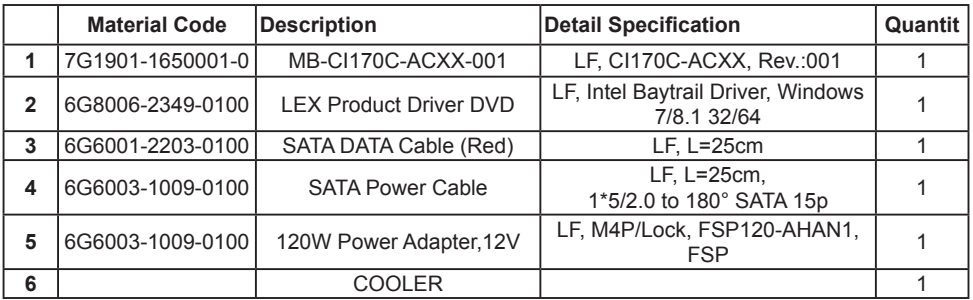

\*The packing list above is for the users who purchase single motherboard. The users who purchase the board with chassis may refer to the packing list in the Assembly Guide.

Please contact with your dealer if any of these items is missing or damaged on delivery. And please keep all parts of the delivery package with packing materials in case if you need to deliver or store the product in the future.

# **Chapter-2**

## **Hardware Installation**

## **2-1 Unpacking Precaution**

This chapter provides the information how to install the hardware of CI170A/C. Please follow section 1-7, 2-1 and 2-2 to check the delivery package and unpack carefully. Please follow the jumper setting procedure.

### NOTE!

- 1. Do not touch the board or any other sensitive components without all necessary anti-static protection.
- 2. Please pay attention to the voltage limitation of DC-IN12V 5%. Overuse of DC-IN voltage limitation or change to another power adapter (not provided with this system) will VOID warranty.

You should follow these

steps to protect the board from the static electric discharge whenever you handle the board:

1. Ground yourself by a grounded wrist strap at all times when you handle the CI170A/C.

 Well secure the ALLIGATOR clip of the strap to the end of the shielded wire lead from a grounded object. Please put on and connect the strap before handling the CI170A/C for harmlessly discharge any static electricity through the strap.

- 2. Please use anti-static pad to put any components, parts, or tools on the pad whenever you work on them outside the computer. You may also use the anti-static bag instead of the pad. Please ask your local supplier for necessary parts on anti-static requirement.
- 3. Do not plug any connector or set any jumper when the power is on.

## **2-2 Unpacking checkup**

First of all, please follow all necessary steps of section 2-1 to protect CI170A/C from electricity discharge. With reference to section 1-7 please check the delivery package again with following steps:

- 1. Unpack the CI170A/C board and keep all packing material, manual and driver disc etc, do not dispose !
- 2. Is there any components lose or drops from the board? DO NOT CONTINUE TO INSTALL THIS BOARD! CONTACT THE DEALER YOU PURCHASED THIS BOARD FROM, IMMEDIATELY.
- 3. Is there any visible damage on the board? DO NOT CONTINUE TO INSTALL THIS BOARD!CONTACT THE DEALER YOU PURCHASED THIS BOARD FROM, IMMEDIATELY.
- 4. Check your optional parts (i.e. DDR, CF etc.), all necessary jumpers setting to jumper pin-set, and CMOS setup correctly. Please also refer to all information of jumper settings in this manual.
- 5. Check your external devices (i.e. Add-On-Card, Driver Type etc.) for complete add-in or connection and CMOS setup correctly. Please also refer to all information of connector connection in this manual.
- 6. Please keep all necessary manual and driver disc in a good condition for future re-installation if you change your Operating System.

## **2-3 Dimension-CI170A/C**

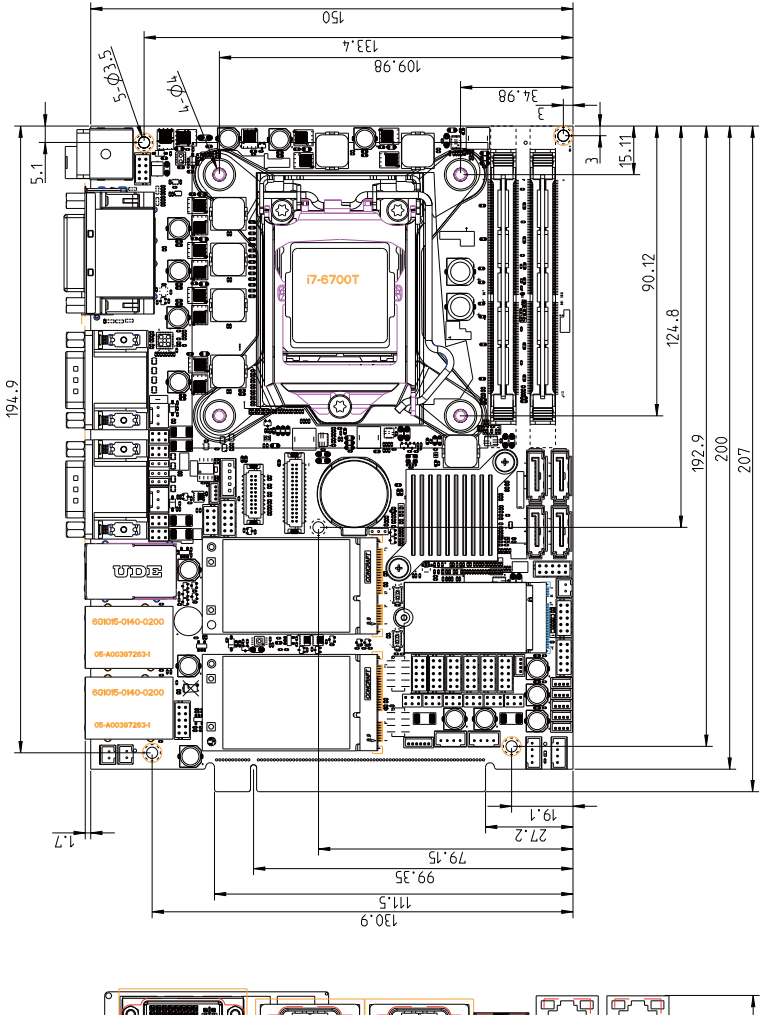

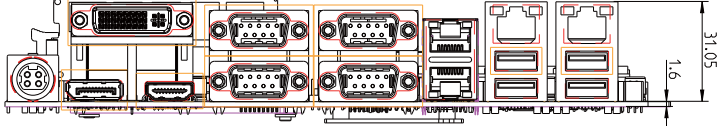

## **2-4 Function MAP-CI170A/C**

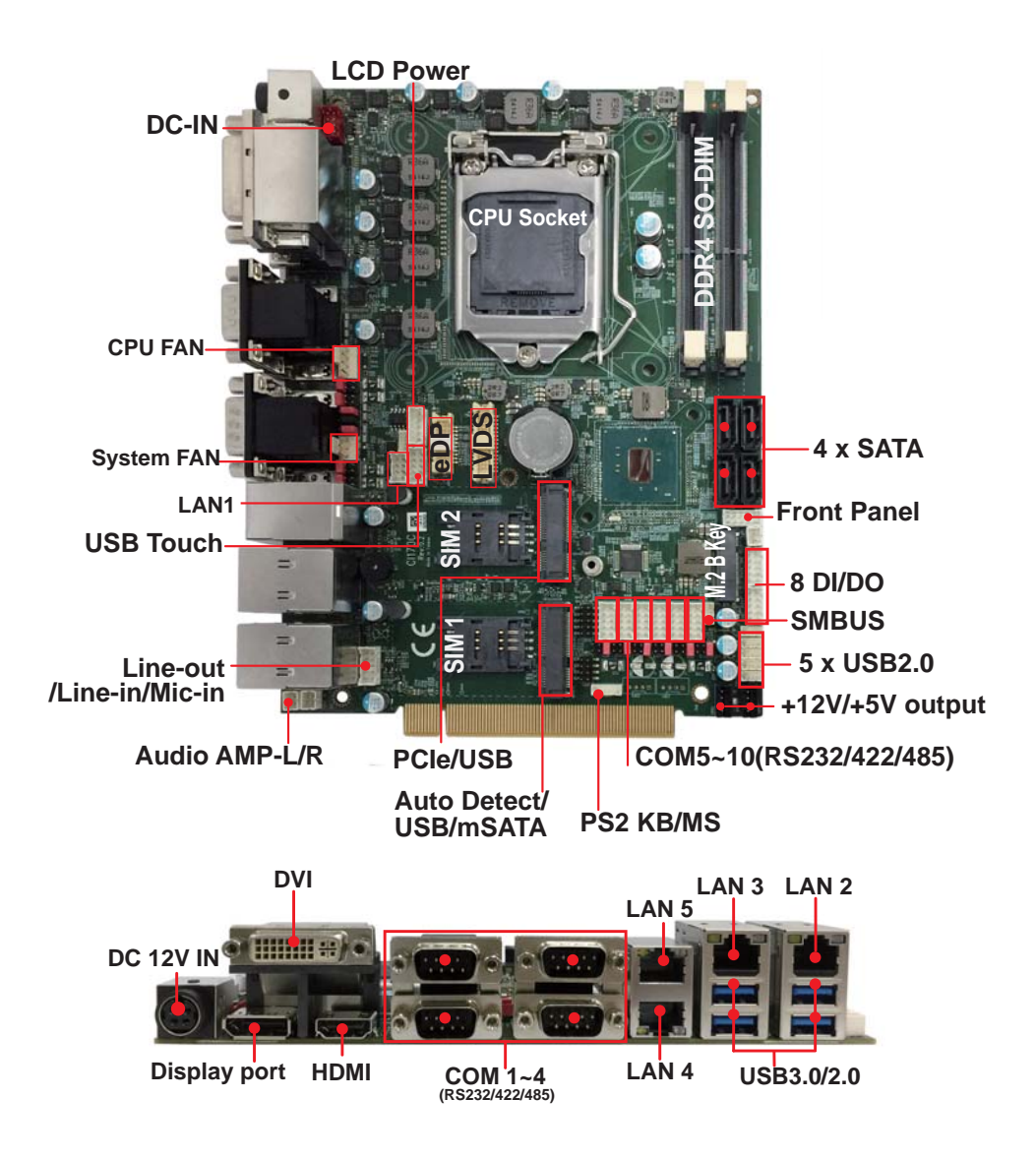

### **2-5 Connector MAP-CI170A/C**

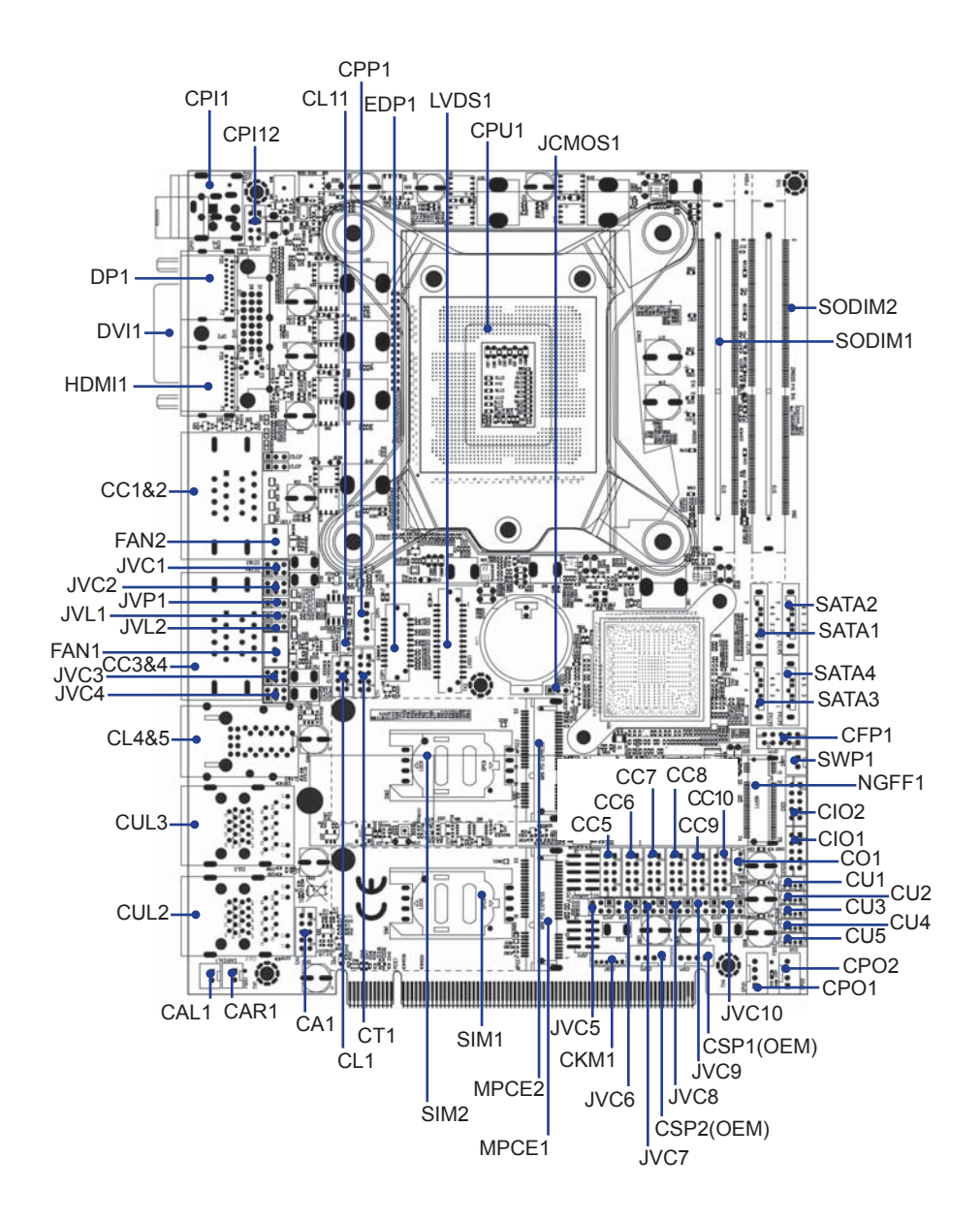

## **2-6 Diagram-CI170A/C**

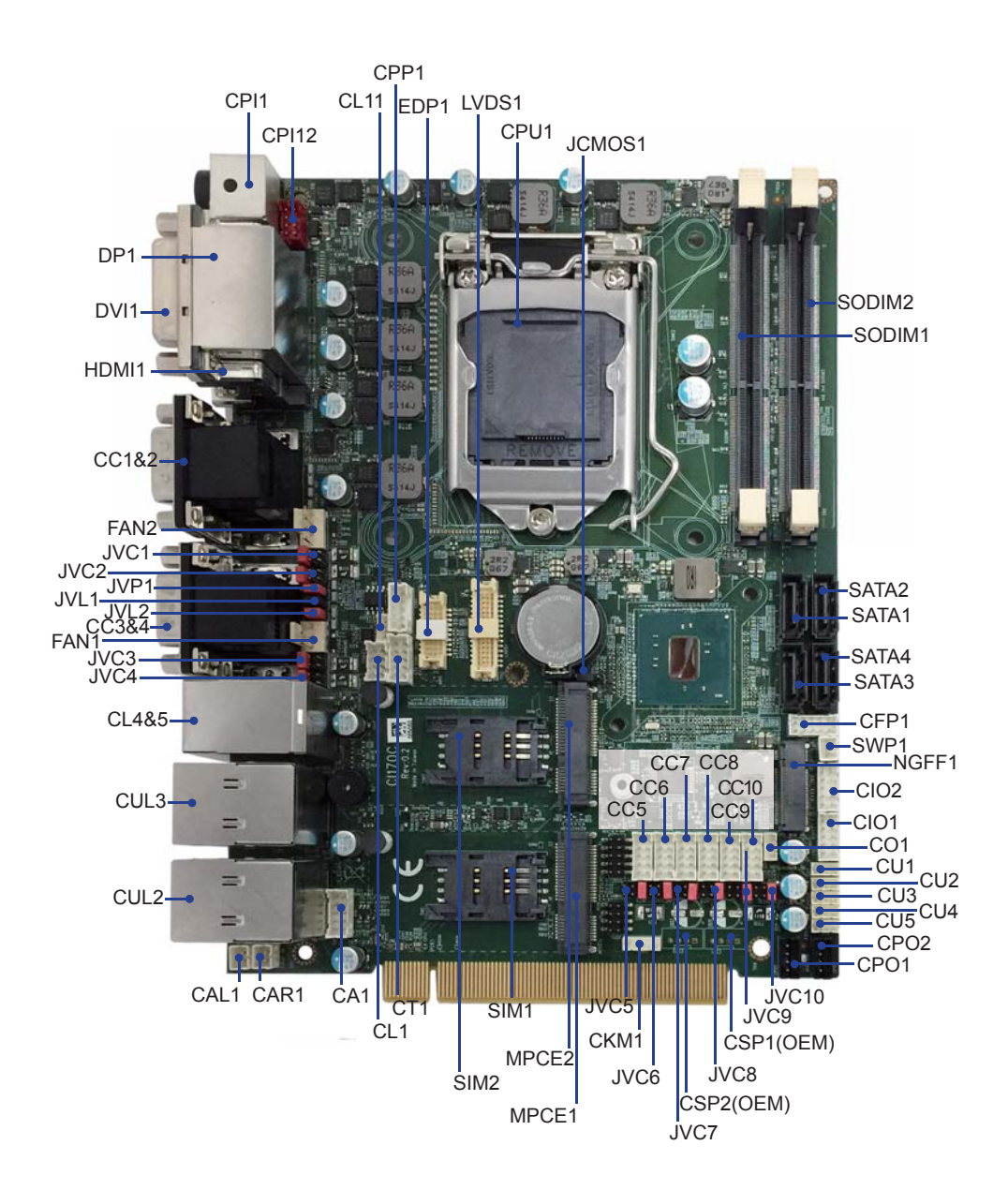

## **2-7 Install Memory**

This motherboard provides one 260-pin Small Outline Dual In-line Memory Module (SODIMM) socket for memory expansion available maximum to of 4GB/8GB/16GB DDR4 SDRAM. DDR4 clock supports: DDR4 1866/2133MT/S

### **Valid Memory Configurations**

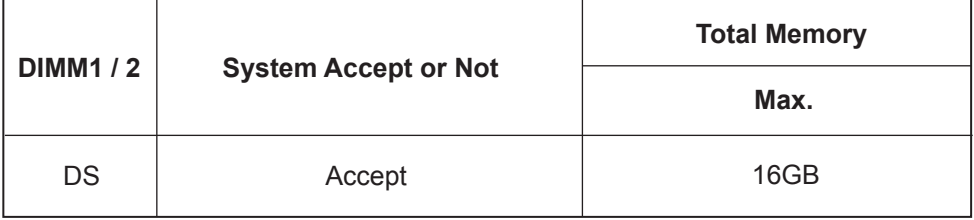

### **NOTE!**

The detected memory size is less than actual installed memory size since some memory has been allocated for system use. That's how PC works with system memory.

Please refer to page 9 for installation of memory module.

### **2-8 List of Jumpers**

JCMOS1: CMOS clear select JVC1: COM1 voltage select JVC2: COM2 voltage select JVC3: COM3 voltage select JVC4: COM4 voltage select JVC5: COM5 voltage select JVC6: COM6 voltage select JVC7: COM7 voltage select JVC8: COM8 voltage select JVC9: COM9 voltage select JVC10: COM10 voltage select JVP1: LVDS Panel Inverter power select JVL2: LVDS/eDP Panel power select

## **2-9 Jumper Setting Description**

A jumper is ON as a closed circuit with a plastic cap covering two pins. A jumper is OFF as an open circuit without the plastic cap. Some jumpers have three pins, labeled 1, 2, and 3. You could connect either pin 1 and 2 or 2 and 3. The below figure 2.2 shows the examples of different jumper settings in this manual.

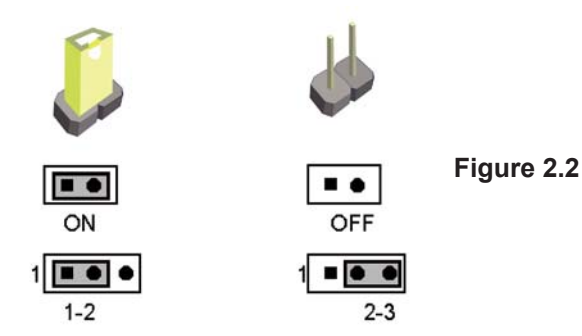

All jumpers already have its default setting with the plastic cap inserted as ON, or without the plastic cap as OFF. The default setting may be referred in this manual with a " \* " symbol .

## **2-10 JCMOS1: CMOS DATA Clear**

A battery must be used to retain the motherboard configuration in CMOS RAM. Close Pin1 and pin 2 of JCMOS1 to store the CMOS data.

To clear the CMOS,follow the procedures below:

- 1. Turn off the system and unplug teh AC power
- 2. Remove DC IN power cable from DC IN power connector
- 3. Locate JCMOS1 and close pin 1-2 for few seconds
- 4. Return to default setting
- 5. Connect DC IN power cable back to DC IN Power connector

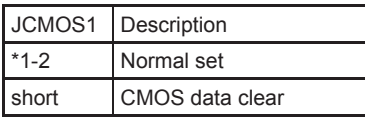

Note: Normal work is open jumper

Note: Do not clear CMOS unless

- *1. Troubleshooting*
- *2. Forget password*
- *3. You fail over-clocking system*

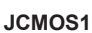

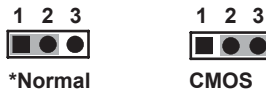

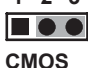

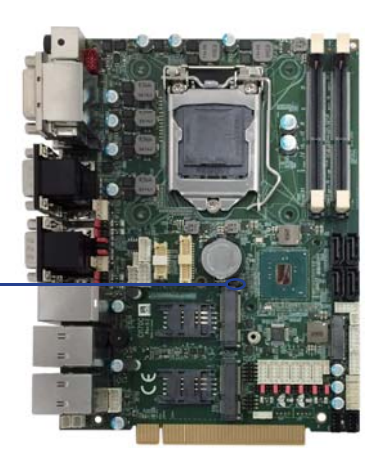

## **2-11 COM port pin9 select RI signal or Voltage source**

JVC1: COM1 PIN9 select JVC2: COM2 PIN9 select JVC3: COM3 PIN9 select JVC4: COM4 PIN9 select JVC5: COM5 PIN9 select JVC6: COM6 PIN9 select JVC7: COM7 PIN9 select JVC8: COM8 PIN9 select

JVC10: COM10 PIN9 select

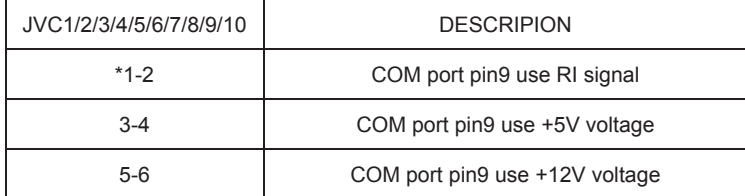

Note: 1.Attention! Check Device Power in spec

2.If want to use +5V/+12V need check system power design spec

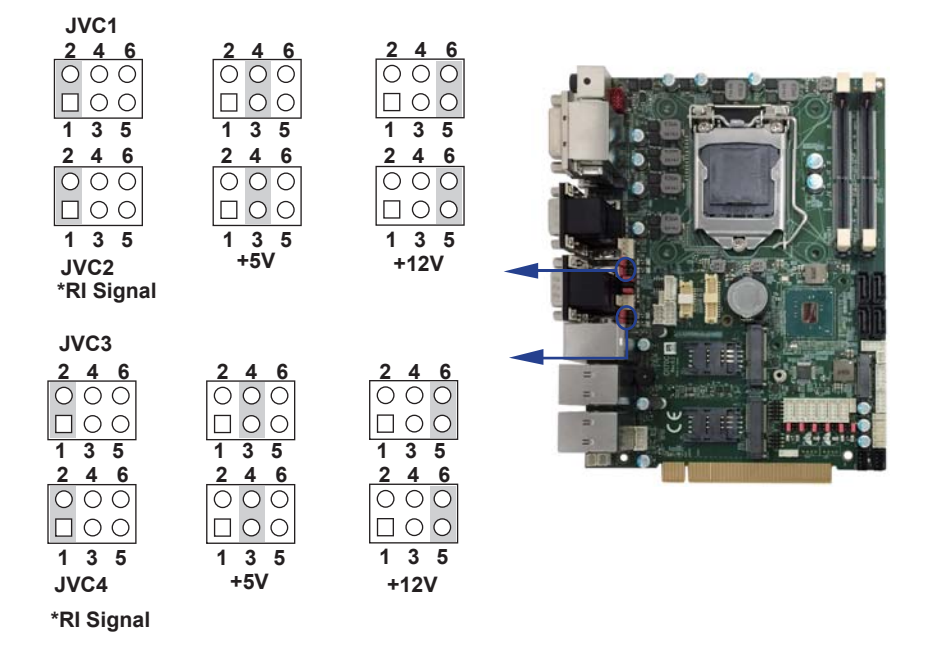

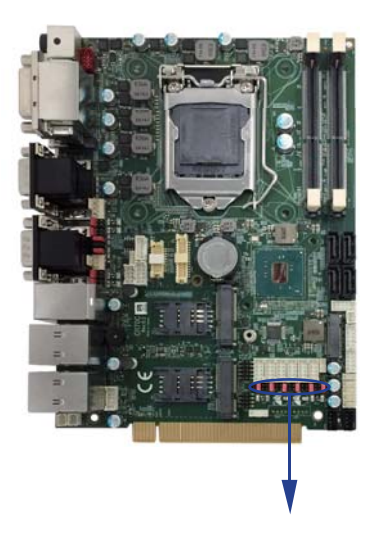

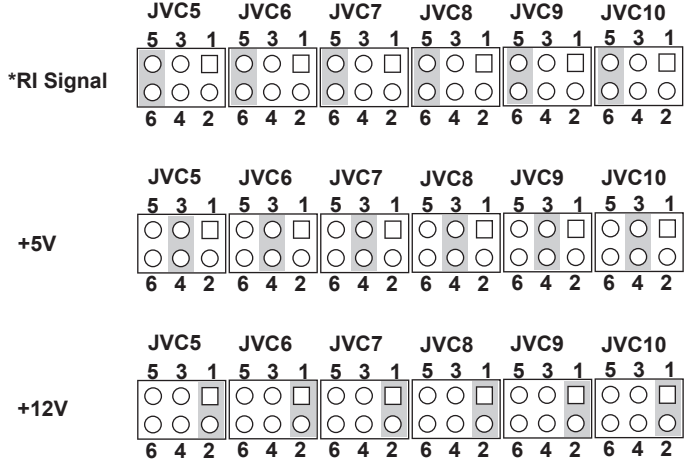

## **2-12 JVP1: LVDS panel Inverter power select**

 $\begin{array}{|c|c|c|}\n\hline\n1 & 2 & 3 \\
\hline\n\hline\n\end{array}$ 

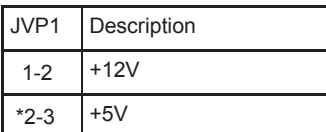

**JVP1**

 $\begin{array}{|c|c|c|}\n\hline\n1 & 2 & 3 \\
\hline\n\hline\n\end{array}$ 

Note : Attention ! Check Device Power in spec.

**+12V \*+5V**

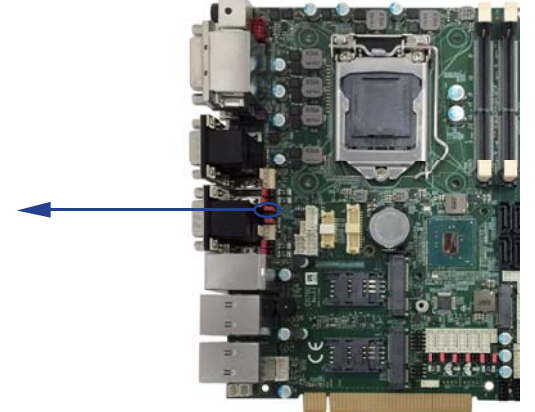

## **2-13 JVL2: LVDS/eDP panel power select**

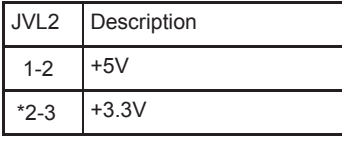

Note : Attention ! Check Device Power in spec.

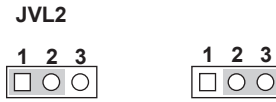

**+5V \*+3.3V**

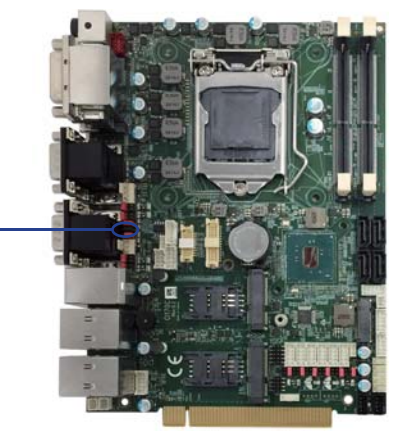

# **Chapter-3**

## **Connection**

This chapter provides all necessary information of the peripheral's connections, switches and indicators. Always power off the board before you install the peripherals.

## **3-1 List of Connectors**

CPI1: DC 12V-in DIN external connector (4pin mini din connector) CPI12: DC-in 2x4 pin (2.00mm) Red wafer connector DP1: Display Port HDMI1: HDMI Connector DVI1: DVI Connector CC1&2/CC3&4: COM port DB9 Connector CL4&5: LAN RJ45 connector CUL2/CUL3: USB port 3.0/2.0 and LAN RJ45 connector FAN1: Syatem Fan 1x3 pin (2.54mm) wafer FAN2: CPU Fan 1x4 pin (2.54mm) wafer CA1: Line-out/Line-in/Mic-in 2x5 pin (2.00mm) wafer CAL1: Amplifier Line-out Left channel 2pin (2.00mm) wafer CAR1: Amplifier Line-out Right channel 2pin (2.00mm) wafer CL1: LAN1 2x4 pin (2.00mm) wafer CL11: LAN1 LED 1x4 pin (1.25mm) wafer CPP1: Panel inverter power connector 1x5 pin (2.00mm) wafer CT1: Touch screen device 2x5 pin (2.00mm) Wafer EDP1: eDP 2x10 pin (1.25mm) connector LVDS1: LVDS 2x15 pin (1.25mm) connector BAT1: Li 3V battery holder MPCE1/MPCE2: Full size Mini card port sockets 52pin SIM1/SIM2: SIM port 1/2 card socket NGFF1: B Key Type 2242 size M.2 card Sockets SATA1/2/3/4: SATA Connectors 7pin CFP1: Front panel port 2x5 pin (2.00mm) wafer SWP1: Power On/Off switch wafer CIO1: DI port 0~3, DO port 0~3 2x5 pin (2.00mm) wafer CIO2: DI port 4~7, DO port 4~7 2x5 pin (2.00mm) wafer CU1/CU2/CU3/CU4/CU5: USB port 4pin (1.25mm) wafer CPO1/CPO2: DC +5/+12V output 1x4 pin (2.00mm) Black wafer connector CSP1/CSP2: DC +5V output 1x4 pin (2.00mm) Black wafer connector (Option) CO1: I2C 4pin (1.25mm) wafer CC5/CC6/CC7/CC8/CC9/CC10: COM 2x5pin (2.00mm) wafer

CKM1: KB/MS port 1x6 pin (1.25mm) wafer connector

SODIM1/ SODIM2: SO-DIM DDR4 1.2V DRAM Socket

## **3-2 DC 12V-IN external Connector**

 **CPI1: DC 12V-IN external Connector (4pin mini din connector)**

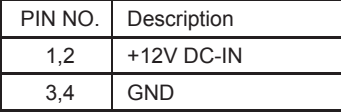

Note: DC in from adapter plug in

#### **CPI12: DC-IN Internal Connector (2x4pin 2.0mm Red Wafer)**

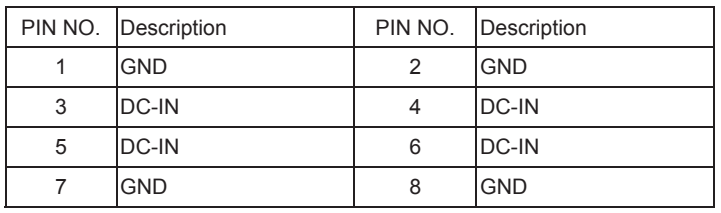

Note:

1.DC in from adapter plug in

2.Share CPI1 Connector

3.Mating connector: JST B8B-PHDSS or compatible

4.Cable housing: JST PHDR-08VS or compatible

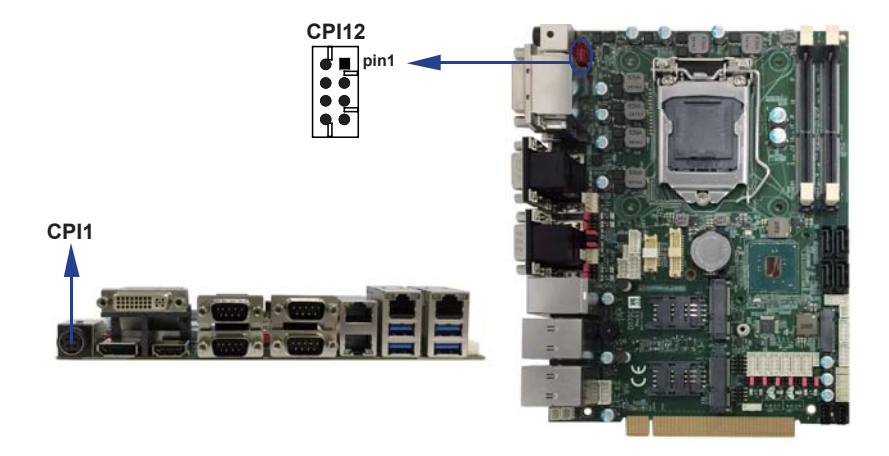

## **3-3 Battery Input**

- **BAT1: 3V Battery hold 2pin**
- **BAT1: Battery use Li 3V/220mAh (CR2032)**

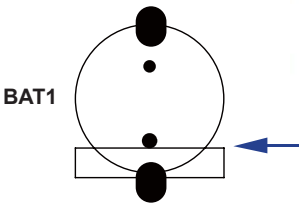

Note:

- 1. When board without Adaptor plug in, this board power RTC consumption about 2.7uA
- 2. If adaptor always plug in RTC power consumption about 0.1uA

## **3-4 DC Power output**

#### **CPO1/CPO2: +12V/+5V DC voltage output (1 X 4 pin 2.00mm Black wafer)**

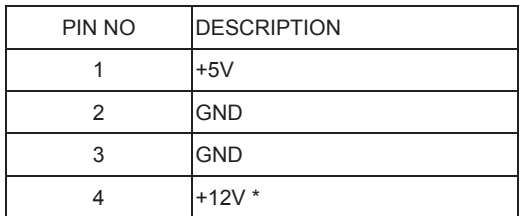

Note: 1. DC in +12V by switch to DC-out voltage +12V, so DC in need stable +12V input

- 2. Mating connector: JST B4B-PH-KL or compatible
- 3. Cable housing: JST PHR-4 or compatible

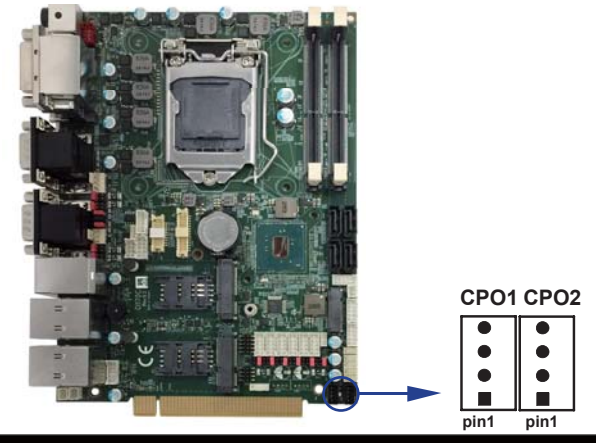

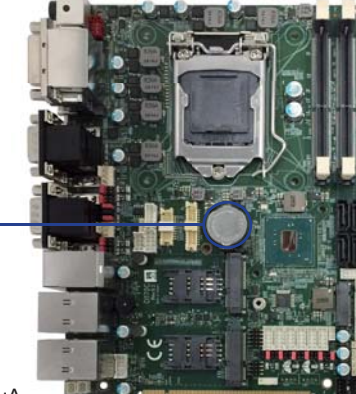

### **CSP1/CSP2: +5V DC voltage output (Option)**

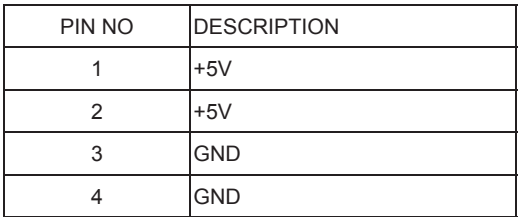

\*Note: 1. Mating connector: JST B2B-PH-KL or compatible 2. Cable housing:JST PHR-2 or compatible

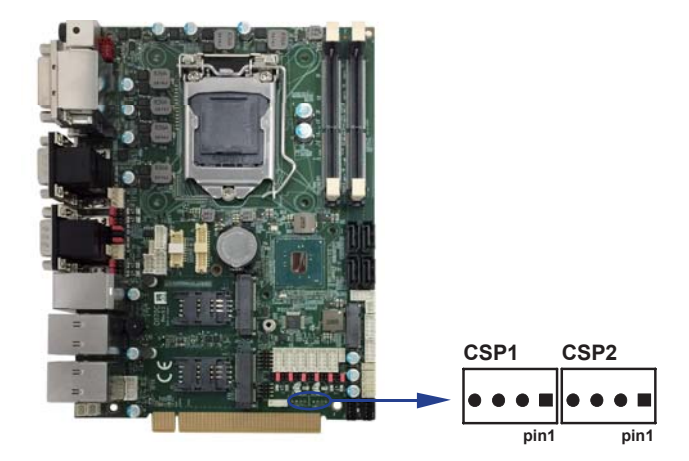

## **3-5 Front panel & FAN**

#### **CFP1 Front panel wafer (2 X 5 pin 2.0mm wafer)**

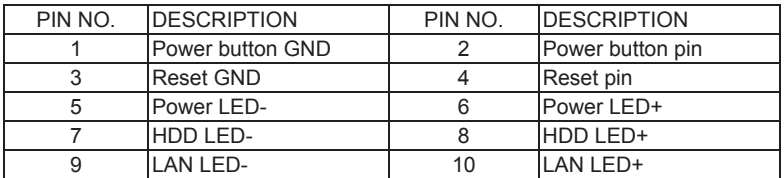

\*Note: 1. Mating connector: JST B10B-PHDSS or compatible

2. Cable housing: JST PHDR-10VS or compatible

#### **SWP1 Power On/off switch Wafer (1 X 2 pin 2.00mm wafer)**

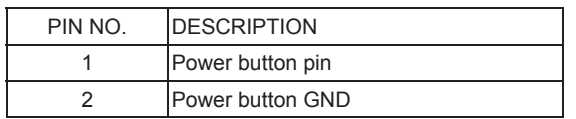

\*Note: 1. Mating connector: JST B2B-PH-KL or compatible 2. Cable housing: JST PHR-2 or compatible

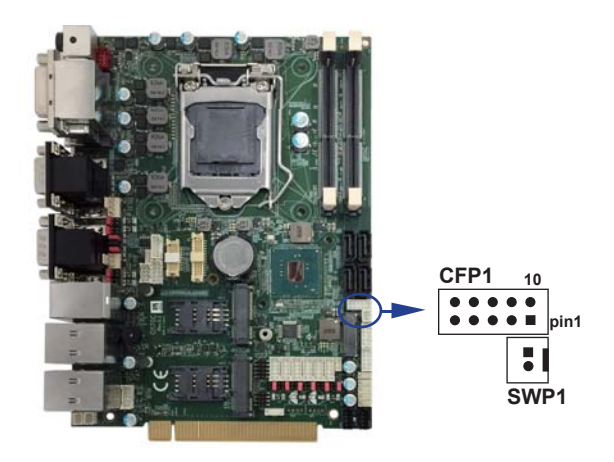

## **3-6 FAN connectors**

**FAN1: System FAN Connector (1 X 3 pin 2.54mm wafer)**

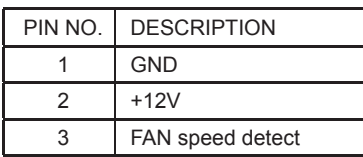

Note: 1. DC in +12V by switch to FAN power +12V, so DC in need stable +12V input 2. Mating connector: MOLEX 7879-3 or compatible

3. Cable housing: MOLEX 7880-3 or compatible

### **FAN2: CPU FAN Connector (1 X 4 pin 2.54mm wafer)**

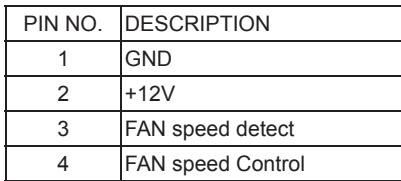

Note: DC in +12V by switch to FAN power +12V, so DC in need stable +12V input

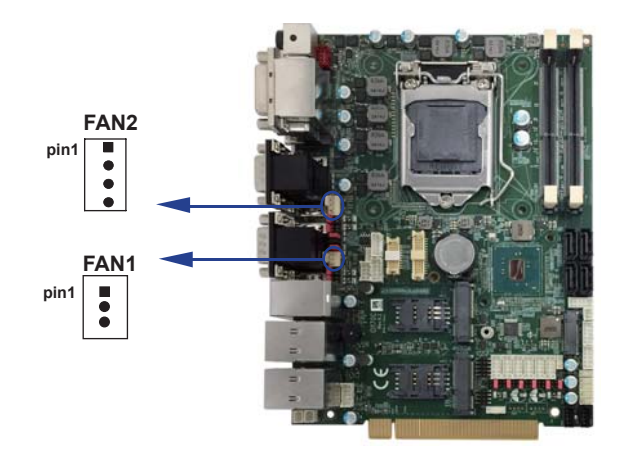

## **3-7 Display & Touch interface**

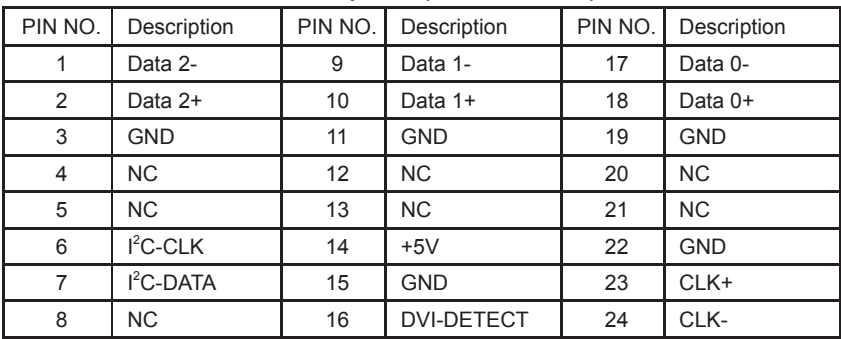

#### **DVI1: DVI-D 12bit connector Up side (DVI Connector)**

#### **DP1 : Display Port connector down side**

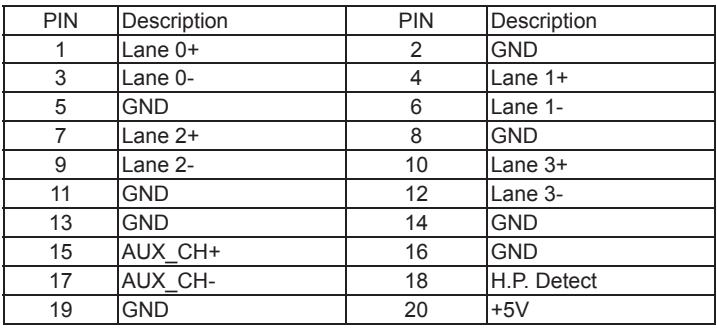

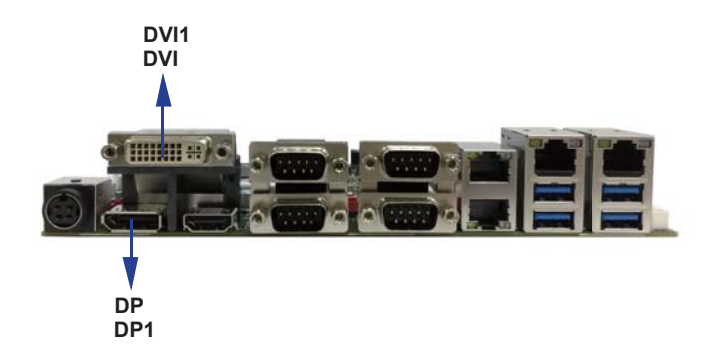
# **3-8 HDMI interface**

### **HDMI1 : HDMI connector down side**

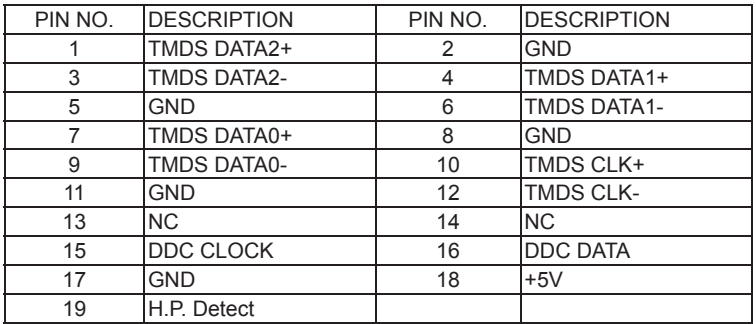

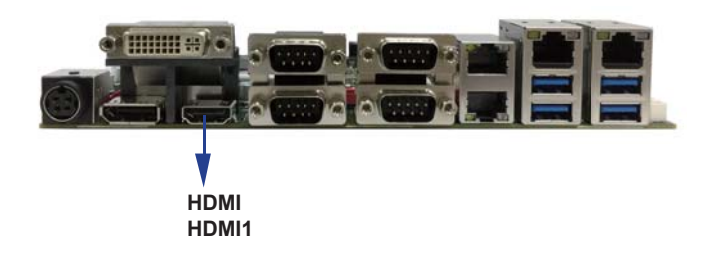

# **3-9 EDP interface**

## **EDP1: eDP interface (2 X 10 pin 1.25mm wafer)**

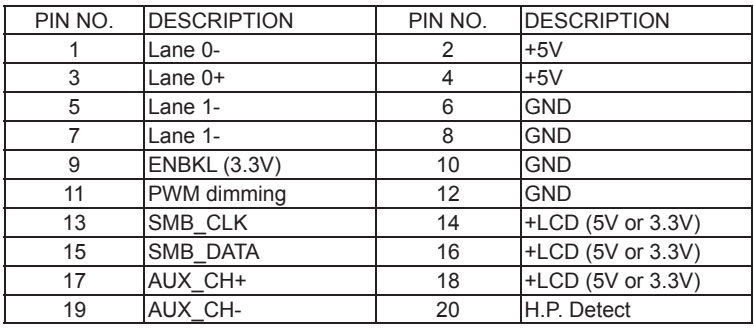

Note: 1. JVL2: eDP panel +5V/+3.3V Voltage select

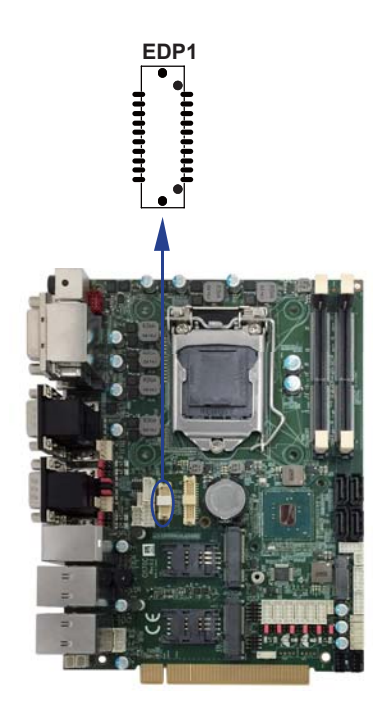

# **3-10 LVDS interface**

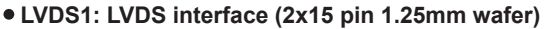

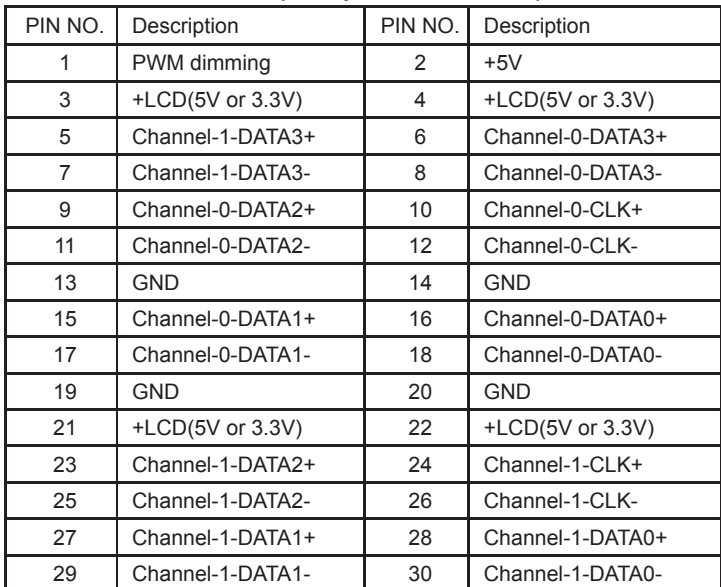

Note: 1. LVDS interface support 18/24bits two channel

- 2. JVL2: LVDS panel +5V/+3.3V Voltage select
- 3. LVDS1 PIN 1 for panel backlight active, Default active setup by DPC Control
- 4. Pin 1 back light dimming control. Provided 200Hz / 275Hz / 380Hz / 20KHz / 25KHz And adjust PWM duty cycle by software program
- 5. Mating connector: HIROSE DF13-30DS-1.25C or compatible
- 6. Cable housing: HIROSE DF13-30DP-1.25V or compatible

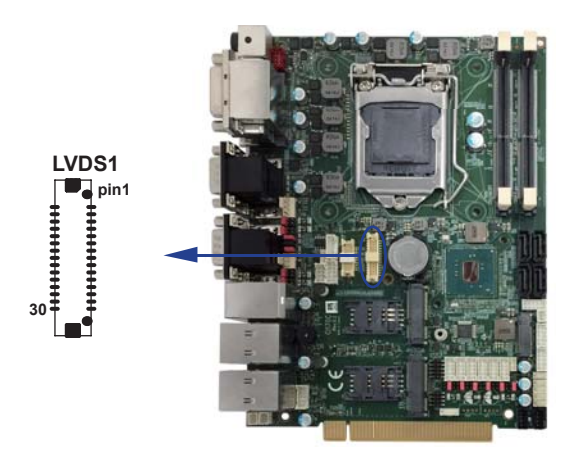

## **3-10-1 Panel Inverter power**

### **CPP1: Panel Inverter power (1 X 5 pin 2.0mm wafer)**

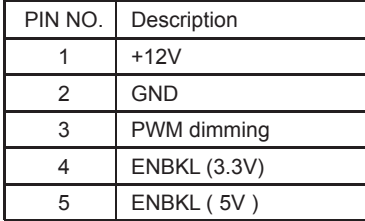

Note: 1. JVP1 Inverter Voltage select

- 2. CPP1 PIN 3 and LVDS1 PIN1 is same signal. Default active setup by DPC Control
- 3. Pin 3 back light dimming Control. Provided 200Hz / 275Hz / 380Hz / 20KHz / 25KHz And adjust PWM duty cycle by software program.
- 4. Mating connector: JST B5B-PH-KL or compatible
- 5. Cable housing: JST PHR-5 or compatible

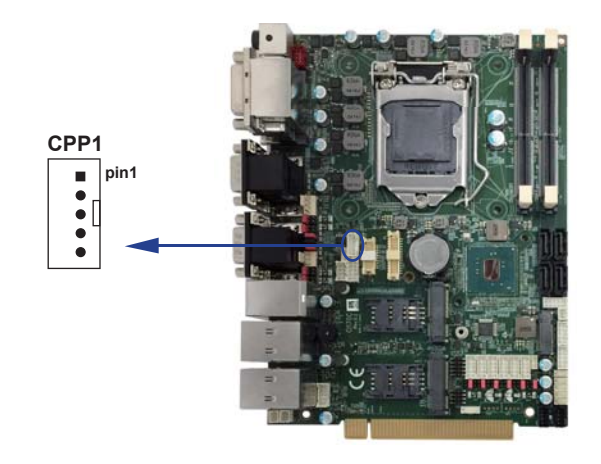

# **3-11 Touch screen device**

### **CT1: Touch screen (2x5 pin 2.0mm wafer) Default use USB interface**

#### $\bullet$  **For 8-wire type pin define**

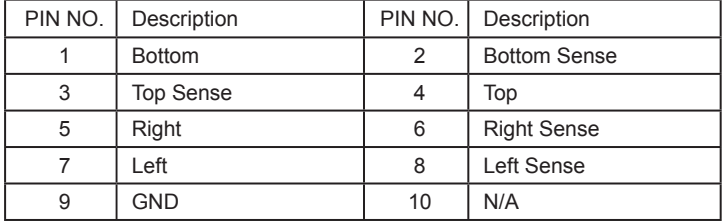

Note: 1. For eight wire type cable Pin 3 and Pin4 need short.

- 2. Touch controller use USB port 8
- 3. Mating connector: JST B10B-PHDSS or compatible
- 4. Cable housing: JST PHDR-10VS or compatible

#### $\bullet$  **For 4-wire type pin define**

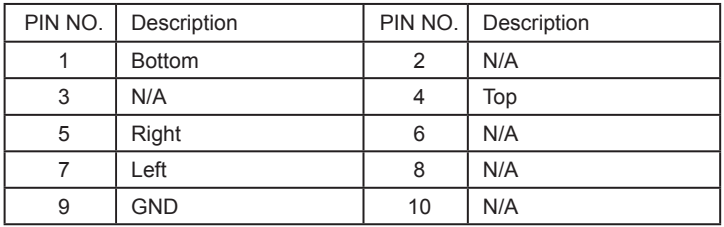

Note: 1. For four wire type cable Pin 3 and Pin4 need short.

- 2. Touch controller use USB port 8
- 3. Mating connector: JST B10B-PHDSS or compatible
- 4. Cable housing: JST PHDR-10VS or compatible

#### $\bullet$  **For 5-wire type pin define**

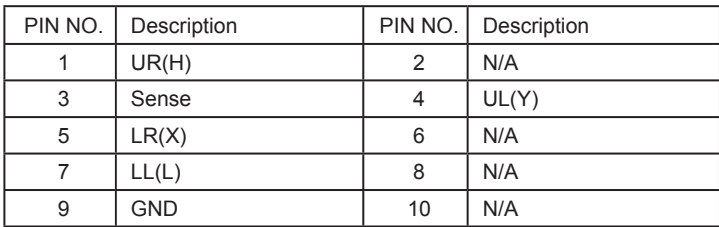

Note: 1. Touch controller use USB port 8

- 2. Mating connector: JST B10B-PHDSS or compatible
- 3. Cable housing: JST PHDR-10VS or compatible

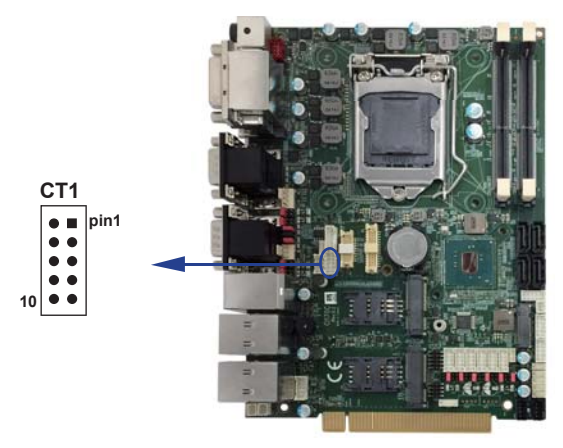

## **3-12 Audio interface**

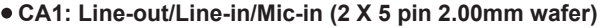

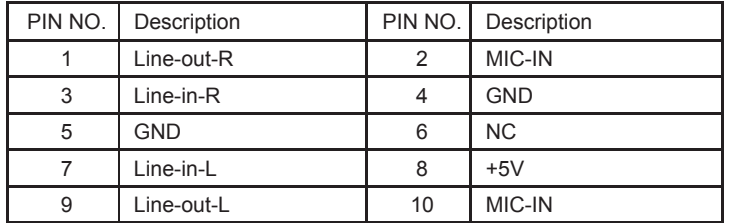

Note: 1. Mating connector: JST B10B-PHDSS or compatible 2. Cable housing: JST PHDR-10VS or compatible

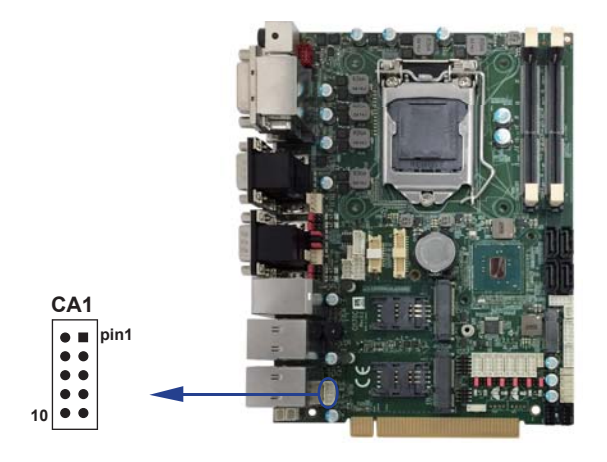

### **CAR1: Audio Amplifi er Line out Right (1 X 2 pin 2.00mm wafer)**

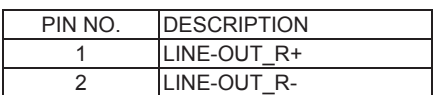

Note: 1. Mating connector: JST B2B-PH-KL or compatible

2. Cable housing: JST PHR-2 or compatible

### **CAL1: Audio Amplifi er Line out Left (1 X 2 pin 2.00mm wafer)**

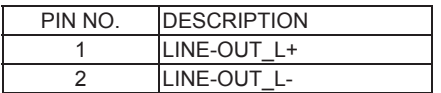

Note: 1. Mating connector: JST B2B-PH-KL or compatible 2. Cable housing: JST PHR-2 or compatible

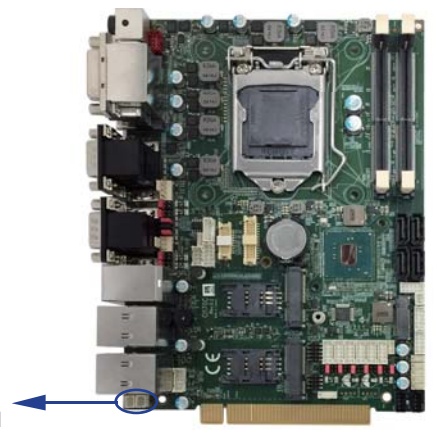

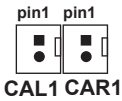

## **3-13 I/O Interface**

#### **COM ports**

 **COM1/2/4/5/6/7/8/9/10 default support RS232/RS422/RS485 mode**

### **RS232 mode ports (D-SUB 9pin)**

 **CC1&2: COM1 (up side)/COM2 (down side) port connector CC3&4: COM3 (up side)/COM4 (down side) port connector**

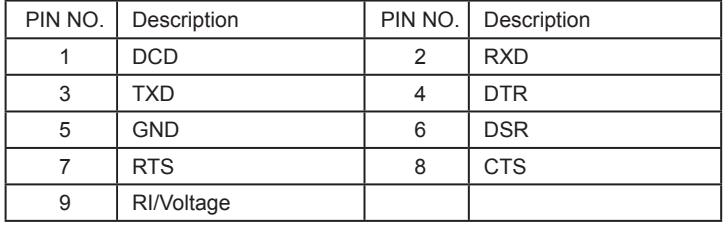

Note: 1. Pin 9 RI and Voltage setting only for COM 1/2/3/4 ports JVC1 for COM1,JVC2 for COM2 , JVC3 for COM3,JVC4 for COM4 2. default support RS232/RS422/RS485 by BIOS selected

### **RS485 mode ports (D-SUB 9pin)**

 **CC1&2: COM1 (up side)/COM2 (down side) port connector CC3&4: COM3 (up side)/COM4 (down side) port connector**

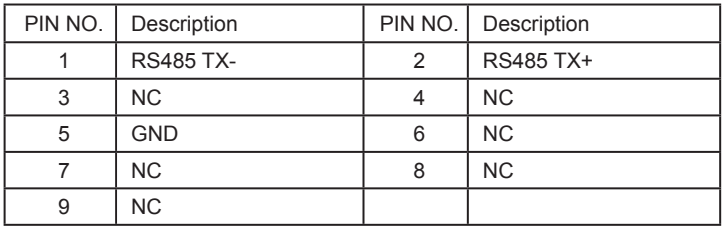

Note: 1. BIOS need setting to RS485 mode

### **RS422 mode ports (D-SUB 9pin)**

 **CC1&2: COM1 (up side)/COM2 (down side) port connector CC3&4: COM3 (up side)/COM4 (down side) port connector**

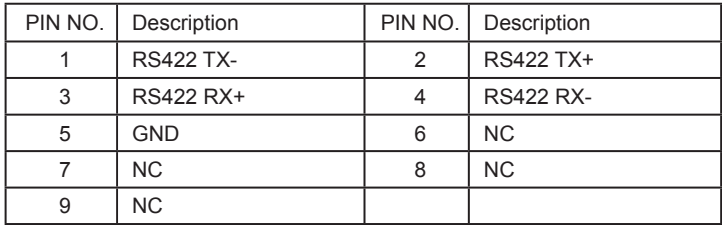

Note: 1. BIOS need setting to RS422 mode

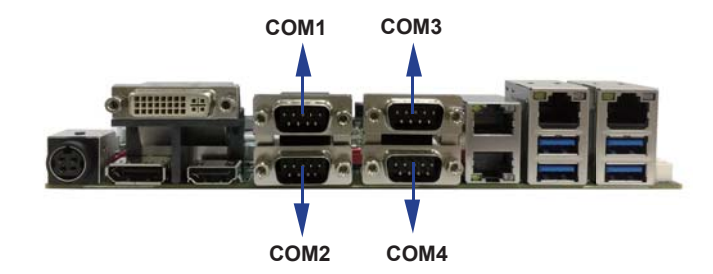

RS232 mode ports (2 X 5 pin 2.00mm wafer)

CC5:COM5 CC6:COM6

CC7: COM7 CC8: COM8

CC9:COM9 CC10:COM10

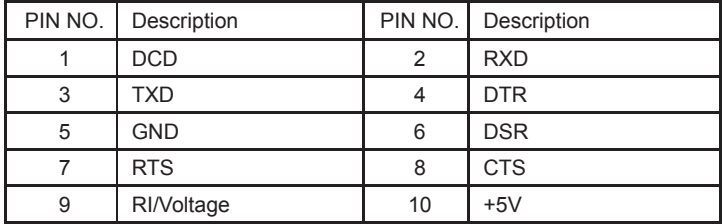

Note: 1. Pin 9 RI and Voltage setting only for COM 5/6/7/8/9/10 ports JVC5 for COM5, JVC6 for COM6, JVC7 for COM7, JVC8 for COM8, JVC9 for COM9, JVC10 for COM10

- 2. default support RS232/RS422/RS485 by BIOS selected
- 3. Mating connector: JST B10B-PHDSS or compatible
- 4. Cable housing: JST PHDR-10VS or compatible
- RS485 mode ports (2 X 5 pin 2.00mm wafer)
	- CC5:COM5 CC6:COM6
	- CC7: COM7 CC8: COM8

CC9:COM9 CC10:COM10

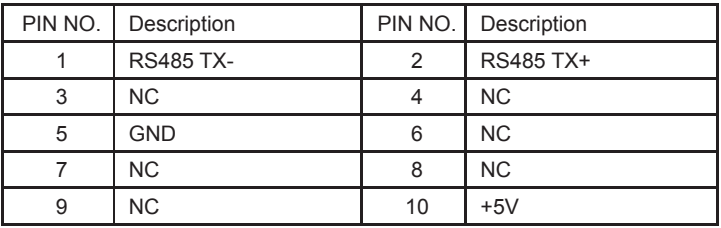

Note: 1. BIOS need setting to RS485 mode

2. Mating connector: JST B10B-PHDSS or compatible

3. Cable housing: JST PHDR-10VS or compatible

RS422 mode ports (2 X 5 pin 2.00mm wafer)

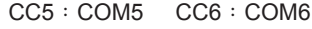

- CC7:COM7 CC8:COM8<br>CC9:COM9 CC10:COM
	- $CC10:COM10$

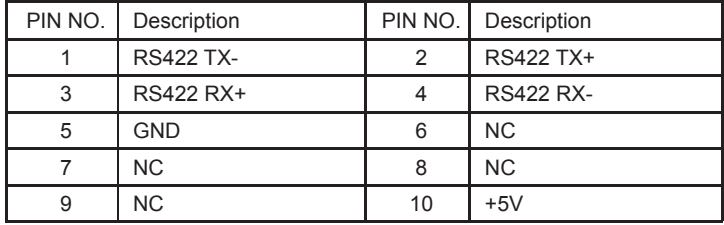

- Note: 1. BIOS need setting to RS422 mode
	- 2. Mating connector: JST B10B-PHDSS or compatible
	- 3. Cable housing: JST PHDR-10VS or compatible

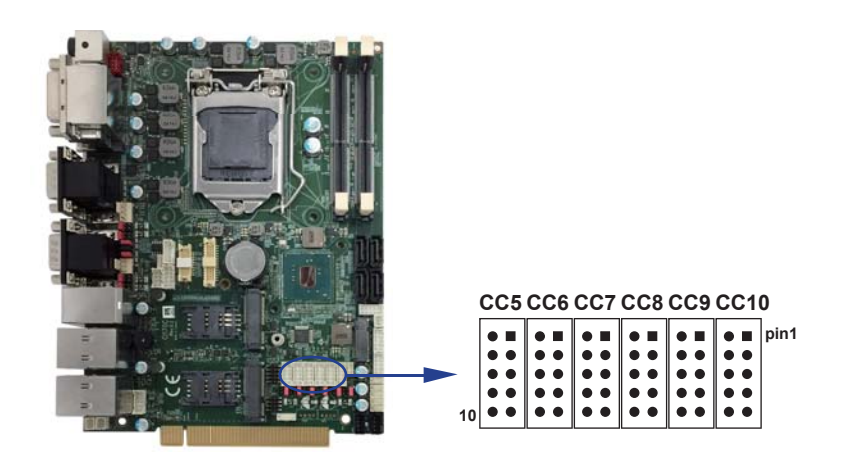

# **3-14 Digital Input / Output / Watch Dog Time**

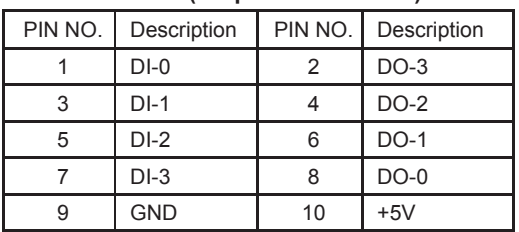

### **CIO1 DIO 0 ~ 3 (2x5pin 2.0mm wafer)**

Note: 1. DI pin default pull up 10KΩ to +5V

- 2. If use need isolate circuit to control external device
- 3. F75111N-1  $I^2C$  bus address 0x9c
	- 4. Mating connector: JST B10B-PHDSS or compatible
	- 5. Cable housing: JST PHDR-10VS or compatible

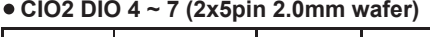

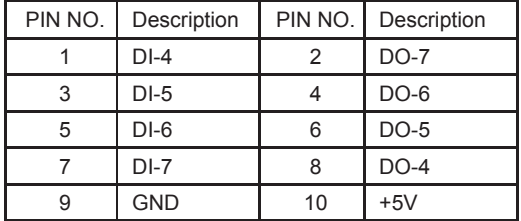

Note: 1. DI pin default pull up 10KΩ to +5V

2. If use need isolate circuit to control external device

- 3. F75111N-1  $I^2C$  bus address 0x9c
	- 4. Mating connector: JST B10B-PHDSS or compatible
	- 5. Cable housing; JST PHDR-10VS or compatible

### **For F75111N I2 C watch dog timer device:**

#### DC spec:

Input low Voltage (VIL): +0.8 Max Input High Voltage (VIH): +2V Min Output low Current (IOL): 10mA (Min) VOL=0.4V

Output High Current (IOH): -10mA (Min) VOH=2.4V

Watch Dog Time value 0~255 sec

The system will be issued reset. When WDT is enable the hardware start down counter to zero. The reset timer have 10~20% tolerance upon the Temperature.

Note: If want to SDK support. Please contact to sales window.

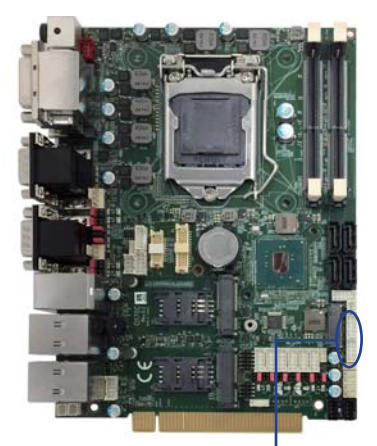

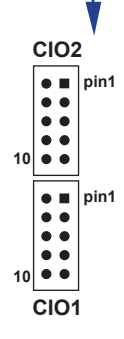

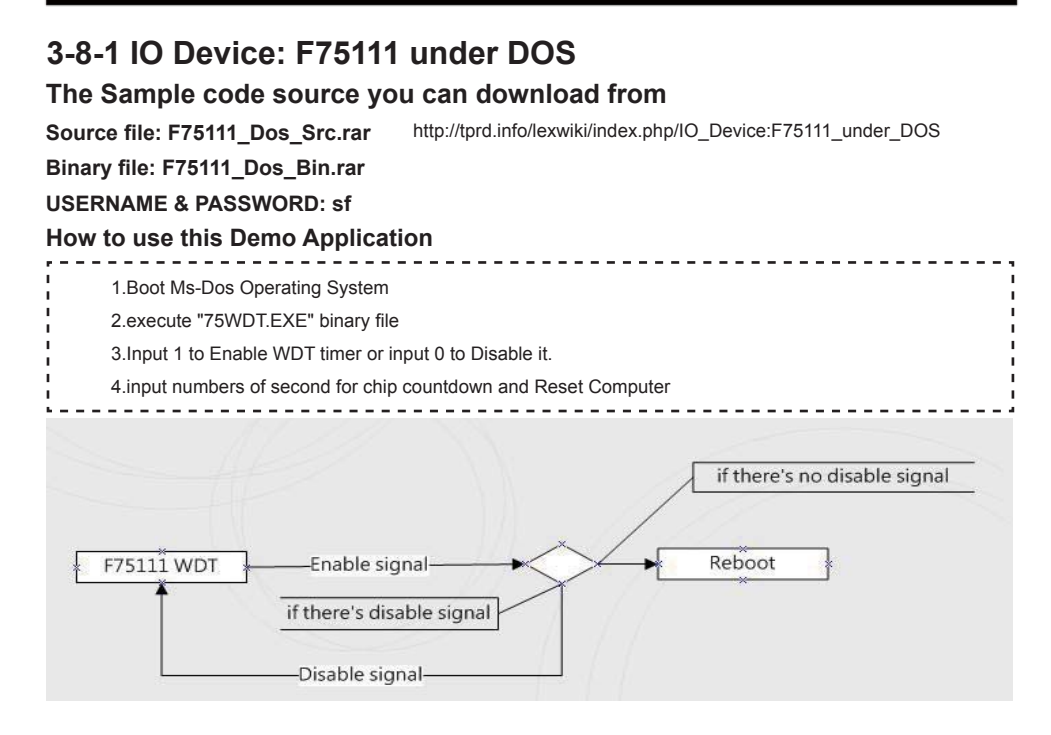

## **F75111 Layout Picture**

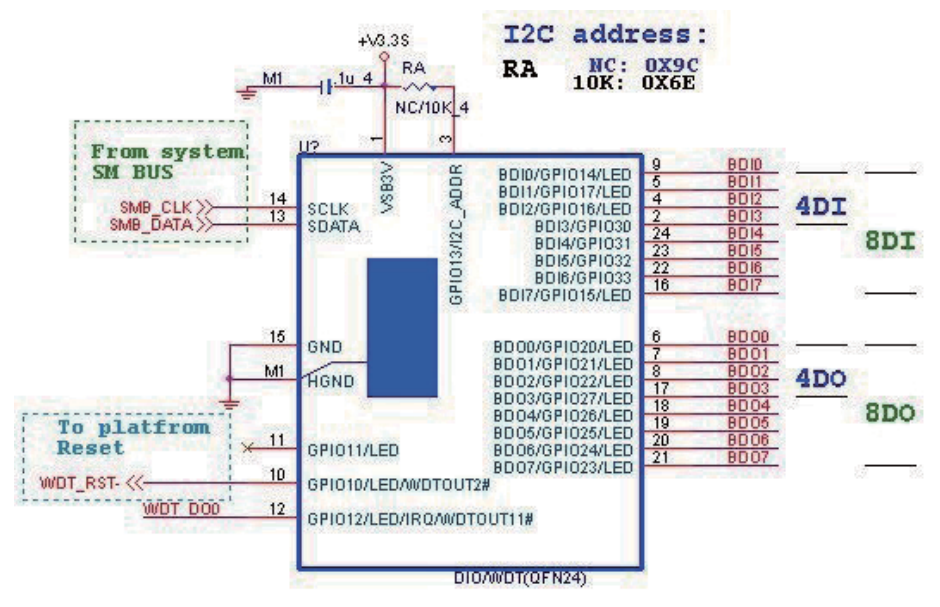

## **Introduction**

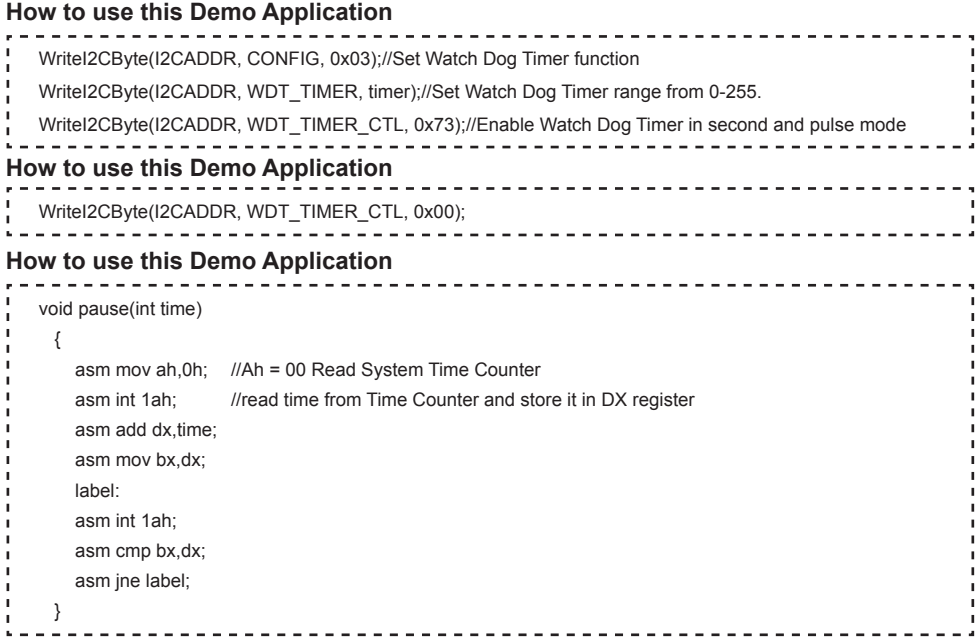

# **3-8-2 IO Device: F75111 under Windows**

## **The Sample code source you can download from**

**Source fi le: F75111\_DIO\_Src\_v2.8W(32bit).zip Binary fi le: F75111\_DIO\_Bin\_v2.8W(32bit).zip USERNAME & PASSWORD: sf** http://tprd.info/lexwiki/index.php/IO\_Device:F75111

### **We do the demo test with a test tool which DIx connect to DOx with Relay.**

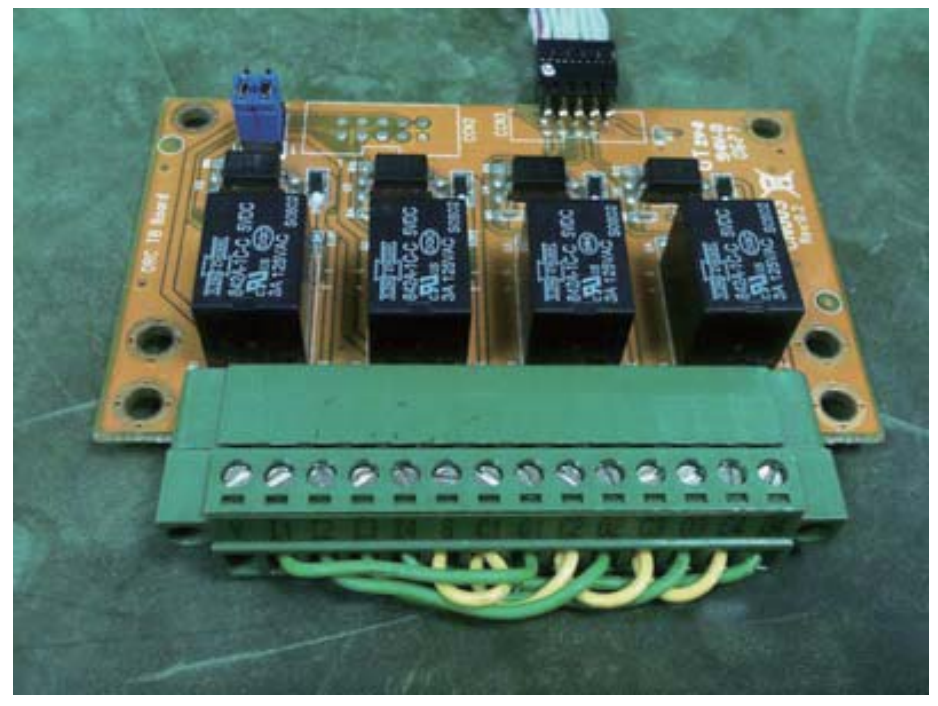

#### **How to use this Demo Application**

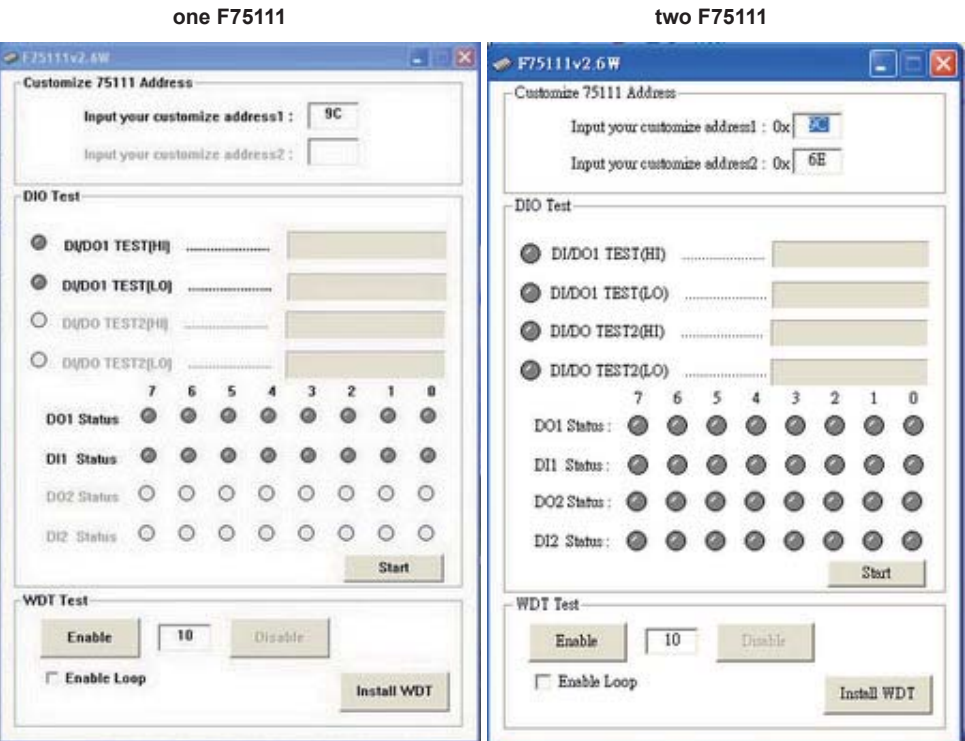

**Attention Please: You must be install vcredist\_x86.exe when fi rst time you run the** 

 **F75111\_DIO.exe DEMO AP,The vcredist\_x86.exe include all required DLL fi le. WARNING: win7 system architecture, use the system administrator to open DIO utility**

- **1. Press the "Start" button to test DIO function**
- **2. Press the "Enable" button to test WDT function**
- **3. Press the "Disable" button to disable WDT**
- **4. Check the "Enable Loop" box and press "Enable" to do WDT loop test**
- **5. Press "Install WDT" to set the system to autorun this application when booting, press again to remove this application when booting.**
- **6. If WDT enable, system icon will be**  $\mathbf{H}$  . if disable, system icon will be

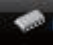

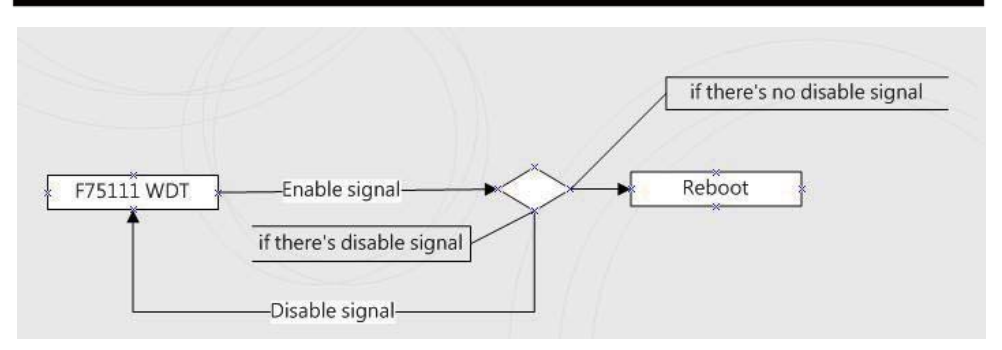

p.s.

f75111 send "F75111\_SetWDTEnable(BYTE byteTimer)" including a parameter "timer",

if there's no disable signal (F75111\_SetWDTDisable()) to stop it before timer countdown to 0, System will reboot. if there's disable signal received, resent Enable WDT signal, for a loop to prevent from reboot

### **F75111 Layout Picture**

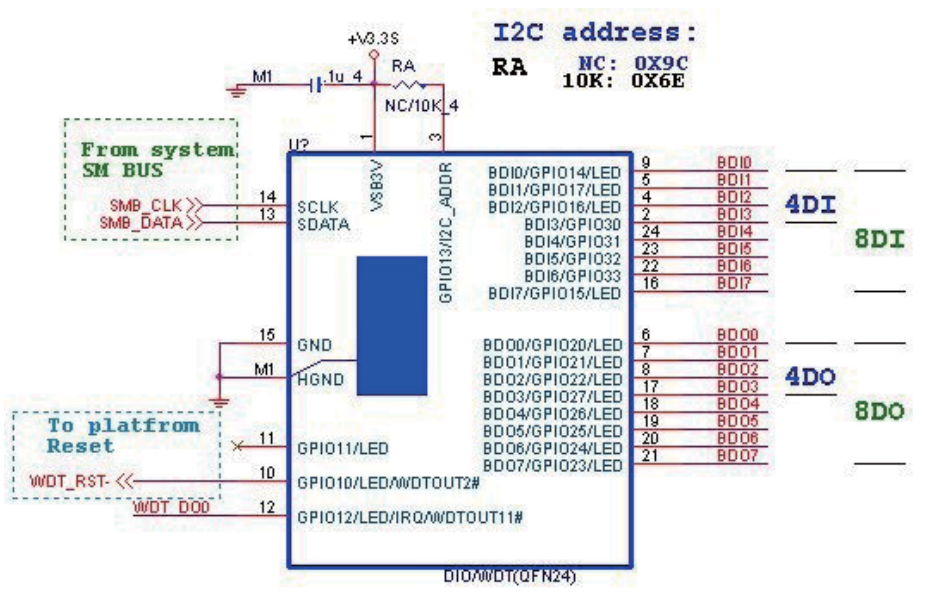

## **Introduction**

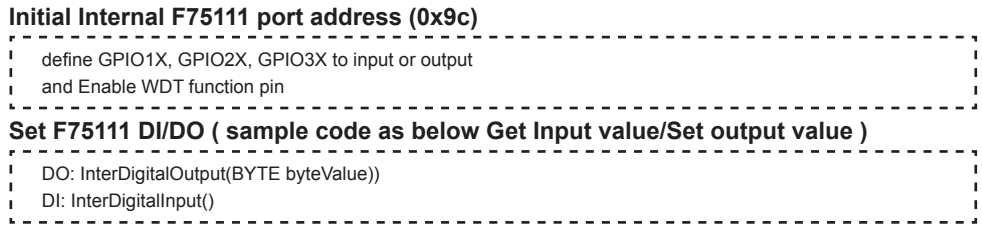

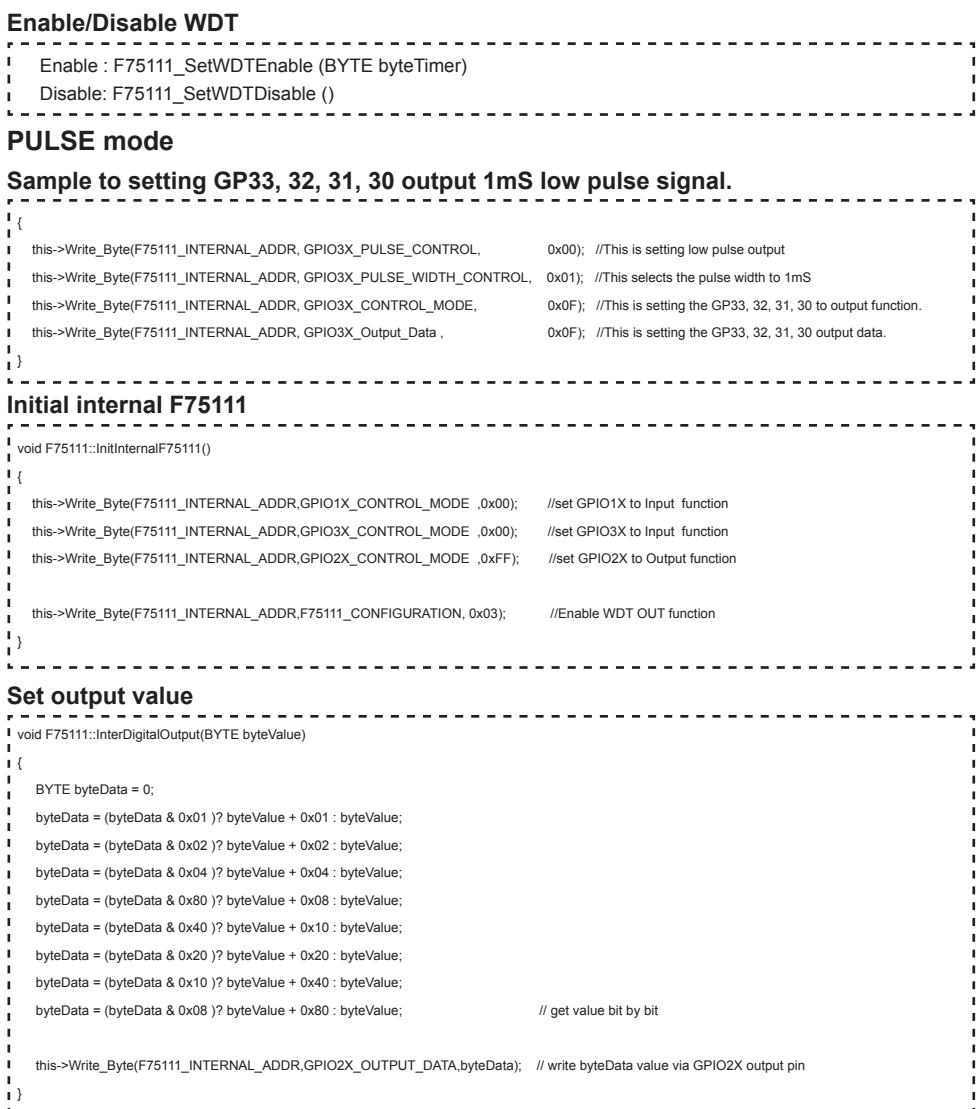

### **Get Input value**

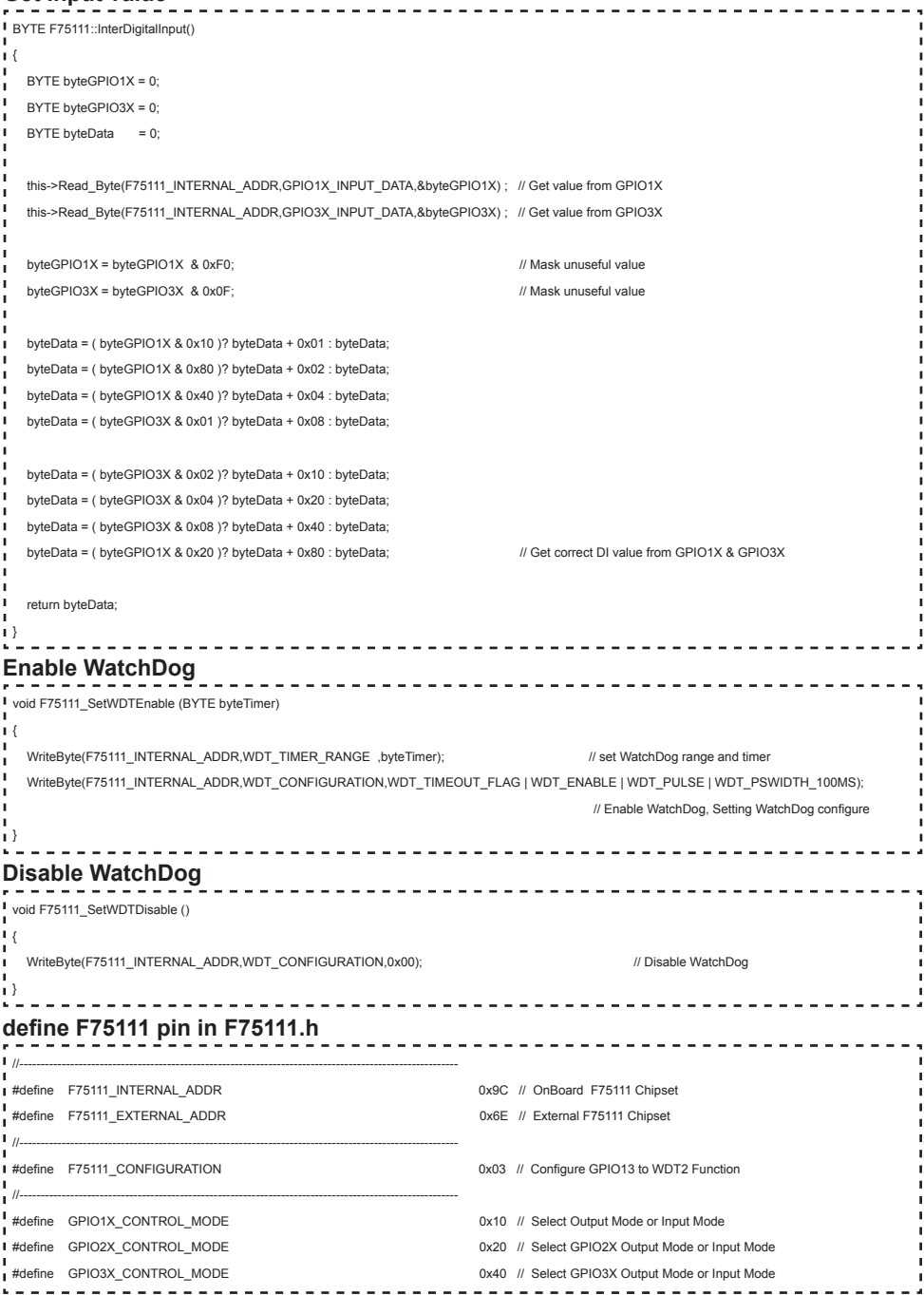

**49**

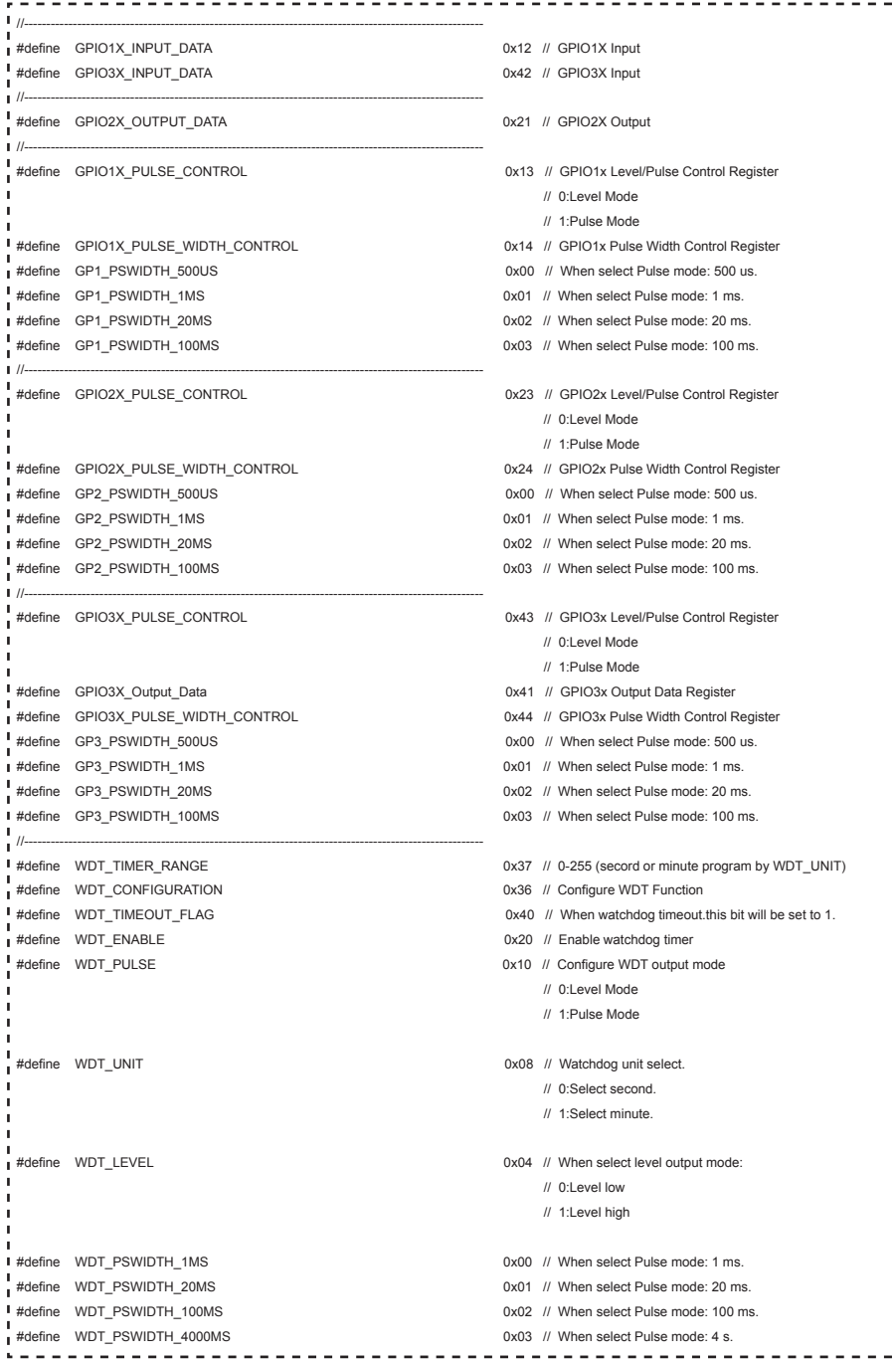

 $-$ 

**50**

# **3-8-3 IO Device: F75111 VB6 under Windows**

## **The Sample code source you can download from**

**Source fi le: 75111\_VB\_v1.2.rar**  http://tprd.info/lexwiki/index.php/IO\_Device:F75111\_VB6

**Binary fi le: 75111\_VB\_Src1.2.rar**

### **USERNAME & PASSWORD: sf**

### **How to use this Demo Application**

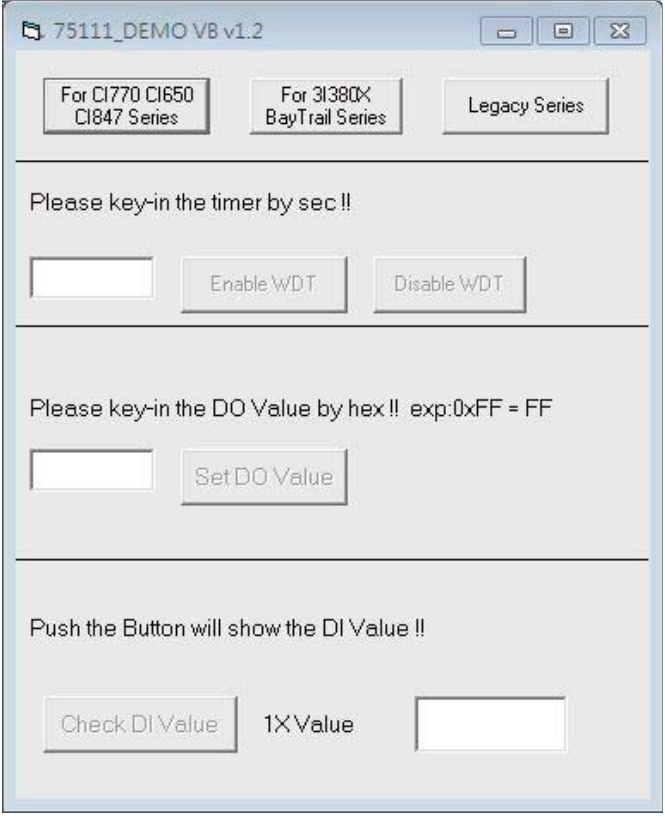

- **● A Function Choose your motherboard model**
- **● B Function Enable WDT timer ,Key-in the value by seconds then system will reboot after value which you key-in in left text box !!**
- **● C Function Disable WDT timer ,Push down the button then WDT timer value will be clear !!**
- **● D Function Set DO Value ,Key-in the DO value by hex then push the button !!**
- **● E Function Check DI Value ,The right side two text box will display DI 1X & 2X Value when you push down the button!!**

#### **F75111 Layout Picture**

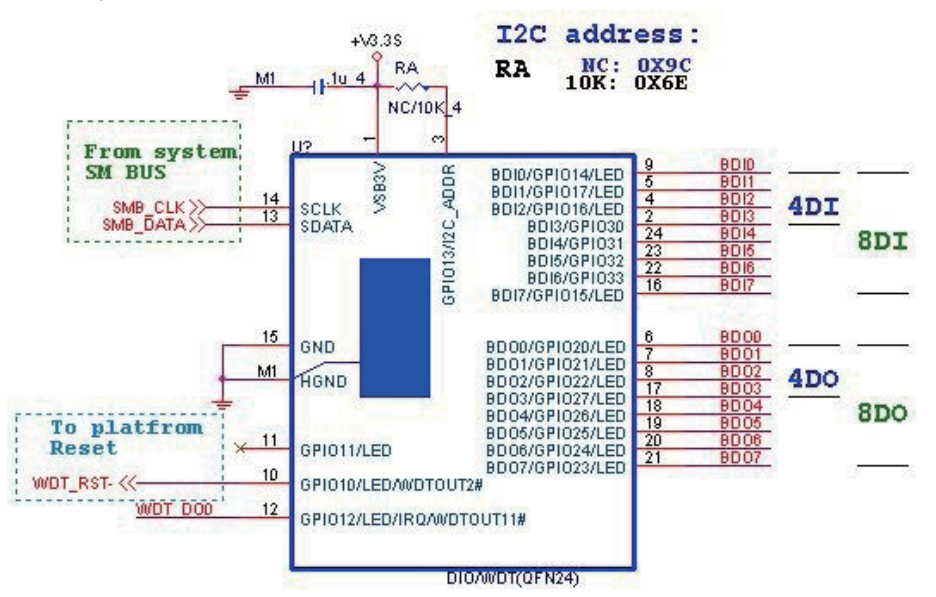

## **SDK Function Introduction**

#### **Function EnableWDT**

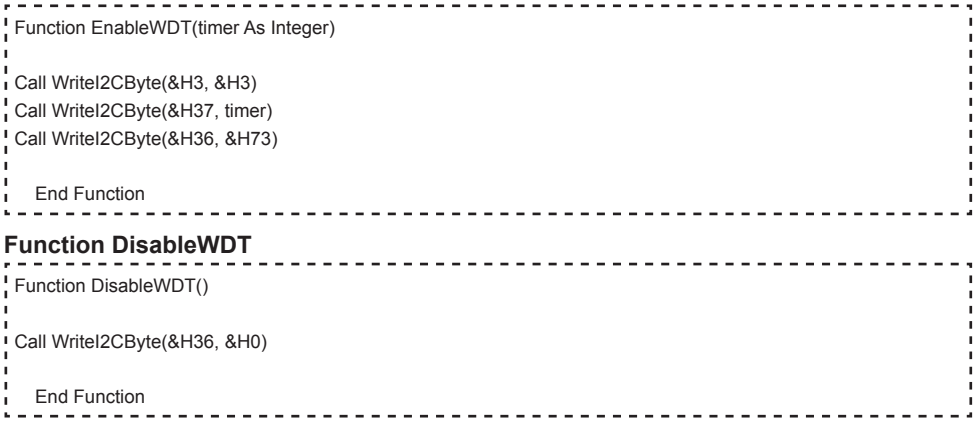

#### **Function SetDOValue**

```
Function SetDOValue(dovalue As Integer)
 Dim Data As Integer
 Dim Value As Integer
 Data = 0×
 Value = dovalue
 If (Value And &H1) <> 0 Then
    Data = Data + &H1
 End If
 If (Value And &H2) <> 0 Then
   Data = Data + 8H2End If
If (Value And &H4) <> 0 Then
    Data = Data + &H4
 End If
 If (Value And &H80) <> 0 Then
    Data = Data + &H8
 End If
 If (Value And &H40) <> 0 Then
   Data = Data + &H10End If
 If (Value And &H20) <> 0 Then
   Data = Data + &H20End If
 If (Value And &H10) <> 0 Then
   Data = Data + &H40End If
 If (Value And &H8) <> 0 Then
   Data = Data + 8H80End If
 Call WriteI2CByte(&H23, &H0)
 Call WriteI2CByte(&H20, &HFF)
 Call WriteI2CByte(&H2B, &HFF)
 Call WriteI2CByte(&H21, Data)
 End Function
```
## **Function CheckDIValue**

```
Function CheckDIValue()
Dim GPIO1X As Integer
 Dim GPIO3X As Integer
 Dim DI1Xhex As String
 Dim DI3Xhex As String
 Dim Data As Long
 Data = 0Call ReadI2CByte(&H12, GPIO1X)
 Call ReadI2CByte(&H42, GPIO3X)
 GPIO1X = GPIO1X And RHFOGPIO3X = GPIO3X And &HF
 If (GPIO1X And &H10) <> 0 Then
   Data = Data + &H1
 End If
 If (GPIO1X And &H80) <> 0 Then
   Data = Data + &H2
 End If
 If (GPIO1X And &H40) < > 0 Then
   Data = Data + &H4
 End If
 If (GPIO3X And &H1) <> 0 Then
   \textsf{Data} = \textsf{Data} + \textsf{R} + \textsf{BA}End If
 If (GPIO3X And &H2) <> 0 Then
  Data = Data + &HH0End If
 If (GPIO3X And &H4) <> 0 Then
  Data = Data + &H20End If
 If (GPIO3X And &H8) <> 0 Then
   Data = Data + &H40
End If
×
 If (GPIO1X And &H20) <> 0 Then
    Data = Data + &H80
 End If
 DI1Xhex = Hex(Data)
 Text3.Text = "0x" + D11XhexEnd Function
```
## **3-8-4 IO Device: F75111 under linux**

## **The Sample code source you can download from**

**Source fi le: F75111v2.4L\_SRC.tar.gz Binary fi le: F75111v2.4L\_BIN.tar.gz USERNAME & PASSWORD: sf**

http://tprd.info/lexwiki/index.php/IO\_Device:F75111\_under\_linux

**How to compile source code** 

**1. Compile source code with Code::Blocks**

**download and install the Code::Block with command "apt-get install codeblocks" Open an exist project(F75111.cbp) in Code::Blocks, click the compile button ( add an option 'pkg-config --libs gtk+-2.0 gthread-2.0' in "Project->Build Option- >Linker Setting->Other linker option")**

- **2. Compile source code with "make"**
	- **1. cd F75111**
	- **1. make**
	- **1. src/f75111 // execute the binary fi le**

**How to use this Demo Application** 

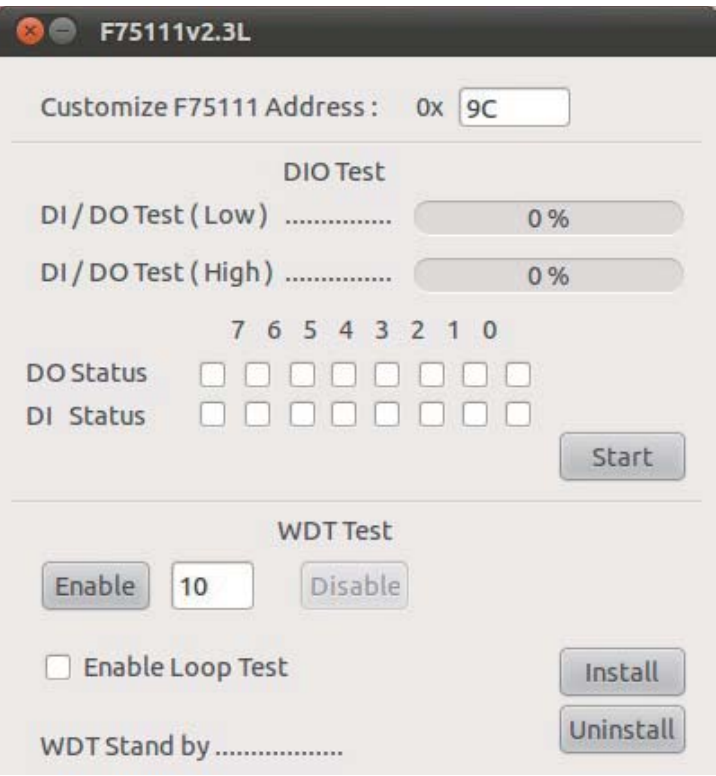

- **1. Press the "Start" button to test DIO function**
- **2. Press the "Enable" button to test WDT function**
- **3. Press the "Disable" button to disable WDT**
- **4. Check the "Enable Loop" box and press "Enable" to do WDT loop test**
- **5. Press "Install" to set the system to autorun this application when booting, press "Uninstall" to remove this application when booting.**
- **6. If WDT enable, system icon will be blinking.**

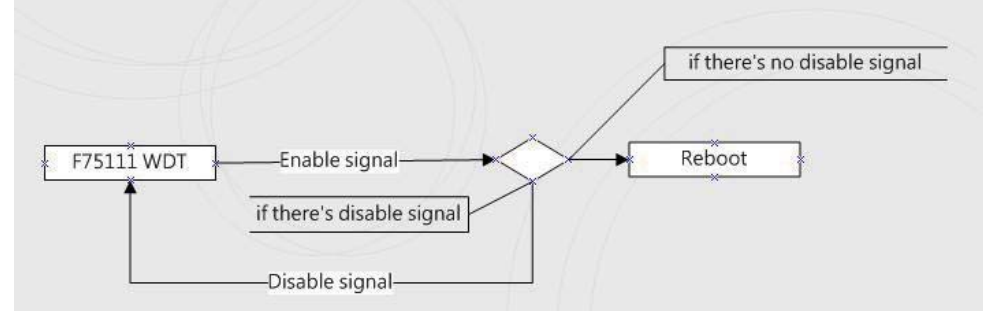

p.s.

f75111 send "F75111\_SetWDTEnable(BYTE byteTimer)" including a parameter "timer",

if there's no disable signal (F75111\_SetWDTDisable()) to stop it before timer countdown to 0, System will reboot. if there's disable signal received, resent Enable WDT signal, for a loop to prevent from reboot p.s.

### **F75111 Layout Picture**

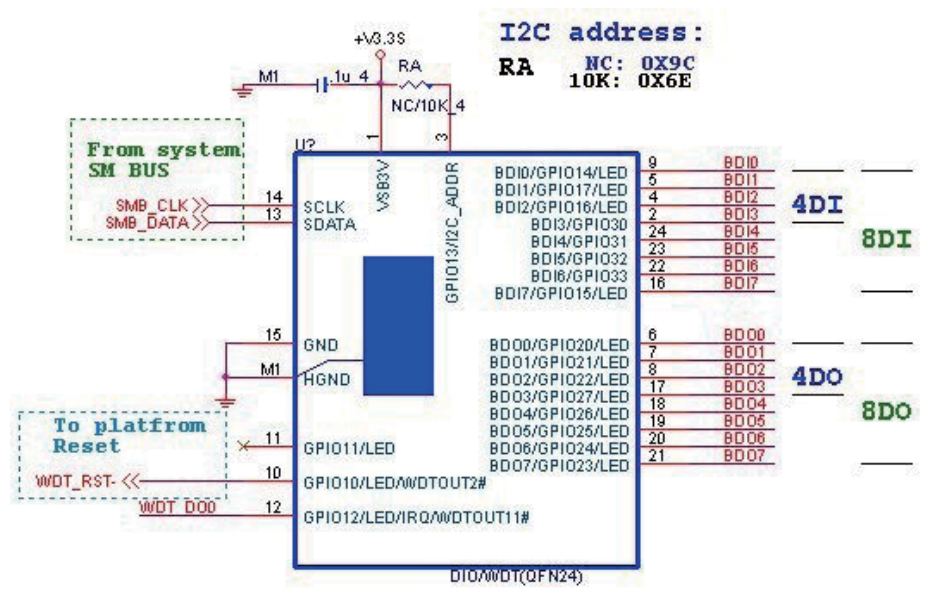

## **Introduction**

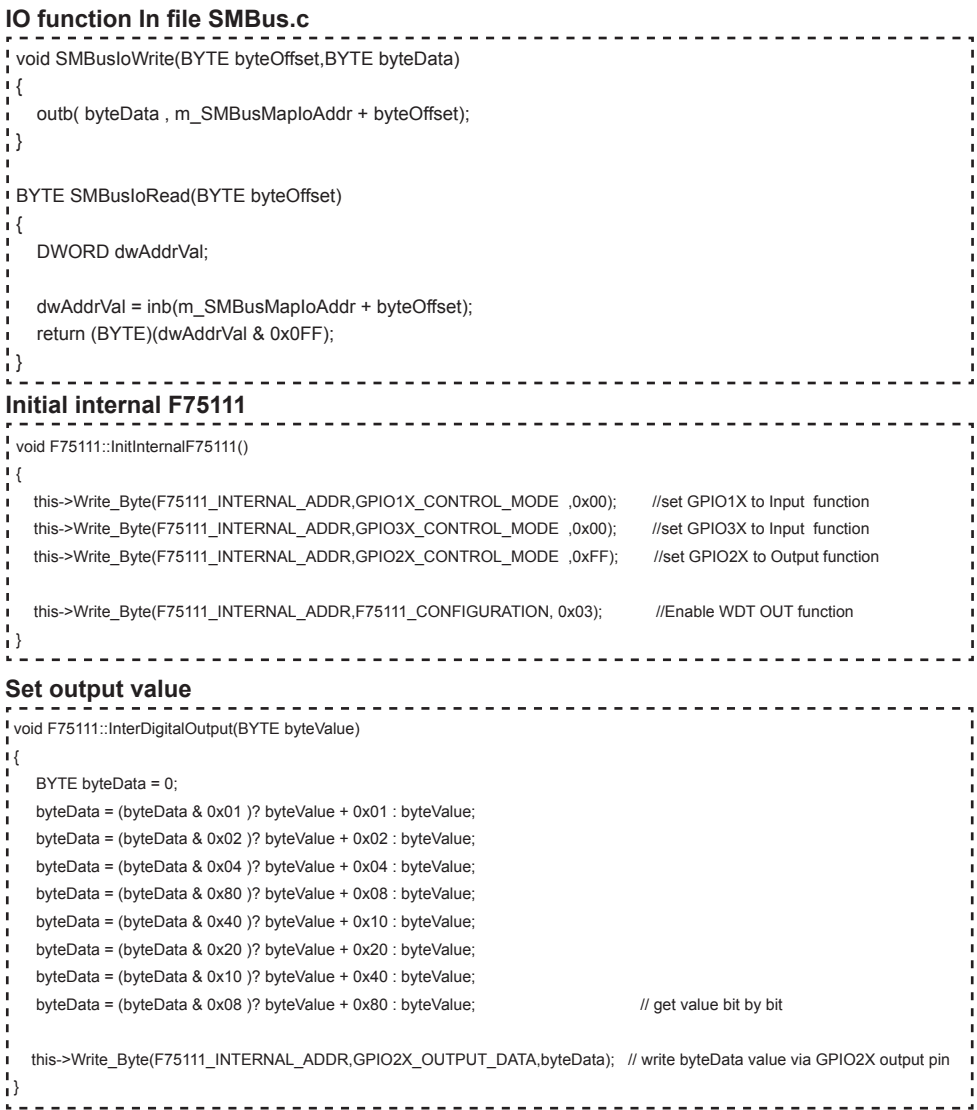

#### **Get Input value**

```
________________________
BYTE F75111::InterDigitalInput()
\mathbf{I} BYTE byteGPIO1X = 0;
  BYTE byteGPIO3X = 0;
  BYTE byteData = 0;
  this->Read_Byte(F75111_INTERNAL_ADDR,GPIO1X_INPUT_DATA,&byteGPIO1X) ; // Get value from GPIO1X
  this->Read_Byte(F75111_INTERNAL_ADDR,GPIO3X_INPUT_DATA,&byteGPIO3X) ; // Get value from GPIO3X
  byteGPIO1X = byteGPIO1X & 0xF0;<br>// Mask unuseful value
  byteGPIO3X = byteGPIO3X & 0x0F; // https:// Mask unuseful value
   byteData = ( byteGPIO1X & 0x10 )? byteData + 0x01 : byteData;
   byteData = ( byteGPIO1X & 0x80 )? byteData + 0x02 : byteData;
   byteData = ( byteGPIO1X & 0x40 )? byteData + 0x04 : byteData; 
   byteData = ( byteGPIO3X & 0x01 )? byteData + 0x08 : byteData;
   byteData = ( byteGPIO3X & 0x02 )? byteData + 0x10 : byteData;
   byteData = ( byteGPIO3X & 0x04 )? byteData + 0x20 : byteData;
   byteData = ( byteGPIO3X & 0x08 )? byteData + 0x40 : byteData;
  byteData = ( byteGPIO1X & 0x20 )? byteData + 0x80 : byteData; // Get correct DI value from GPIO1X & GPIO3X
   return byteData;
 }
Enable WatchDog
                       void F75111_SetWDTEnable (BYTE byteTimer)
\mathbf{I}WriteByte(F75111_INTERNAL_ADDR,WDT_TIMER_RANGE ,byteTimer); // set WatchDog range and timer
   WriteByte(F75111_INTERNAL_ADDR,WDT_CONFIGURATION,WDT_TIMEOUT_FLAG | WDT_ENABLE | WDT_PULSE | WDT_PSWIDTH_100MS); 
                                                                     // Enable WatchDog, Setting WatchDog configure
Disable WatchDog
                                                 void F75111_SetWDTDisable ()
∫ ا
  WriteByte(F75111_INTERNAL_ADDR,WDT_CONFIGURATION,0x00); // Disable WatchDog
 }
```
//---------------------------------------------------------------------------------------------------- #defi ne F75111\_INTERNAL\_ADDR 0x9C // OnBoard F75111 Chipset #define F75111\_EXTERNAL\_ADDR 0x6E // External F75111 Chipset //---------------------------------------------------------------------------------------------------- #define F75111\_CONFIGURATION  $0x03$  // Configure GPIO13 to WDT2 Function //---------------------------------------------------------------------------------------------------- #define GPIO1X\_CONTROL\_MODE  $0x10$  // Select Output Mode or Input Mode <sup>1</sup> #define GPIO2X\_CONTROL\_MODE 0x20 // Select GPIO2X Output Mode or Input Mode #defi ne GPIO3X\_CONTROL\_MODE 0x40 // Select GPIO3X Output Mode or Input Mode //---------------------------------------------------------------------------------------------------- #define GPIO1X\_INPUT\_DATA download a control of the distribution of the distribution of the distribution of the distribution of the distribution of the distribution of the distribution of the distribution of the distributi #define GPIO3X\_INPUT\_DATA  $0x42$  // GPIO3X Input //---------------------------------------------------------------------------------------------------- #define GPIO2X\_OUTPUT\_DATA  $\overline{a}$  0x21 // GPIO2X Output //---------------------------------------------------------------------------------------------------- #define GPIO2X\_OUTPUT\_DRIVING  $0x2B$  // Select GPIO2X Output Mode or Input Mode //---------------------------------------------------------------------------------------------------- i #define WDT\_TIMER\_RANGE 1.000 CONSERVERSITY MODEL THE UNIT) 0x37 // 0-255 (secord or minute program by WDT\_UNIT)  $\blacksquare$ //---------------------------------------------------------------------------------------------------- **H**#define WDT\_CONFIGURATION 0x36 // Configure WDT Function #define WDT\_TIMEOUT\_FLAG 0x40 // When watchdog timeout.this bit will be set to 1. **#define** WDT\_ENABLE 1 20020 // Enable watchdog timer #define WDT\_PULSE WOT\_PULSE 0x10 // Configure WDT output mode // 0:Level Mode // 1:Pulse Mode #define WDT\_UNIT WORD WORD WORD WATCH NET WATCH UNIT NEEDS TO A WATCH USE ON A WATCH USE ON ME SELECT. // 0:Select second. // 1:Select minute. **#define** WDT\_LEVEL 0x04 // When select level output mode: // 0:Level low // 1:Level high #define WDT\_PSWIDTH\_1MS 0x00 // When select Pulse mode: 1 ms. #define WDT\_PSWIDTH\_20MS 0x01 // When select Pulse mode: 20 ms. #define WDT\_PSWIDTH\_100MS 0x02 // When select Pulse mode: 100 ms. #define WDT\_PSWIDTH\_4000MS 0x03 // When select Pulse mode: 4 s. //---------------------------------------------------------------------------------------------------- typedef struct F75111\_Address  $_{\rm f}$ J. BYTE bAddress; <sup>1</sup>}F75111\_Address; F75111\_Address m\_F75111; **bool F75111\_Init()**; BYTE F75111\_GetDigitalInput (); void F75111\_SetDigitalOutput(BYTE byteValue); BYTE F75111\_GetWDTMode(); void F75111\_SetWDTMode(BYTE dwvalue); × × void F75111\_SetWDTEnable (BYTE byteTimer); void F75111\_SetWDTDisable (); - - - - - - -. . . . . . . .

# **3-15 I<sup>2</sup> C Bus Interface**

#### **CO1: I2 C (SM) bus connector (1 x 4 pin 1.25mm wafer)**

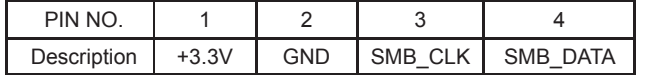

Note: 1. Mating connector: MOLEX 53047-0410 or compatible

2. Cable housing: MOLEX 51021-0400 or compatible

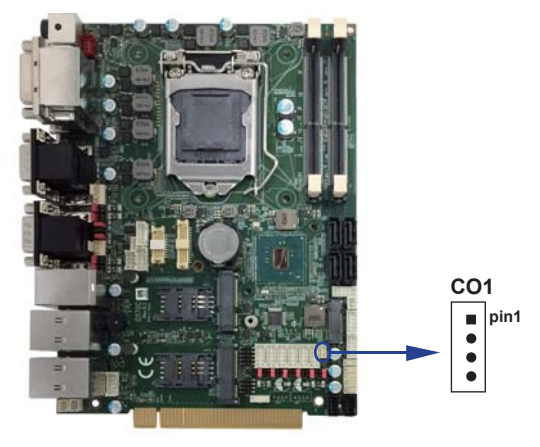

## **3-16 PS2 KB/MS**

### **CKM1: KB/MS port (1 X 6 pin 1.25mm wafer)**

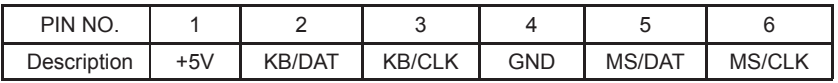

Note: 1. Mating connector: MOLEX 53047-0610 or compatible 2. Cable housing: MOLEX 51021-0600 or compatible

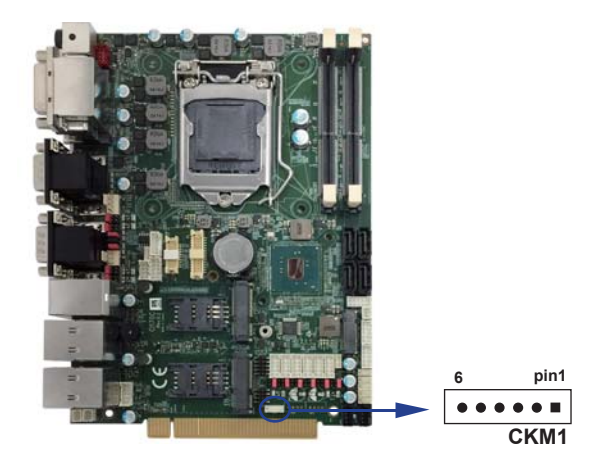

# **3-15 LAN+USB Interface**

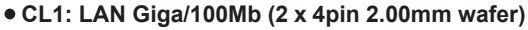

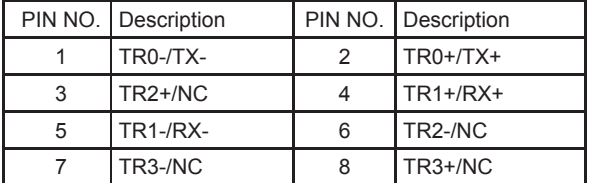

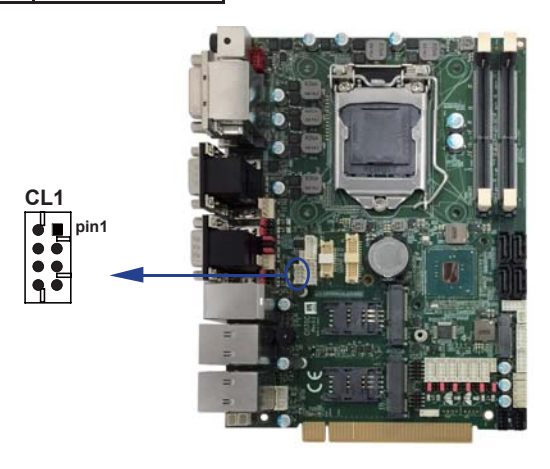

## **CL11**: **LAN LED (1 x 4pin 1.25mm wafer)**

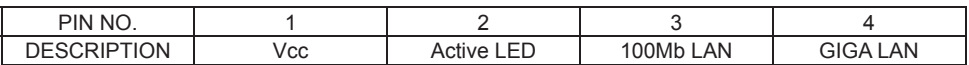

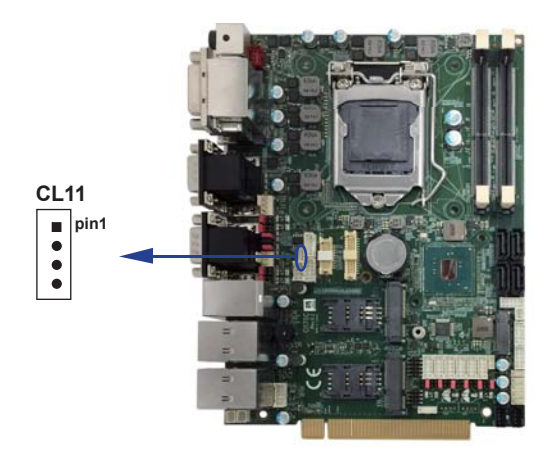

## **CL4&5: LAN Giga/100Mb (RJ45 Jack) CL4&5: LAN4 (down side)/LAN5 (up side) port connector**

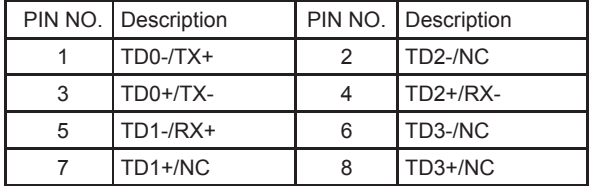

## **RJ45 LAN Connector---LED defi ne Giga/100MB Connector**

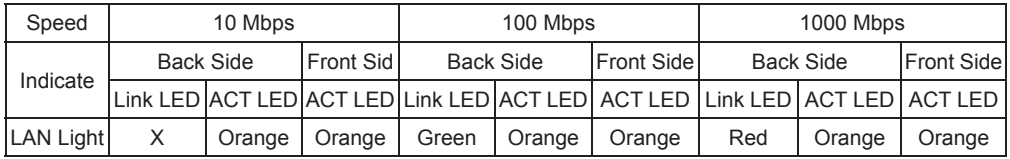

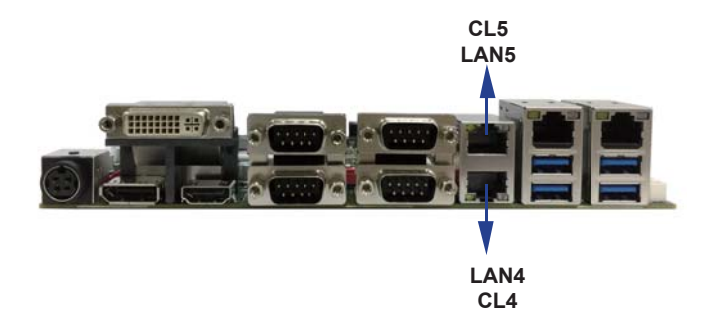

## **CUL2/CUL3 LAN + USB Connector CUL2/CUL3 (Down side): USB3.0/2.0 Type A jack**

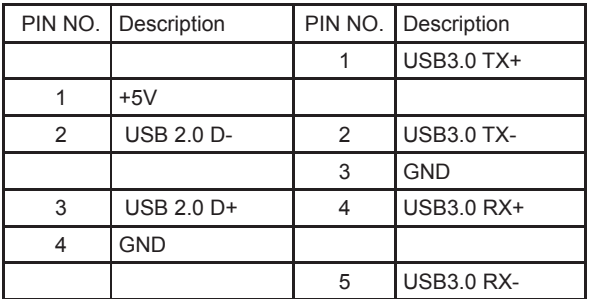

Note: 1. USB 3.0 and USB 2.0 combo Type A Jack

## **CUL2/CUL3 (Up side): LAN Giga/100Mb RJ45 Jack**

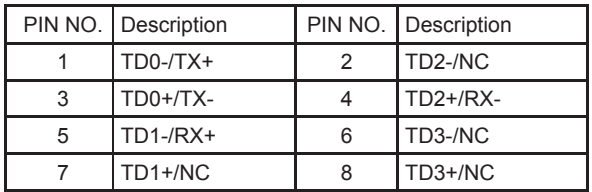

## **RJ45 LAN Connector---LED defi ne Giga/100/10MB Connector**

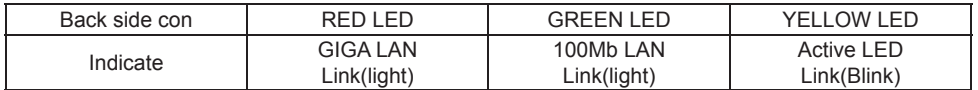

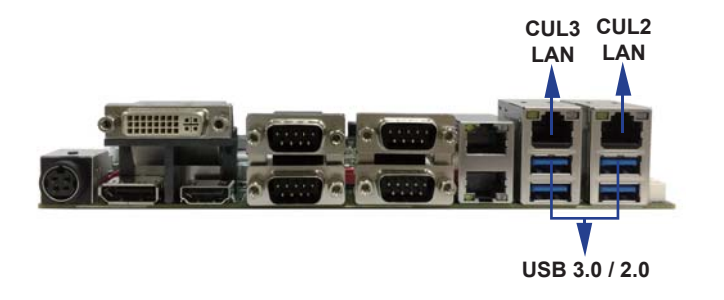

#### **CU1/CU2/CU3/CU4/CU5: USB2.0 ports**

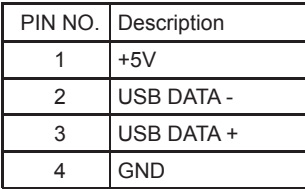

Note: 1. Attention! Check Device Power in spec

- 2. Mating connector: MOLEX 53047-0410 or compatible
- 3. Cable housing: MOLEX 51021-0400 or compatible

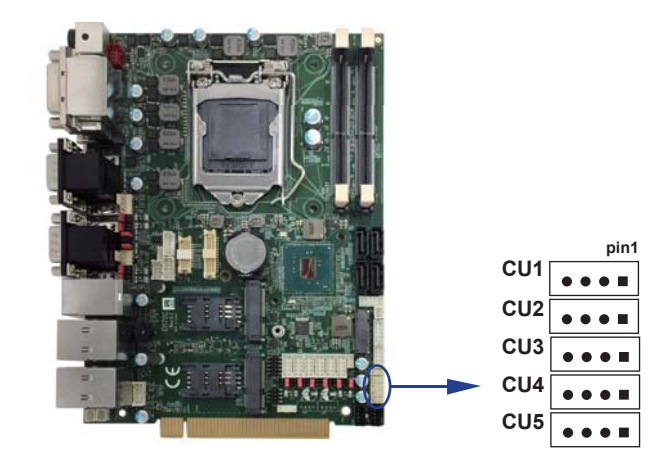

## **3-16 SATA interface**

## **SATA1/SATA2/SATA3/SATA4: SATA connectors**

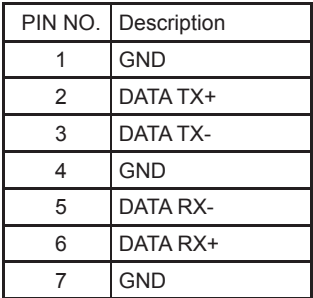

Note: 1. Support SATA 3.0 spec update 6Gb/sec .

2. CPO1, CPO2 provide SATA HDD power +12V, GND, +5V

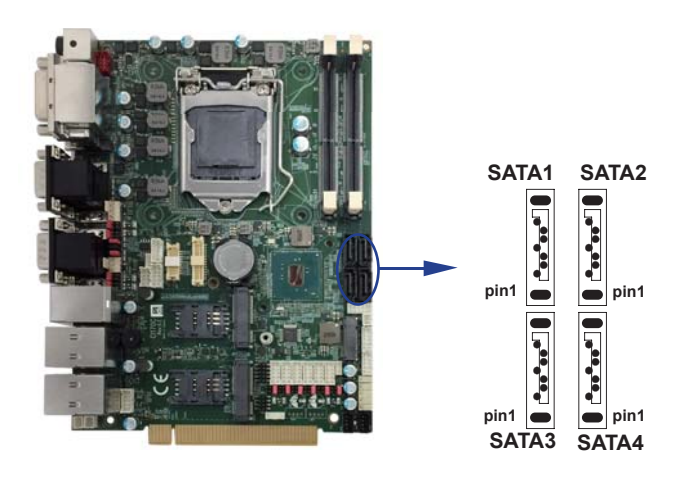

## **3-17 Module socket**

 **Mini card & SIM card & M.2 card**

 **MPCE1/MPCE2: Support USB and PCIe or SATA by one Interface (Mini card socket 52pin)**

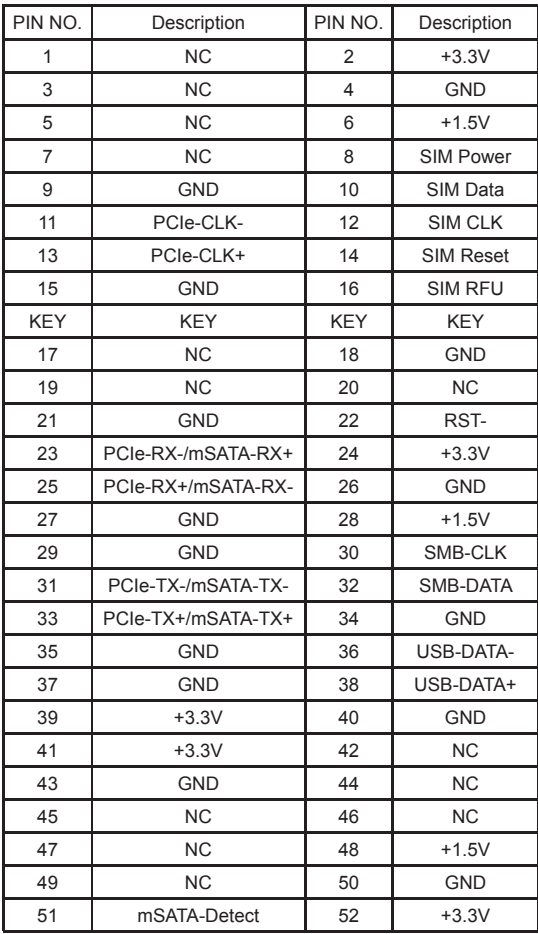

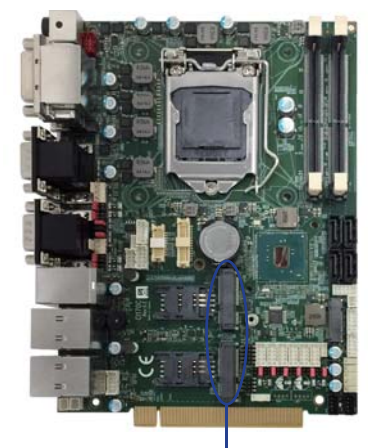

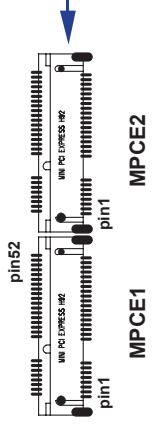

Note: 1. MPCE1/MPCE2 Full size

2. MPCE1/MPCE2 Pin 8, 10,12,14,16 for SIM1 card reader use

3. MPCE1 Pin23, 25, 31, 33 supported mSATA device and PCIe device alternatively

- 4. MPCE1 Pin51 mSATA/PCIe auto detect function
- 5. MPCE2 Pin 23, 25, 31, 33 for PCIe Only
- 6. MPCE2 Pin51 for NC

## **3-18 SIM socket**

 **SIM1/SIM2: SIM card socket pin defi ne is follow ISO 7816-2 smart card standard.**

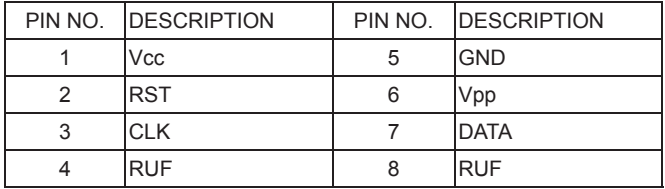

Note: 1. MPCE1 Pin 8, 10,12,14,16 for SIM1 card reader use.

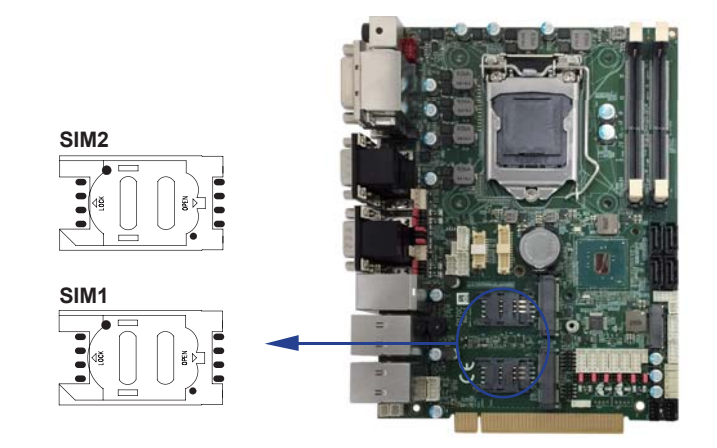
# **NGFF1: Support M.2 B key Type 22110 SATA Interface**

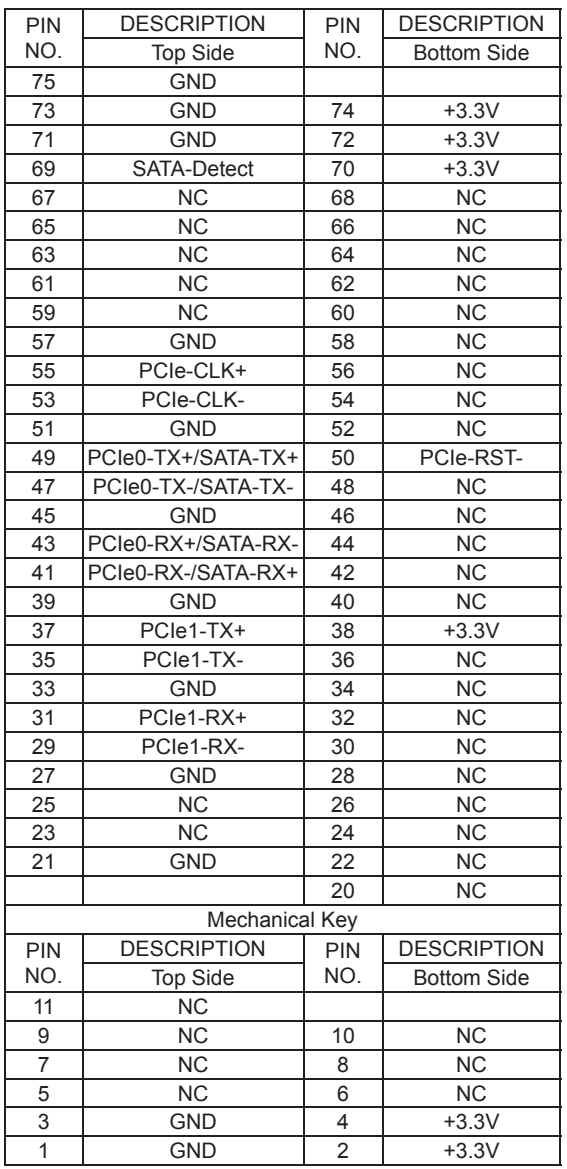

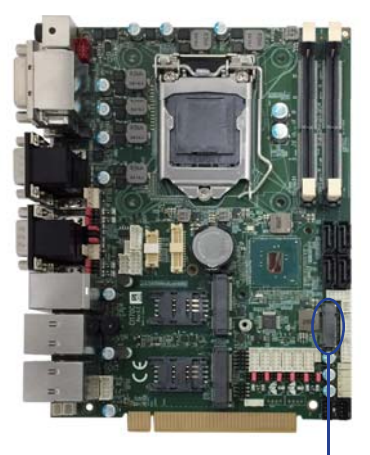

**NGFF1**

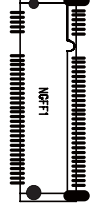

Note: 1. Support SATA / PCIe Based SSD Module

2. No Support PCIe / USB 3.0 / SSIC Based WWAN Module

# **3-19 SODIMM socket**

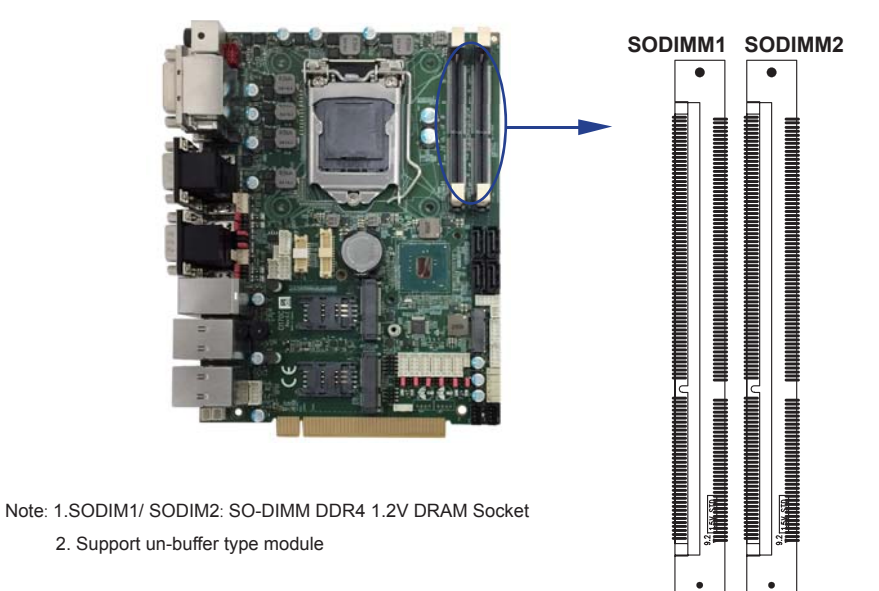

# **3-20 PCIe X16 Gold Finger PIN Defi ne**

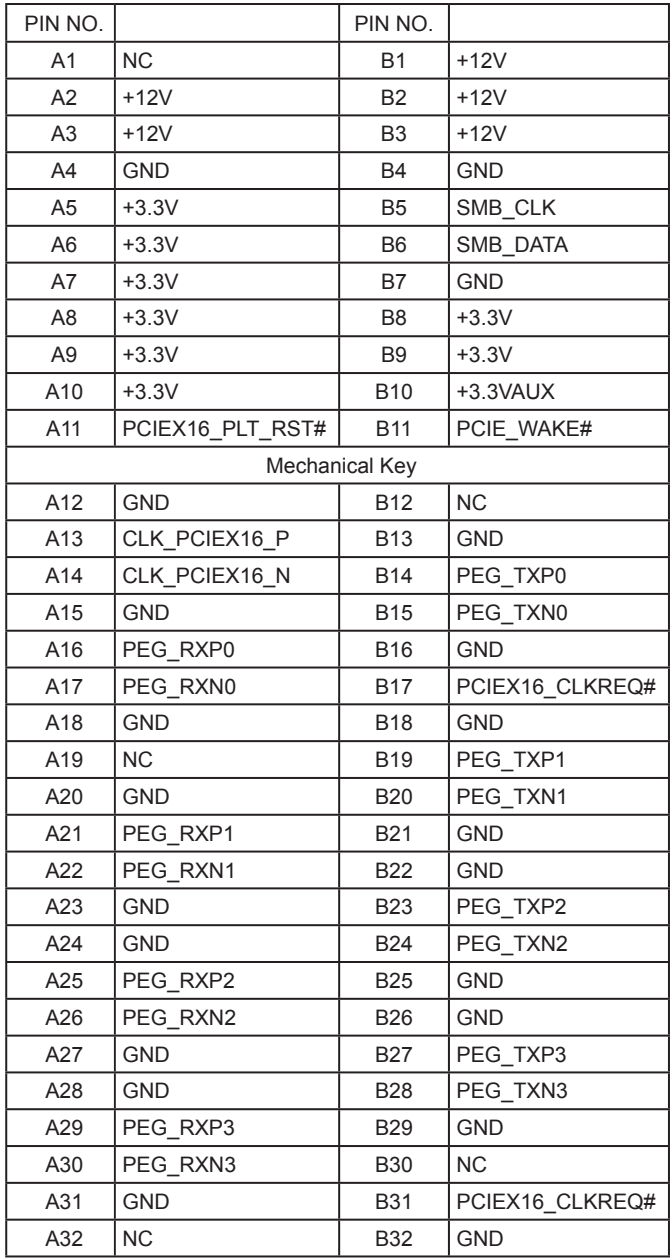

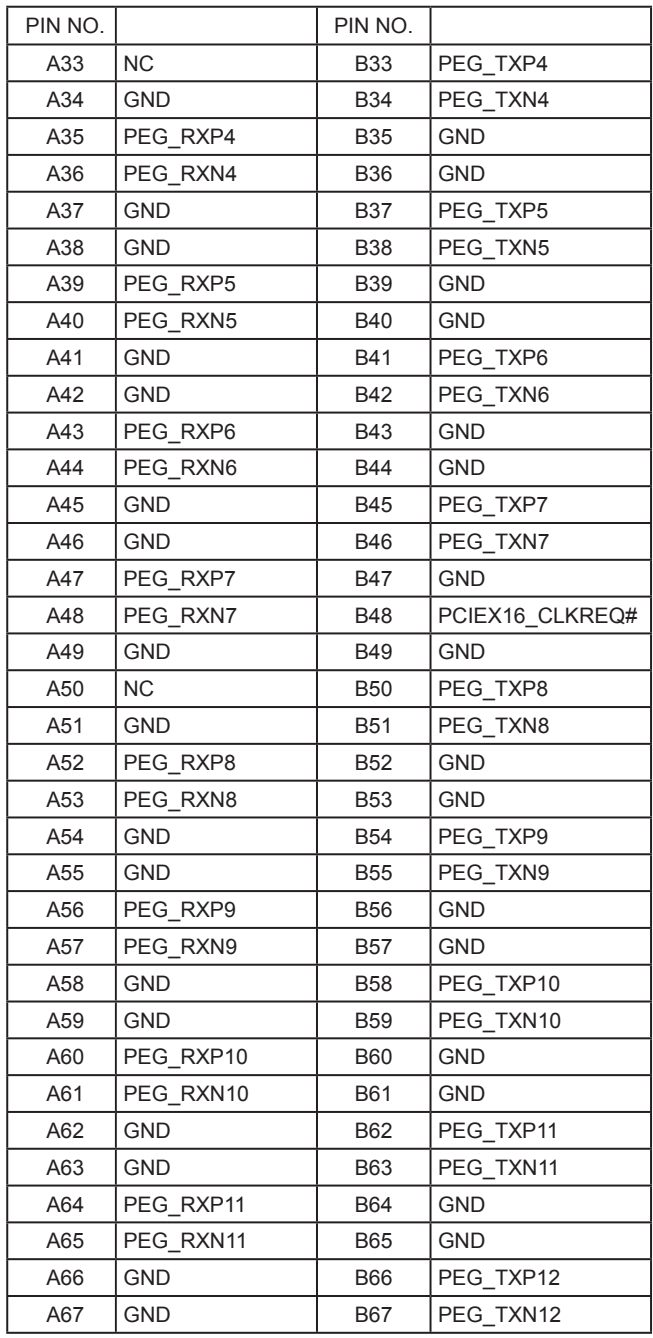

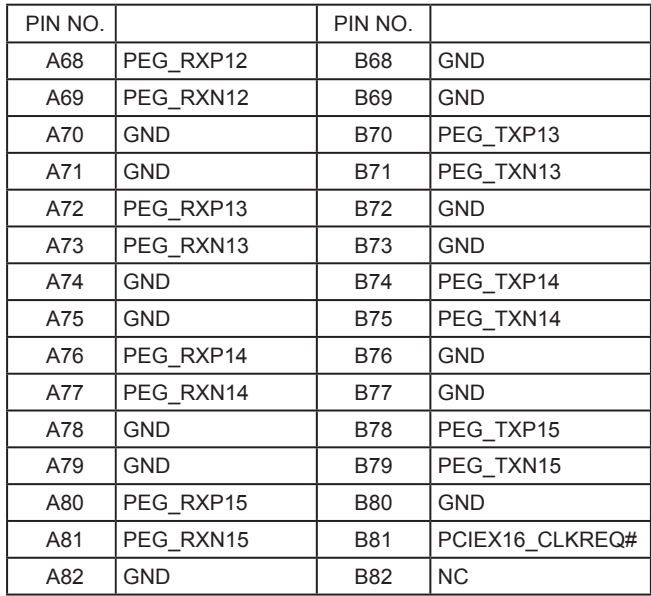

# **Chapter-4**

# **Introduction of BIOS**

The BIOS is a program located in the Flash Memory on the motherboard. This program is a bridge between motherboard and operating system. When you start the computer, the BIOS program gains control. The BIOS first operates an auto-diagnostic test called POST (Power on Self Test) for all the necessary hardware, it detects the entire hardware devices and configures the parameters of the hardware synchronization. After these tasks are completed, BIOS will give control of the computer back to operating system (OS). Since the BIOS is the only channel for hardware and software to communicate with, it is the key factor of system stability and of ensuring your system performance at best.

# **4-1 Enter Setup**

Power on the computer and press <Del> key immediately to enter Setup.

If the message disappears before your respond but you still wish to enter Setup, restart the system by turning it OFF then ON. You may also restart the system by simultaneously pressing <Ctrl>, <Alt> and <Delete> keys. If you do not press the keys at the proper time and the system does not boot, an error message will display and you will be asked to

# **4-2 BIOS Menu Screen**

**The following diagram show a general BIOS menu screen**

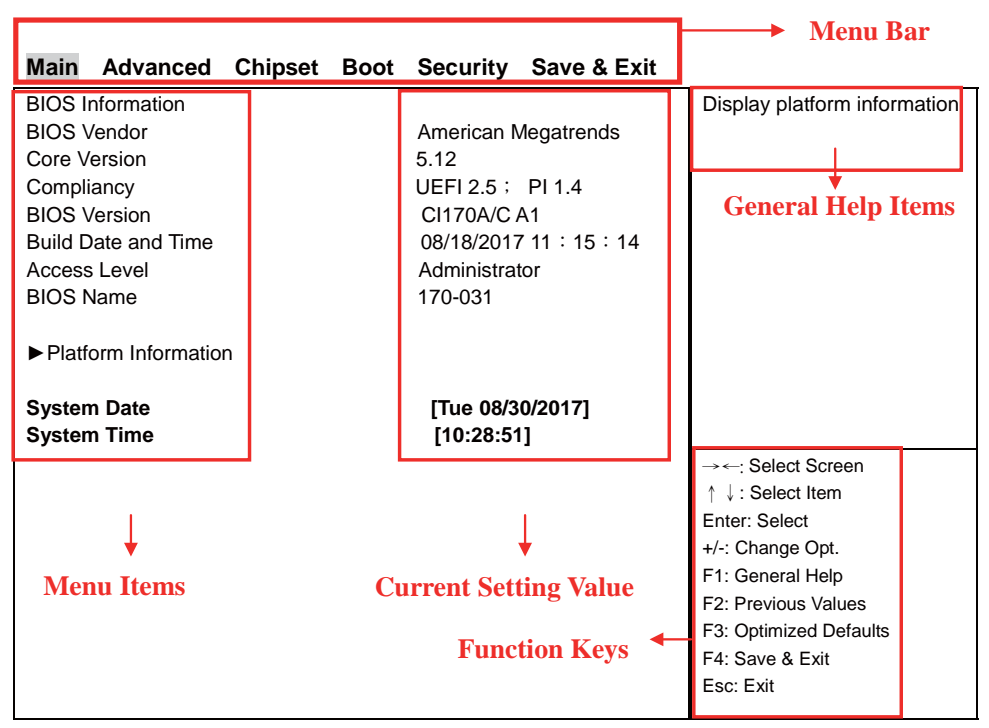

Version 2.18.1263. Copyright (C) 2017 American Megatrends, Inc.

# **4-3 Function Keys**

In the above BIOS Setup main menu of, you can see several options. We will explain these options step by step in the following pages of this chapter, but let us first see a short description of the function keys you may use here:

- Press ←→ (left, right) to select screen;
- Press  $\uparrow \downarrow$  (up, down) to choose, in the main menu, the option you want to confirm or to modify.
- Press <Enter> to select.
- Press <+>/<–> keys when you want to modify the BIOS parameters for the active option.
- [F1]: General help.
- [F2]: Previous value.
- [F3]: Optimized defaults.
- [F4]: Save & exit.
- Press <Esc> to quit the BIOS Setup.

# **4-4 Getting Help**

## **Main Menu**

The on-line description of the highlighted setup function is displayed at the top right corner the screen.

# **Status Page Setup Menu/Option Page Setup Menu**

Press F1 to pop up a small help window that describes the appropriate keys to use and the possible selections for the highlighted item. To exit the Help Window, press <Esc>.

# **4-5 Menu Bars**

## **There are six menu bars on top of BIOS screen:**

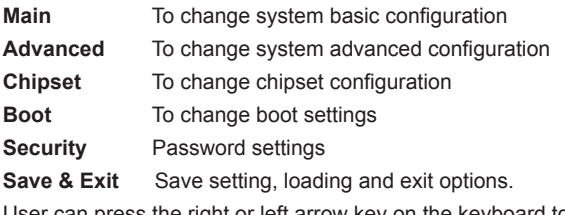

User can press the right or left arrow key on the keyboard to switch from menu bar. The selected one is highlighted.

# **4-6 Main**

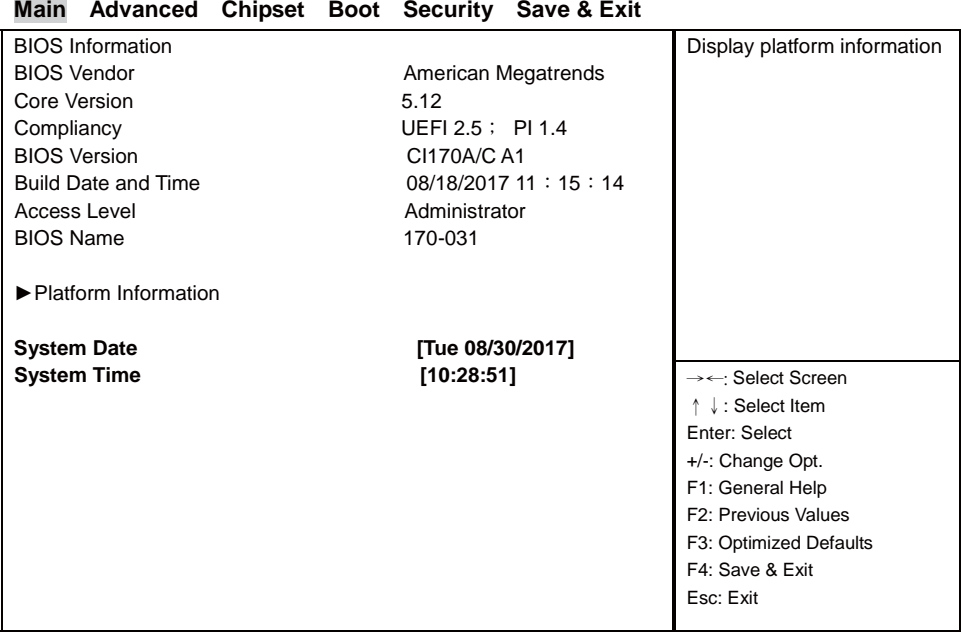

Version 2.18.1263. Copyright (C) 2017 American Megatrends, Inc.

Main menu screen includes some basic system information. Highlight the item and then use the <+> or <-> and numerical keyboard keys to select the value you want in each item.

#### **Platform Information**

Display platform information

## **System Date**

Set the Date. Please use [Tab] to switch between data elements.

#### **System Time**

Set the Time. Please use [Tab] to switch between data elements.

# **4-7 Advanced**

## **Main Advanced Chipset Boot Security Save & Exit**

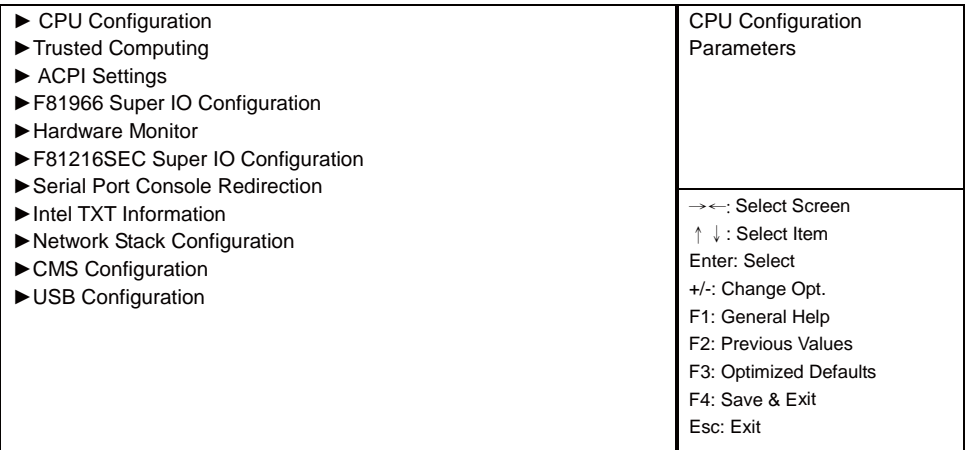

Version 2.18.1263. Copyright (C) 2017 American Megatrends, Inc.

## **CPU Confi guration**

Please refer section 1-7-1

#### **Trusted Computing**

Please refer section 1-7-2

#### **ACPI Settings**

Please refer section 1-7-3

#### **F81966 Super IO Configuration**

Please refer section 1-7-4

#### **Hardware Monitor**

Please refer section 1-7-5

## **F81216SEC Super IO Configuration**

Please refer section 1-7-6

**Serial Port Console Redirection** Please refer section 1-7-7

# **Intel TXT Information**

Please refer section 1-7-8

**Network Stack Configuration** 

Please refer section 1-7-9

# **CMS Confi guration**

Please refer section 1-7-10

## **USB Confi guration**

Please refer section 1-7-11

# **4-7-1 CPU Confi guration**

Press [Enter] to view CPU Configuration.

# **4-7-2 Trusted Computing**

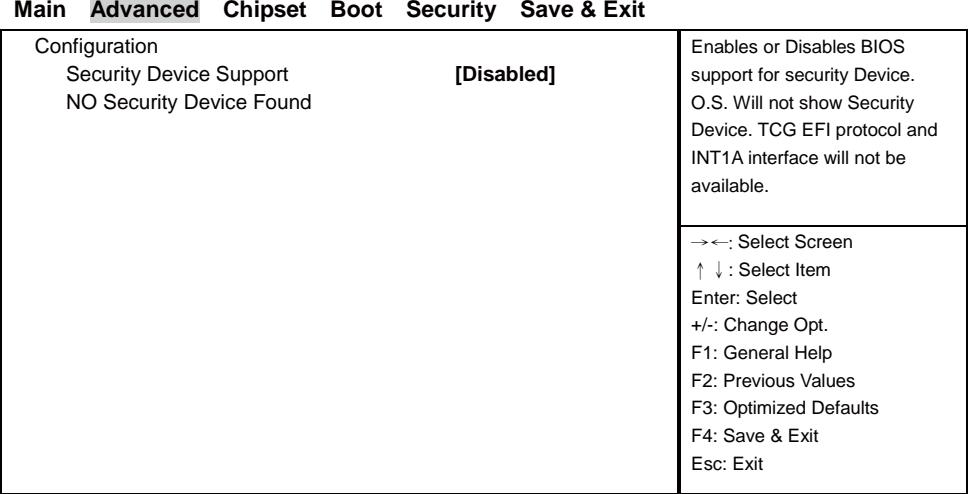

Version 2.18.1263. Copyright (C) 2017 American Megatrends, Inc.

# **Security Device Support**

Use this item to enable or disable Security Device.

# **4-7-3 ACPI Settings**

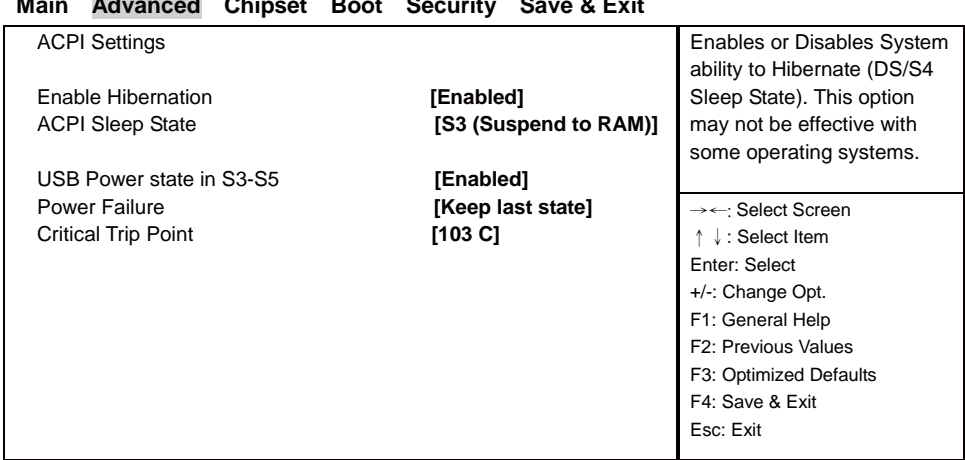

## **Main Advanced Chipset Boot Security Save & Exit**

Version 2.18.1263. Copyright (C) 2017 American Megatrends, Inc.

## **Enable Hibernation**

This item allows you to Enabled / Disabled the Hibernate feature.

#### **ACPI Sleep State**

Select ACPI sleep state the system will enter when the SUSPEND button is pressed.

The optional settings: Suspend Disabled / S3 (Suspend to RAM).

#### **USB Power state in S3-S5**

Enabled / Disabled USB Power delivery in S3 (Sleep). S4 (Hibernate) and S5 (Soft off) States.

#### **Power Failure**

This item specifies whether your system will reboot after a power failure or interrupt occurs.

[Keep last state] Restores the system to the status before power failure or interrupt occurred.

[Always on] Leaves the computer in the power on state.

[Always off] Leaves the computer in the power off state.

## **Critical Trip Point**

This value controls the temperature of the ACPI Critical Trip Point – the point in which the OS will shut the system off.

The optional settings: Disabled / 119 C / 111 C / 103 C / 100 C / 95 C / 87 C / 79 C / 71 C / 63 C / 55 C / 47 C / 39 C / 31 C / 23 C / 15 C.

# **4-7-4 F81966 Super IO Confi guration**

# **Main Advanced Chipset Boot Security Save & Exit**

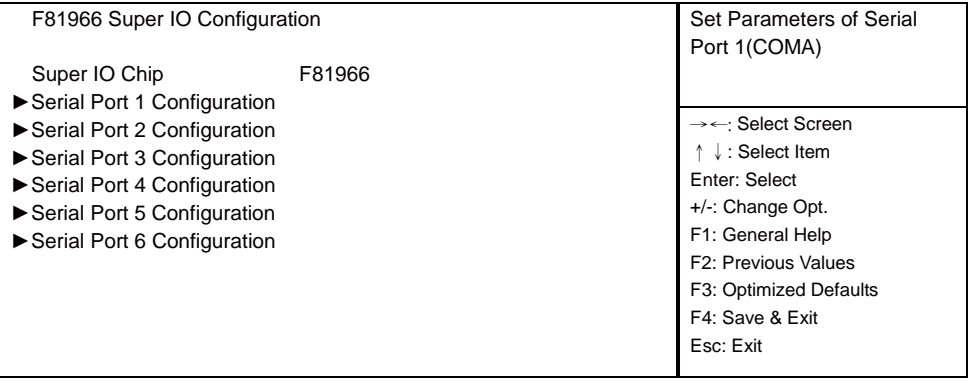

Version 2.18.1263. Copyright (C) 2017 American Megatrends, Inc.

## **Serial Port 1 Configuration**

Please refer section 1-7-4-1

## **Serial Port 2 Configuration**

Please refer section 1-7-4-2

# **Serial Port 3 Configuration**

Please refer section 1-7-4-1

## **Serial Port 4 Configuration**

Please refer section 1-7-4-1

## **Serial Port 5 Configuration**

Please refer section 1-7-4-1

## **Serial Port 6 Configuration**

Please refer section 1-7-4-1

# **4-7-4-1 ►Serial Port 1 Confi guration**

| Main<br><b>Advanced</b>     |  | Chipset Boot Security Save & Exit |                                          |
|-----------------------------|--|-----------------------------------|------------------------------------------|
| Serial Port 1 Configuration |  |                                   | Enable or Disable Serial<br>Port (COM)   |
| Serial Port                 |  | [Enabled]                         |                                          |
| <b>Device Settings</b>      |  | $IO=3F8h$ ; $IRQ=4$ ;             |                                          |
|                             |  |                                   | $\rightarrow \leftarrow$ : Select Screen |
| <b>Change Settings</b>      |  | <b>IAUTOI</b>                     | $\downarrow$ : Select Item               |
| Uart Mode                   |  | <b>[RS232]</b>                    | Enter: Select                            |
|                             |  |                                   | +/-: Change Opt.                         |
|                             |  |                                   | F1: General Help                         |
|                             |  |                                   | F2: Previous Values                      |
|                             |  |                                   | F3: Optimized Defaults                   |
|                             |  |                                   | F4: Save & Exit                          |
|                             |  |                                   | Esc: Exit                                |
|                             |  |                                   |                                          |

Version 2.18.1263. Copyright (C) 2017 American Megatrends, Inc.

# **Serial Port**

Use this item to enable or disable serial port (COM).

The optional settings are: Enabled, Disabled.

## **Device Settings**

Serial Port 1 IO=3F8h; IRQ=4;

## **Change Settings**

Use this item to select an optimal setting for super IO device.

The optional settings are:

AUTO

IO=3F8h; IRQ=4;

IO=3F8h; IRQ=3, 4, 5, 6, 7, 9,10,11,12 ;

IO=2F8h; IRQ=3, 4, 5, 6, 7, 9,10,11,12 ;

IO=3E8h; IRQ=3, 4, 5, 6, 7, 9,10,11,12 ;

IO=2E8h; IRQ=3, 4, 5, 6, 7, 9,10,11,12 ;

## **Uart Mode**

# **4-7-4-2 ►Serial Port 2 Confi guration**

## **Main Advanced Chipset Boot Security Save & Exit**

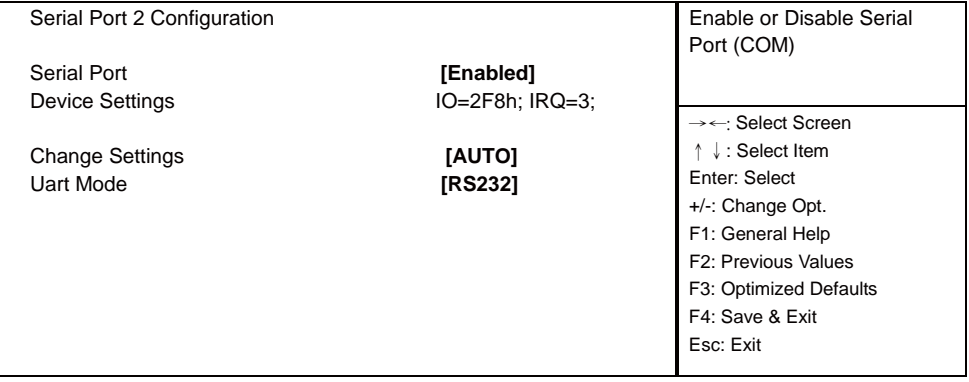

Version 2.18.1263. Copyright (C) 2017 American Megatrends, Inc.

# **Serial Port**

Use this item to enable or disable serial port (COM).

The optional settings are: Enabled, Disabled.

#### **Device Settings**

Serial Port 2 IO=2F8h; IRQ=3;

## **Change Settings**

Use this item to select an optimal setting for super IO device.

The optional settings are:

AUTO

IO=2F8h; IRQ=3 ;

IO=3F8h; IRQ=3, 4, 5, 6, 7, 9,10,11,12 ;

IO=2F8h; IRQ=3, 4, 5, 6, 7, 9,10,11,12 ;

IO=3E8h; IRQ=3, 4, 5, 6, 7, 9,10,11,12 ;

IO=2E8h; IRQ=3, 4, 5, 6, 7, 9,10,11,12 ;

## **Uart Mode**

# **4-7-4-3 ►Serial Port 3 Confi guration**

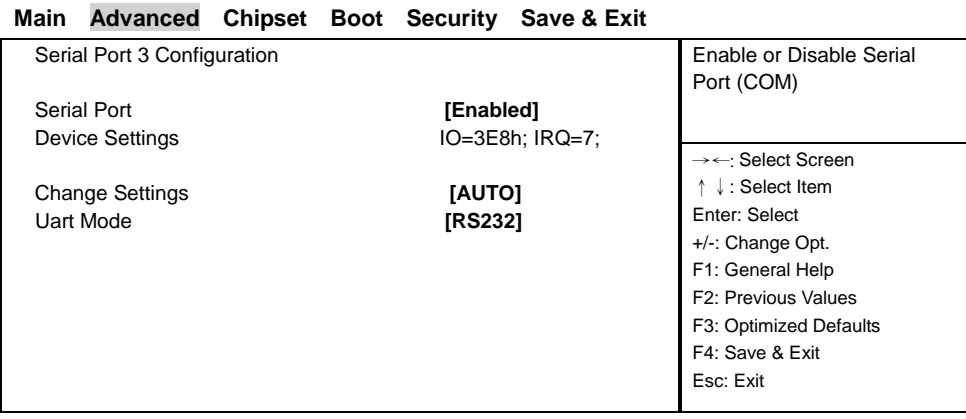

Version 2.18.1263. Copyright (C) 2017 American Megatrends, Inc.

## **Serial Port**

Use this item to enable or disable serial port (COM).

The optional settings are: Enabled, Disabled.

#### **Device Settings**

Serial Port 3 IO=3E8h; IRQ=7;

## **Change Settings**

Use this item to select an optimal setting for super IO device.

The optional settings are:

AUTO

IO=3E8h; IRQ=7 ;

IO=3F8h; IRQ=3, 4, 5, 6, 7, 9,10,11,12 ;

IO=2F8h; IRQ=3, 4, 5, 6, 7, 9,10,11,12 ;

IO=3E8h; IRQ=3, 4, 5, 6, 7, 9,10,11,12 ;

IO=2E8h; IRQ=3, 4, 5, 6, 7, 9,10,11,12 ;

#### **Uart Mode**

# **4-7-4-4 ►Serial Port 4 Confi guration**

## **Main Advanced Chipset Boot Security Save & Exit**

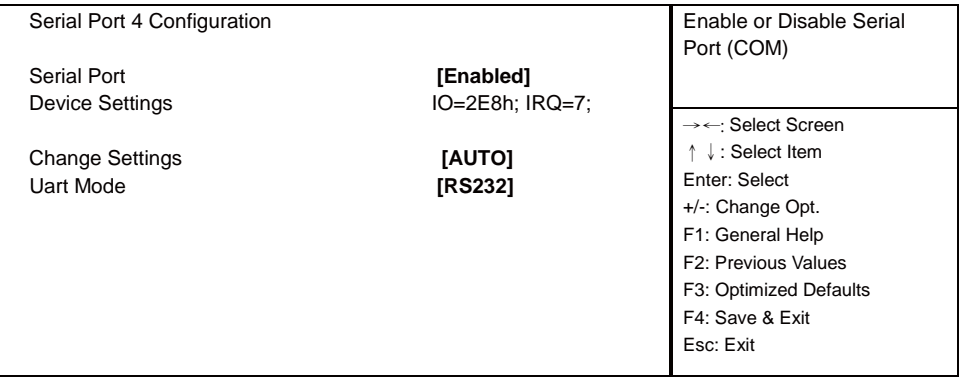

Version 2.18.1263. Copyright (C) 2017 American Megatrends, Inc.

## **Serial Port**

Use this item to enable or disable serial port (COM). The optional settings are: Enabled, Disabled.

## **Device Settings**

Serial Port 4 IO=2E8h; IRQ=7;

## **Change Settings**

Use this item to select an optimal setting for super IO device.

The optional settings are:

**ALITO** 

IO=2E8h; IRQ=7 ;

IO=3F8h; IRQ=3, 4, 5, 6, 7, 9,10,11,12 ;

IO=2F8h; IRQ=3, 4, 5, 6, 7, 9,10,11,12 ;

IO=3E8h; IRQ=3, 4, 5, 6, 7, 9,10,11,12 ;

IO=2E8h; IRQ=3, 4, 5, 6, 7, 9,10,11,12 ;

## **Uart Mode**

# **4-7-4-5 ►Serial Port 5 Confi guration**

# **Main Advanced Chipset Boot Security Save & Exit**

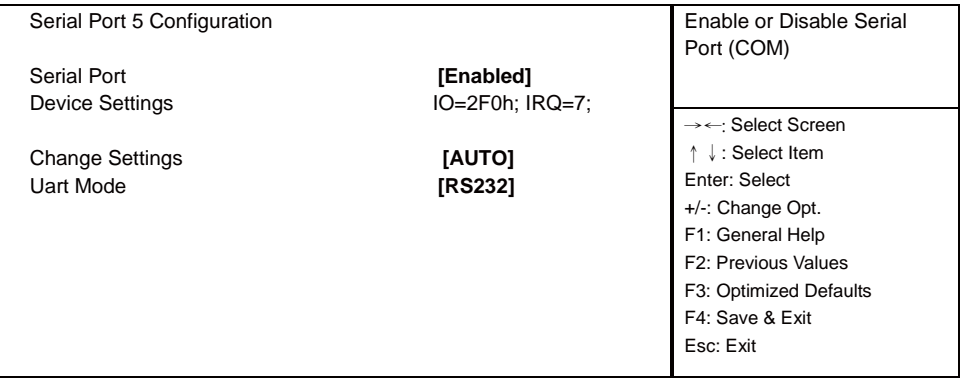

Version 2.18.1263. Copyright (C) 2017 American Megatrends, Inc.

# **Serial Port**

Use this item to enable or disable serial port (COM).

The optional settings are: Enabled, Disabled.

## **Device Settings**

Serial Port 5 IO=2F0h; IRQ=7;

# **Change Settings**

Use this item to select an optimal setting for super IO device.

The optional settings are:

AUTO

IO=2F0h; IRQ=7 ;

IO=3E8h; IRQ=3, 4, 5, 6, 7, 9,10,11,12 ;

IO=2E8h; IRQ=3, 4, 5, 6, 7, 9,10,11,12 ;

IO=2F0h; IRQ=3, 4, 5, 6, 7, 9,10,11,12 ;

IO=2E0h; IRQ=3, 4, 5, 6, 7, 9,10,11,12 ;

# **Uart Mode**

# **4-7-4-6 ►Serial Port 6 Confi guration**

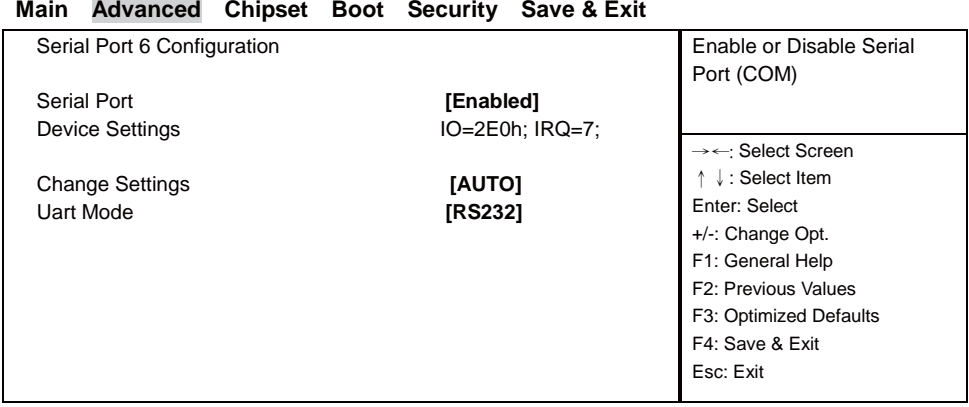

Version 2.18.1263. Copyright (C) 2017 American Megatrends, Inc.

# **Serial Port**

Use this item to enable or disable serial port (COM).

The optional settings are: Enabled, Disabled.

#### **Device Settings**

Serial Port 6 IO=2E0h; IRQ=7;

and the control of the control of

## **Change Settings**

Use this item to select an optimal setting for super IO device.

The optional settings are:

**AUTO** 

IO=2E0h; IRQ=7 ;

IO=3E8h; IRQ=3, 4, 5, 6, 7, 9,10,11,12 ;

```
IO=2E8h; IRQ=3, 4, 5, 6, 7, 9,10,11,12 ;
```
IO=2F0h; IRQ=3, 4, 5, 6, 7, 9,10,11,12 ;

IO=2E0h; IRQ=3, 4, 5, 6, 7, 9,10,11,12 ;

## **Uart Mode**

Use this item to select COM Port as RS232, RS422 or RS485 mode.

# **4-7-5 Hardware Monitor**

Press [Enter] to view PC health status.

This section shows the status of your CPU, Fan, and overall system. This is only available when there is Hardware Monitor function onboard.

# **4-7-6 F81216SEC Super IO Confi guration**

## **Main Advanced Chipset Boot Security Save & Exit**

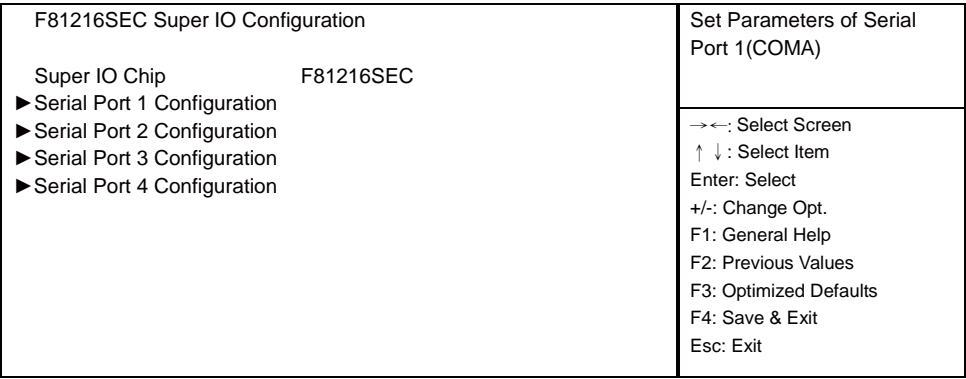

Version 2.18.1263. Copyright (C) 2017 American Megatrends, Inc.

**Serial Port 1 Configuration** 

Please refer section 1-7-6-1

**Serial Port 2 Configuration** Please refer section 1-7-6-2 **Serial Port 3 Configuration** Please refer section 1-7-6-1

#### **Serial Port 4 Configuration**

Please refer section 1-7-6-1

# **4-7-6-1 ►Serial Port 1 Confi guration**

## **Main Advanced Chipset Boot Security Save & Exit**

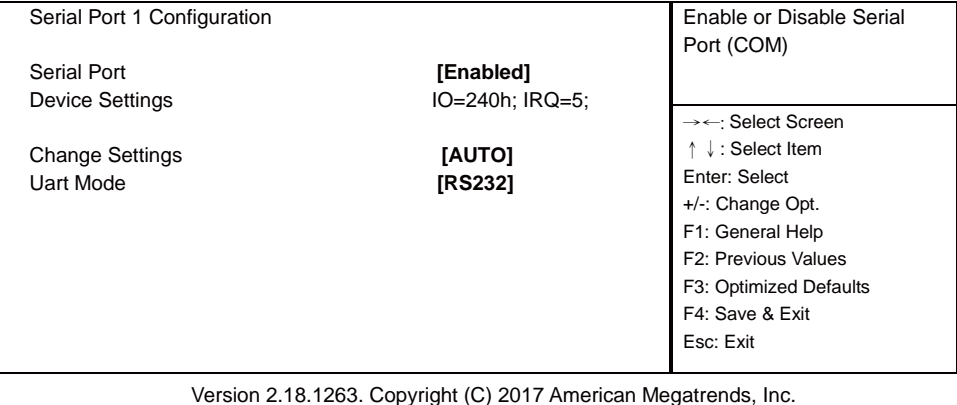

**86**

#### **Serial Port**

Use this item to enable or disable serial port (COM).

The optional settings are: Enabled, Disabled.

#### **Device Settings**

Serial Port 1 IO=240h; IRQ=5;

#### **Change Settings**

Use this item to select an optimal setting for super IO device.

The optional settings are:

AUTO

IO=240h; IRQ=5;

IO=240h; IRQ=3, 4, 5, 6, 7, 9,10,11,12 ;

IO=248h; IRQ=3, 4, 5, 6, 7, 9,10,11,12 ;

IO=250h; IRQ=3, 4, 5, 6, 7, 9,10,11,12 ;

IO=258h; IRQ=3, 4, 5, 6, 7, 9,10,11,12 ;

#### **Uart Mode**

Use this item to select COM Port as RS232, RS422 or RS485 mode.

# **4-7-6-2 ►Serial Port 2= Confi guration**

#### **Main Advanced Chipset Boot Security Save & Exit**

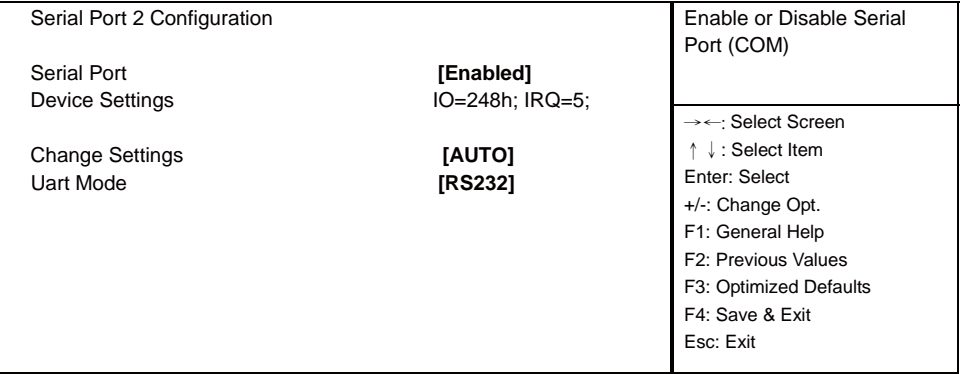

Version 2.18.1263. Copyright (C) 2017 American Megatrends, Inc.

#### **Serial Port**

Use this item to enable or disable serial port (COM).

The optional settings are: Enabled, Disabled.

## **Device Settings**

Serial Port 2 IO=248h: IRQ=5:

# **Change Settings**

Use this item to select an optimal setting for super IO device.

The optional settings are:

## **AUTO**

IO=248h; IRQ=5;

IO=240h; IRQ=3, 4, 5, 6, 7, 9,10,11,12 ;

IO=248h; IRQ=3, 4, 5, 6, 7, 9,10,11,12 ;

IO=250h; IRQ=3, 4, 5, 6, 7, 9,10,11,12 ;

IO=258h; IRQ=3, 4, 5, 6, 7, 9,10,11,12 ;

# **Uart Mode**

Use this item to select COM Port as RS232, RS422 or RS485 mode.

# **4-7-6-3 ►Serial Port 3 Confi guration**

# **Main Advanced Chipset Boot Security Save & Exit**

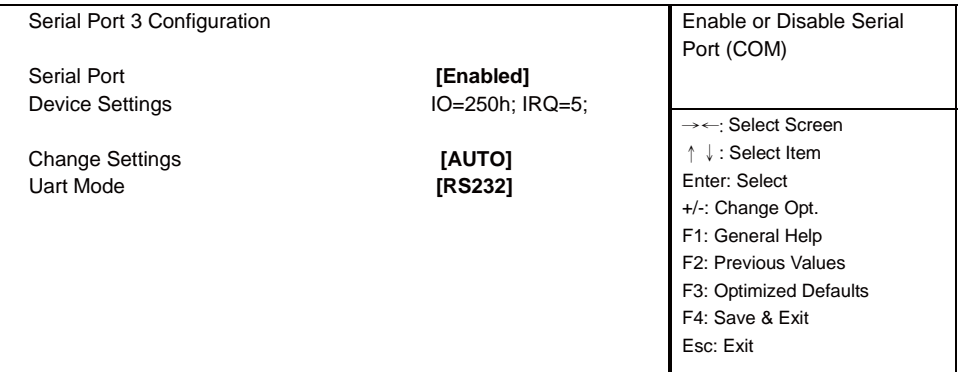

Version 2.18.1263. Copyright (C) 2017 American Megatrends, Inc.

# **Serial Port**

Use this item to enable or disable serial port (COM).

The optional settings are: Enabled, Disabled.

# **Device Settings**

Serial Port 3 IO=250h; IRQ=5;

# **Change Settings**

Use this item to select an optimal setting for super IO device.

The optional settings are:

AUTO

IO=250h; IRQ=5;

IO=240h; IRQ=3, 4, 5, 6, 7, 9,10,11,12 ; IO=248h; IRQ=3, 4, 5, 6, 7, 9,10,11,12 ; IO=250h; IRQ=3, 4, 5, 6, 7, 9,10,11,12 ; IO=258h; IRQ=3, 4, 5, 6, 7, 9,10,11,12 ;

#### **Uart Mode**

Use this item to select COM Port as RS232, RS422 or RS485 mode.

# **4-7-6-4 ►Serial Port 4 Confi guration**

#### **Main Advanced Chipset Boot Security Save & Exit**

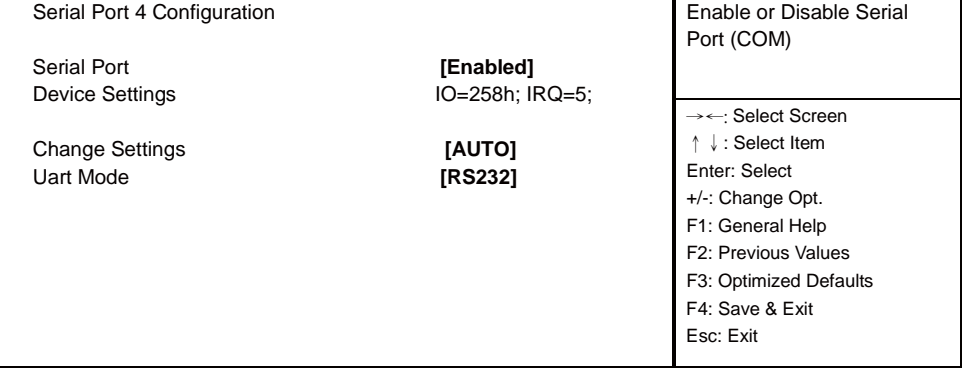

Version 2.18.1263. Copyright (C) 2017 American Megatrends, Inc.

#### **Serial Port**

Use this item to enable or disable serial port (COM).

The optional settings are: Enabled, Disabled.

## **Device Settings**

Serial Port 4 IO=258h; IRQ=5;

#### **Change Settings**

Use this item to select an optimal setting for super IO device.

The optional settings are:

AUTO

IO=258h; IRQ=5;

IO=240h; IRQ=3, 4, 5, 6, 7, 9,10,11,12 ;

IO=248h; IRQ=3, 4, 5, 6, 7, 9,10,11,12 ;

IO=250h; IRQ=3, 4, 5, 6, 7, 9,10,11,12 ;

IO=258h; IRQ=3, 4, 5, 6, 7, 9,10,11,12 ;

## **Uart Mode**

# **4-7-7 Serial Port Console Redirection**

**Main Advanced Chipset Boot Security Save & Exit**  Console Redirection Enable or Disable. COM<sub>0</sub> **Console Redirection** *Disabled* ▶ Console Redirection Settings Legacy Console Redirection E Legacy Console Redirection Settings →← Select Screen ɥɧ: Select Item Enter: Select +/-: Change Opt. F1: General Help F2: Previous Values F3: Optimized Defaults F4: Save & Exit Esc: Exit

Version 2.18.1263. Copyright (C) 2017 American Megatrends, Inc.

# **Console Redirection**

Use this item to enable or disable Console Redirection.

The optional settings are: Enabled, Disabled.

# **4-7-8 Intel TXT Information**

Press [Enter] to view Intel TXT Information.

# **4-7-9 Network Stack Confi guration**

# **Main Advanced Chipset Boot Security Save & Exit**

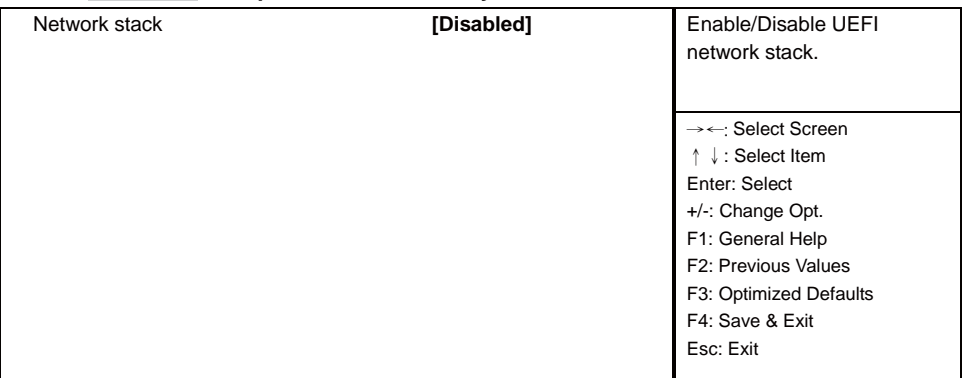

Version 2.18.1263. Copyright (C) 2017 American Megatrends, Inc.

# **Network Stack**

Enable/Disable UEFI network stack.

The optional settings are: Disabled, Enabled.

# **4-7-10 CSM Confi guration**

# **Main Advanced Chipset Boot Security Save & Exit**

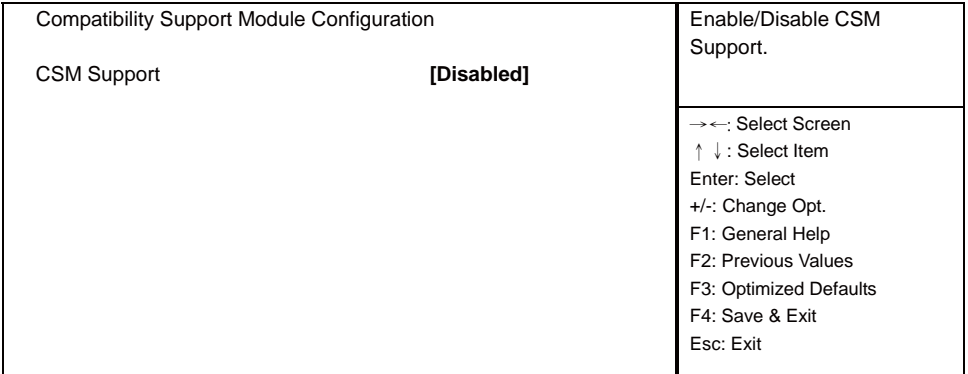

Version 2.18.1263. Copyright (C) 2017 American Megatrends, Inc.

# **CSM Support**

Enable/Disable CSM Configuration. The optional settings are: Disabled, Enabled.

# **4-7-11 USB Confi guration**

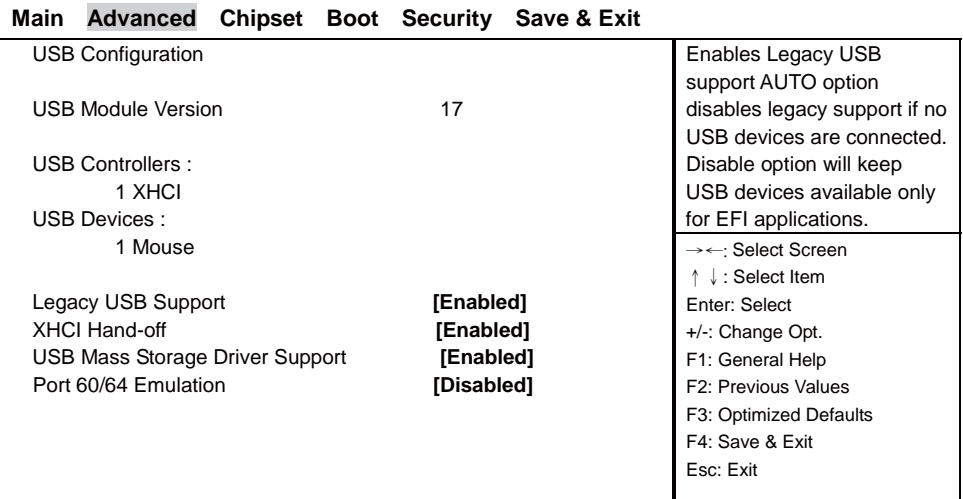

Version 2.14.1219. Copyright (C) 2011 American Megatrends, Inc.

# **Legacy USB Support**

Enables Legacy USB support. AUTO option disables legacy support if no USB devices are connected. Disable option will keep USB devices available only for EFI applications. The optional settings are: Enabled, Disabled.

## **XHCI Hand-off**

This is a workaround for OSes without XHCI handoff support. The XHCI ownership change should be claimed by XHCI driver.

The optional settings are: Enabled, Disabled.

## **USB Mass Storage Driver Support**

Enabled/Disabled USB Mass Storage Driver Support.

The optional settings are: Enabled, Disabled.

## **Port 60/64 Emulation**

Enabled I/O port 60h/64h emulation support. This should be enabled for the complete USB Keyboard legacy support for non-USB aware OSes.

The optional settings are: Enabled, Disabled.

# **4-8 Chipset**

# **Main Advanced Chipset Boot Security Save & Exit**

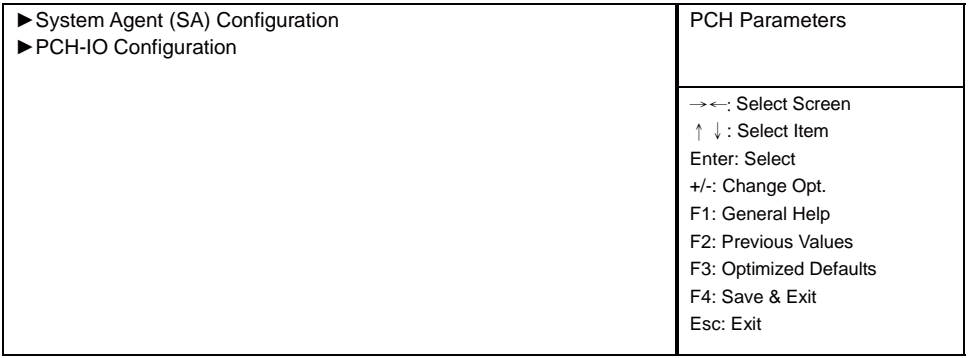

Version 2.18.1263. Copyright (C) 2017 American Megatrends, Inc.

## **System Agent (SA) Configuration**

Please refer section 1-8-1

#### **PCH-IO Configuration**

Please refer section 1-8-2

# **4-8-1 System Agent (SA) Confi guration**

# **Main Advanced Chipset Boot Security Save & Exit**

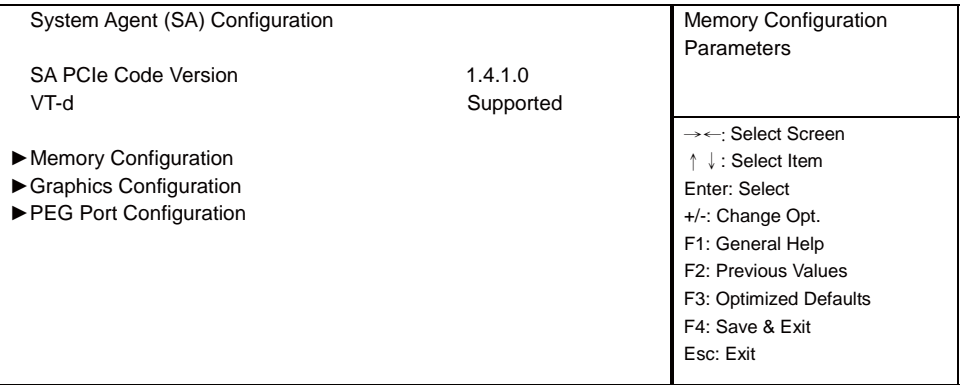

Version 2.18.1263. Copyright (C) 2017 American Megatrends, Inc.

## **Memory Configuration**

Please refer section 1-8-1-1

#### **Graphics Confi guration**

Please refer section 1-8-1-2

## **PEG Port Configuration**

Please refer section 1-8-1-3

# **4-8-1-1 Memory Confi guration**

Press [Enter] to view Memory Information.

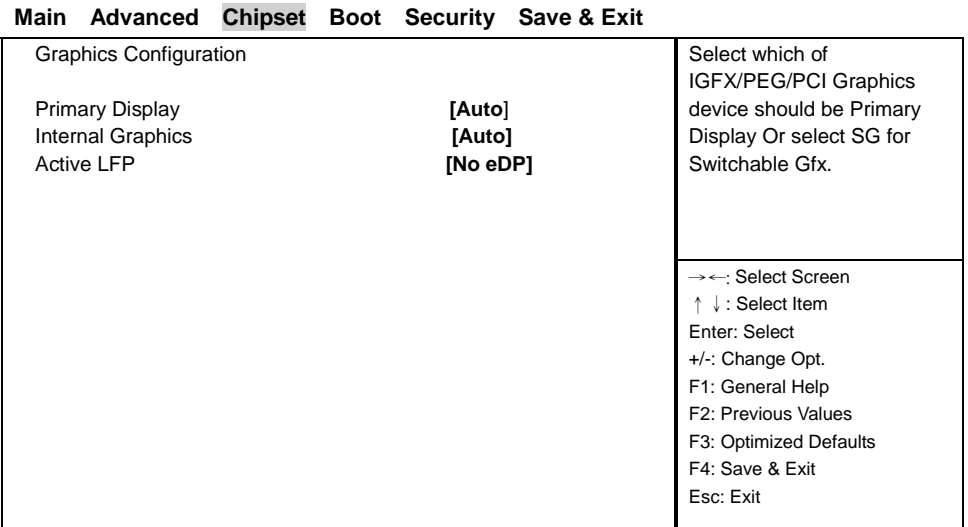

# **4-8-1-2 Graphics Confi guration**

Version 2.18.1263. Copyright (C) 2017 American Megatrends, Inc.

## **Primary Display**

Select which of IGFX/PEG Graphics device should be Primary Display Or select SG for Switchable Gfx. The optional settings are: Auto, IGFX, PEG.

#### **Internal Graphics**

Keep IGFX enabled based on the setup options.

The optional settings are: Auto, Enabled, Disabled.

# **Active LFP**

Select the Active LFP Configuration.

No eDP: VBIOS does not enabled LFP.

eDP Port-A: LFP Driven by Int-DisplayPort encoder from Port-A.

The optional settings are: No eDP, eDP Port-A.

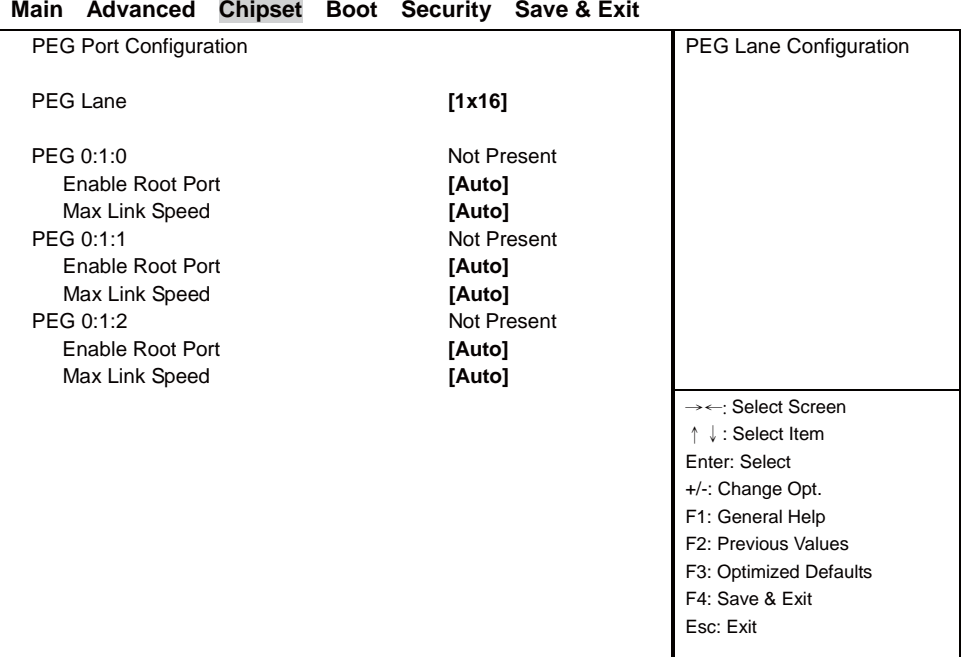

# **4-8-1-3 PEG Port Confi guration**

Version 2.18.1263. Copyright (C) 2017 American Megatrends, Inc.

## **PEG Lane**

PEG Lane Configuration 1x16: Support One x16 PCIe. 2x8: Support Two x8 PCIe. 1x8, 2x4: Support One x8 and Two x4 PCIe. The optional settings are: 1x16, 2x8, 1x8,2x4.

PEG 0: 1:0 / PEG 0:1:1 / PEG 0:1:2 view PEG Lane Port Information. Enable Root Port Enabled or Disabled the Root Port. The optional settings are: Auto, Enabled, Disabled. Max Link Speed Configure PEG Port Max Speed. The optional settings are: Auto, Gen1, Gen2, Gne3.

# **4-8-2 PCH-IO Confi guration**

# **Main Advanced Chipset Boot Security Save & Exit**

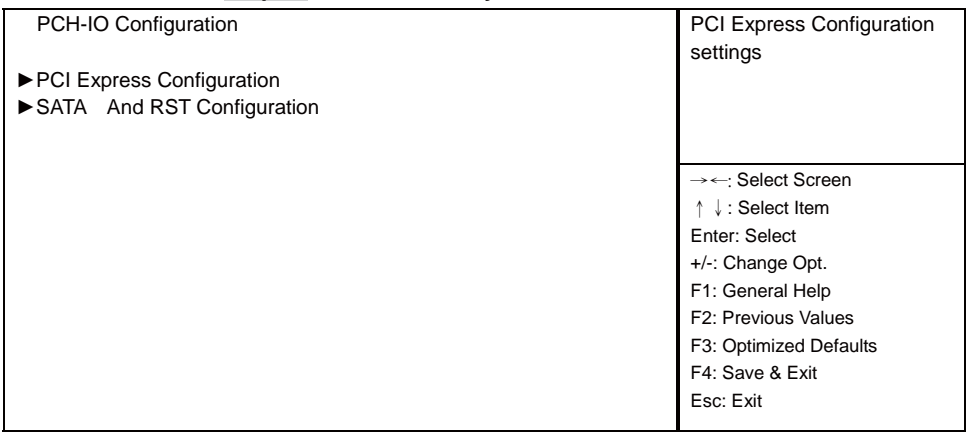

Version 2.18.1263. Copyright (C) 2017 American Megatrends, Inc.

# **PCI Express Configuration**

Please refer section 1-8-2-1

# **SATA And RST Configuration**

Please refer section 1-8-2-2

# **4-8-2-1 PCI Express Confi guration**

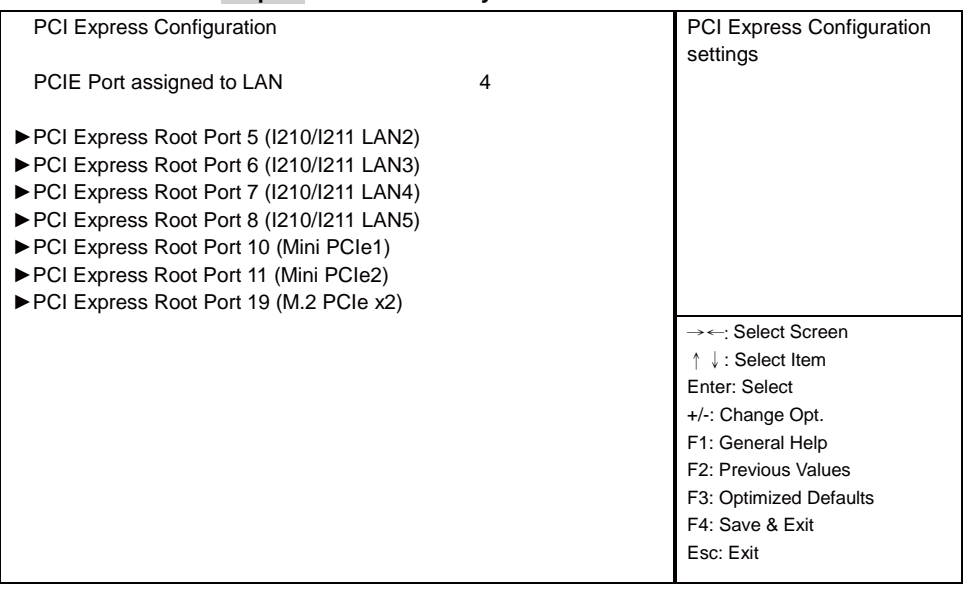

# **Main Advanced Chipset Boot Security Save & Exit**

Version 2.18.1263. Copyright (C) 2017 American Megatrends, Inc.

# **PCI Express Root Port 5/6/7/8 (I210/I211 LAN2/3/4/5)**

Please refer section 1-8-2-1-1

# **PCI Express Root Port 10/11 (Mini PCIe1/2)**

Please refer section 1-8-2-1-1

# **PCI Express Root Port 19 (M.2 PCIe x2)**

Please refer section 1-8-2-1-1

# **4-8-2-1-1 PCI Express Root Port 5/6/7/8 (I210/I211 LAN2/3/4/5)**

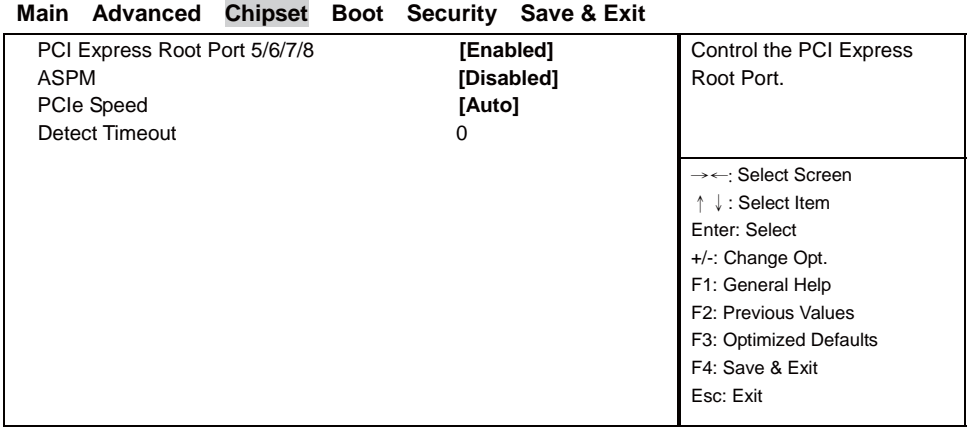

Version 2.18.1263. Copyright (C) 2017 American Megatrends, Inc.

# **PCI Express Root Port 5/6/7/8**

Control the PCI Express Root Port.

The optional settings are: Enabled, Disabled.

# **ASPM**

Select the ASPM Level.

The optional settings are: Auto, L0sL1, L1, L0s, Disabled.

## **PCIe Speed**

Select PCI Express port speed.

The optional settings are: Auto, Gen1, Gen2, Gen3.

## **Detect Timeout**

The number of milliseconds reference code will wait for link to exit Detect state for enabled ports before assuming there is no device and potentially disabling the port.

# **4-8-2-2 SATA And RST Confi guration**

# **Main Advanced Chipset Boot Security Save & Exit**

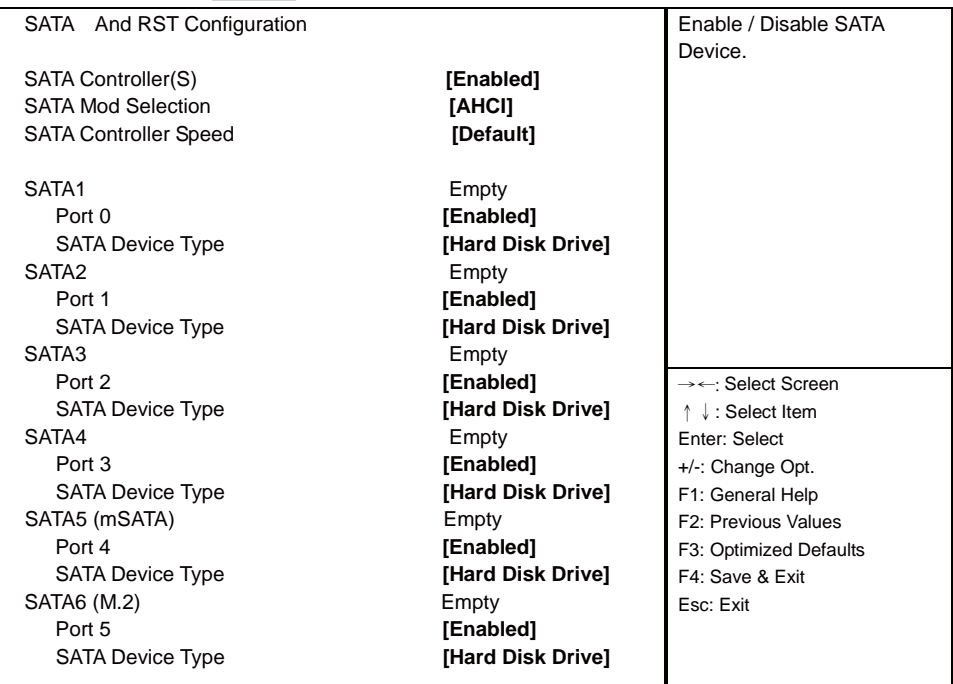

Version 2.18.1263. Copyright (C) 2017 American Megatrends, Inc.

## **SATA Controller(S)**

Enable / Disable SATA Device. The optional settings are: Enabled, Disabled.

## **SATA Mod Selection**

Determines how SATA controller(s) operate. The optional settings are: AHCI, Intel RST Premium.

## **SATA Controller Speed**

Indicates the maximum speed the SATA controller can support.

The optional settings are: Default, Gen1, Gen2, Gen3.

## **SATA1/ SATA2/ SATA3/ SATA4/ SATA5 (mSATA)/ SATA6 (M.2)**

View SATA Port Information.

## **Port 0/ Port 1/ Port 2/ Port 3/ Port 4/ Port 5**

Enable / Disable SATA Port.

The optional settings are: Enabled, Disabled.

## **SATA Device Type**

Identify the SATA port is connected to Solid State Drive or Hard Disk Drive. The optional settings are: Hard Disk Drive, Solid State Drive.

# **4-9 Security**

## **Main Advanced Chipset Boot Security Save & Exit**

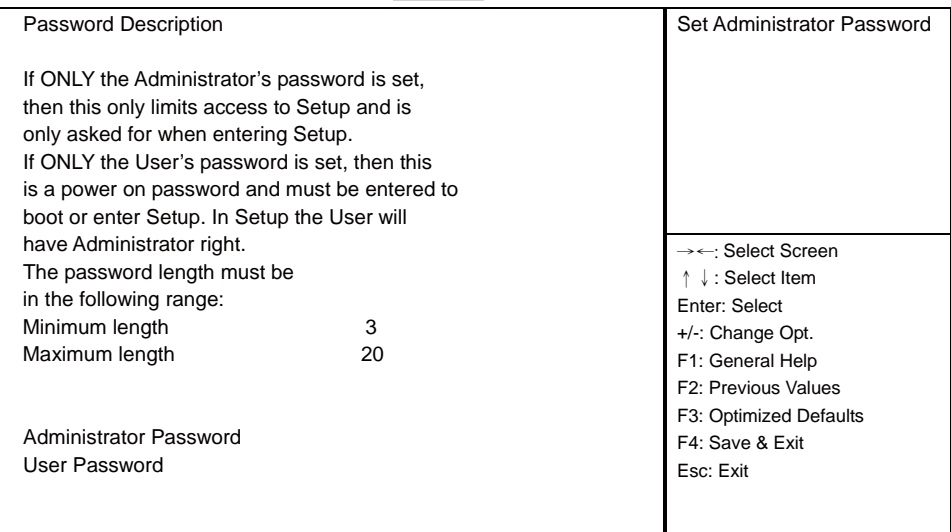

Version 2.18.1263. Copyright (C) 2017 American Megatrends, Inc.

# **Administrator Password & User Password**

To set up an administrator password:

- 1. Select Administrator / User Password. The screen then pops up an Create New Password dialog.
- 2. Enter your desired password that is no less than 3 characters and no more than 20 characters.
- 3. Hit [Enter] key to submit.

# **4-10 Boot**

| Main<br>Advanced<br>Chipset      | Boot<br>Save & Exit<br>Security |                           |
|----------------------------------|---------------------------------|---------------------------|
| <b>Boot Configuration</b>        |                                 | Number of seconds to wait |
| Setup Prompt Timeout             |                                 | for setup activation Key. |
| Bootup NumLock State             | [On]                            | 65535(0xFFFF) means       |
| Quiet Boot                       | [Enabled]                       | indefinite waiting.       |
|                                  |                                 |                           |
|                                  |                                 |                           |
| <b>Driver Option Prioritiies</b> |                                 |                           |
| New Boot Option Policy           | [Default]                       |                           |
|                                  |                                 | →←: Select Screen         |
|                                  |                                 | ↑ ↓: Select Item          |
|                                  |                                 | Enter: Select             |
|                                  |                                 | $+/-$ : Change Opt.       |
|                                  |                                 | F1: General Help          |
|                                  |                                 | F2: Previous Values       |
|                                  |                                 | F3: Optimized Defaults    |
|                                  |                                 | F4: Save & Exit           |
|                                  |                                 | Esc: Exit                 |
|                                  |                                 |                           |

Version 2.18.1263. Copyright (C) 2017 American Megatrends, Inc.

# **Setup Prompt Timeout**

Number of seconds to wait for setup activation Key. 65535(0xFFFF) means indefinite waiting.

# **Bootup NumLock State**

Use this item to select keyboard NumLock State.

The optional settings are: On, Off.

# **Quiet Boot**

The optional settings are: Enabled, Disabled.

# **New Boot Option Policy**

Controls the placement of newly detected UEFI boot options.

The optional settings are: Default, Place First, Place Last.

# **4-11 Save & Exit**

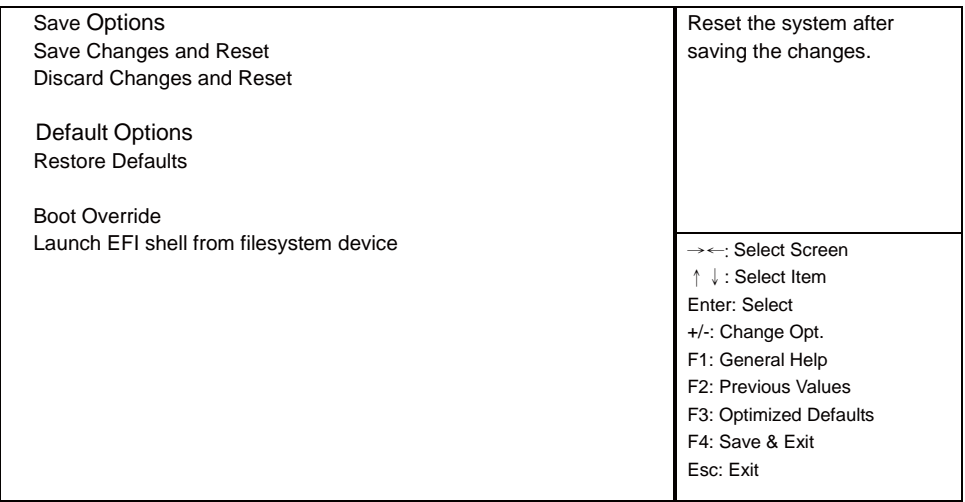

## **Main Advanced Chipset Boot Security Save & Exit**

Version 2.18.1263. Copyright (C) 2017 American Megatrends, Inc.

#### **Save Changes and Reset**

This item allows user to reset the system after saving the changes.

#### **Discard Changes and Reset**

This item allows user to reset the system setup without saving any changes.

## **Restore Defaults**

Use this item to restore load default values for all the setup options.

#### **Launch EFI shell from filesystem device**

Attempts to launch EFI shell application (Shell.efi) from one of the available filesystem device.

# **Chapter-5**

# **DRIVER INSTALLATION**

There is a system installation DVD in the package. This DVD does not only include all the drivers you need but also some other free application programs and utility programs. In addition, this DVD also includes an auto detect software telling you which hardware is installed and which driver is needed so that your system can function properly. We call this auto detect software SYSTEM INSTALL.

# **SYSTEM INSTALL Supports Windows 7 / Windows 10**

Insert the DVD into your DVD-ROM drive and the SYSTEM INSTALL menu should appear as below. If the menu does not appear, double-click MY COMPUTER and double-click DVD-ROM drive or click START, click RUN, and type X:\autorun.EXE (assuming your DVD-ROM drive is X).

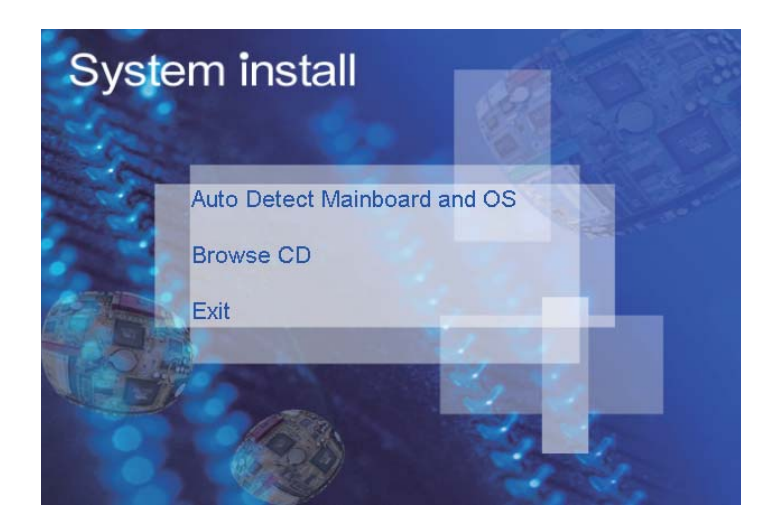

# **Make your selection from SYSTEM INSTALL menu:**

- 1 . Auto Detect Main board and OS to AUTOMATIC DRIVER INSTALLATION menu
- 2 . Browse DVD to view the contents of the DVD
- 3. Exit to exit SYSTEM INSTALL menu
# **AUTOMATIC DRIVER INSTALLATION menu**

- 1. INF install Intel SkyLake chipset driver
- 2. VGA install onboard VGA driver
- 3. HD Audio install ALC HD Audio Codec driver
- 4. ME Tool install Intel Management Engine Interface driver
- 5. LAN install LAN driver

Each selection is illustrated below:

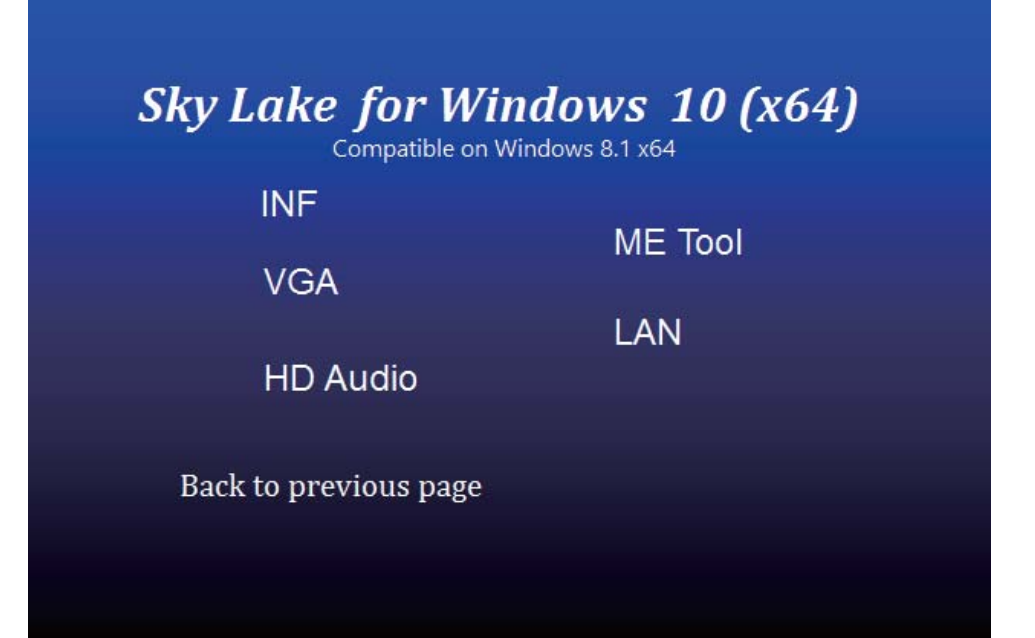

### **5-1 INF Install Intel SkyLake Chipset Driver**

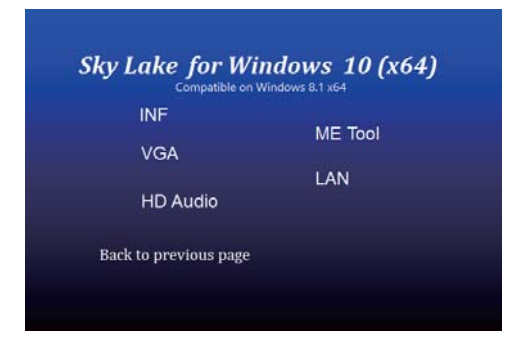

**1. At the "AUTOMATIC DRIVER INSTALLATION menu" screen, click "INF".** 

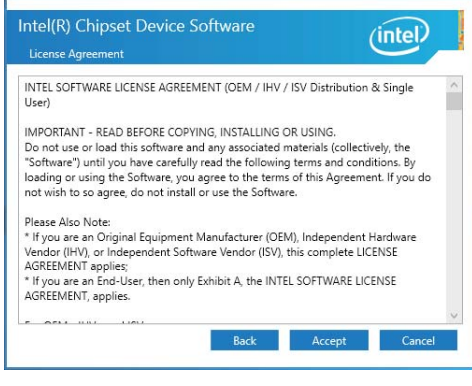

**3. At the "License Agreement" screen, click "Accept"**

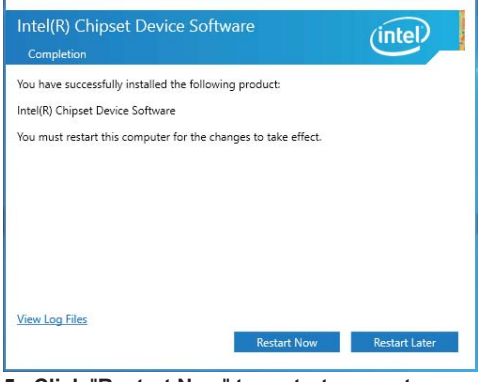

- Intel(R) Chipset Device Software  $(intel)$ You are about to install the following product: Intel/R) Chipset Device Software It is strongly recommended that you exit all programs before continuing. Press Next to continue, or press Cancel to exit the setup program Next Cancel
- **2. At the "Intel® Chipset Device Software" screen, click "Next".**

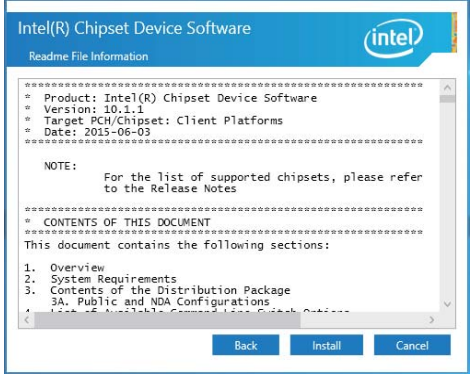

**4. At the "Readme File Information" screen, Click "Install".**

**NOTE: SYSTEM INSTALL will auto detect file path For Windows 7 64/32-bit and windows 10 64bit X:\driver\sky\_lake\INF\SetupChipset.exe**

**5. Click** "**Restart Now**" **to restart computer.** 

# **5-2 VGA Install Intel SkyLake VGA Driver**

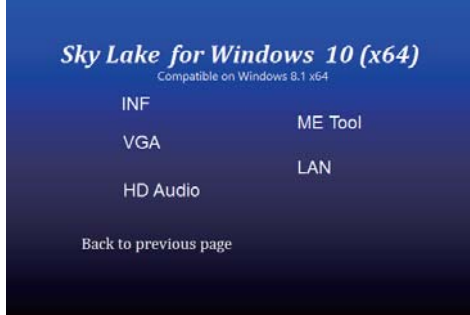

**1. At the "AUTOMATIC DRIVER INSTALLATION menu "screen, click "VGA".** 

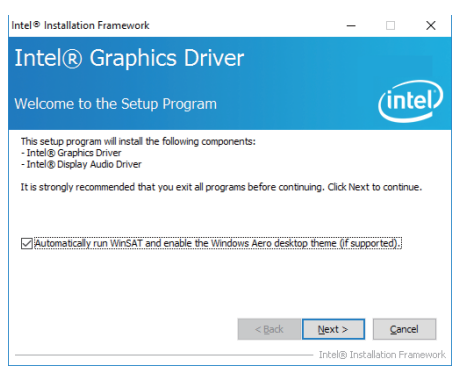

**2. At the "Welcome to the Setup Program" screen, Click "Next".**

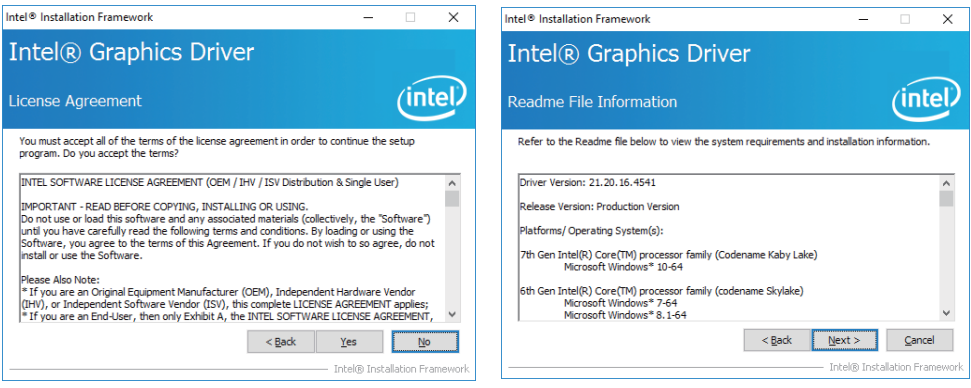

**3. At the "License Agreement**" **screen,**

 **Click "Next".**

**4. At the "Readme File Information**" **screen, Click "Yes".** 

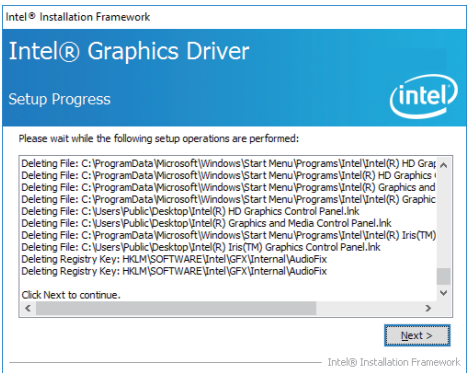

**5. At the "Setup Progress**" **screen, Click "Next".** 

NOTE: SYSTEM INSTALL will auto detect file path For Windows 7 64bit / Windows 10 64bit X:\driver\sky\_lake\VGA\x64\Setup.exe For Windows 7 32bit X:\driver\sky\_lake\VGA\x86\Setup.exe

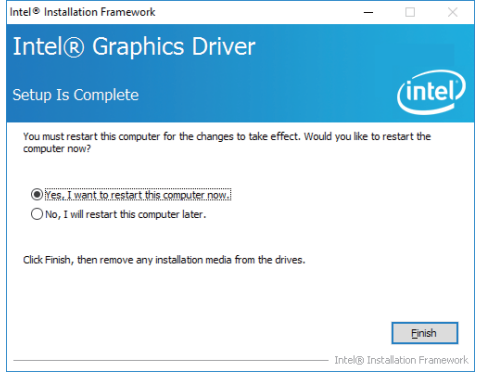

**6. Click** "**Finish**" **to restart computer.**

# **5-3 HD Audio Install Realtek High Definition Audio Driver**

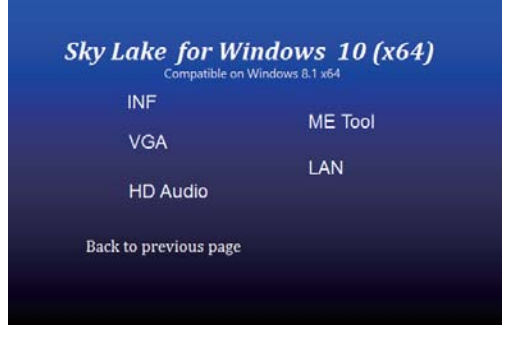

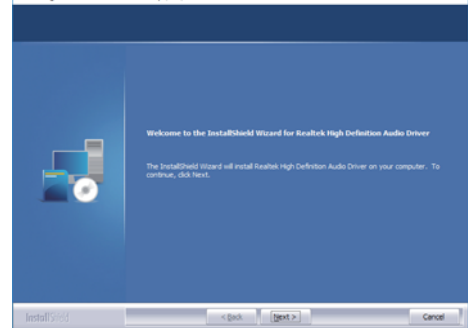

- **1. At the "AUTOMATIC DRIVER INSTALLATION menu" screen, Click "HD Audio".**
- **2. Click "Next"**.

Realtel: High Definition Audio Driver Setun (4.77) 82-79

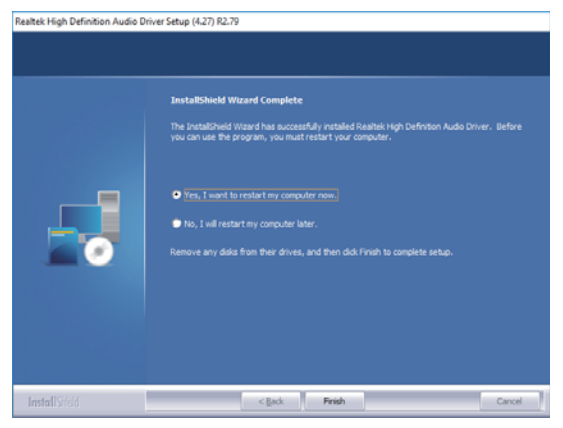

#### **3. Click "Finish" to restart computer**

NOTE: SYSTEM INSTALL will auto detect file path For Windows 7 64 bit / Windows 10 64 bit X:\driver\sky\_lake\Audio\0006-64bit\_Win7\_Win8\_Win81\_Win10\_R279.exe For Windows 7 32bit X:\driver\sky\_lake\Audio\Win7\_Win8\_Win81\_R273.exe

#### **5-4 ME Tools Install Intel Management Engine Interface Driver**

Setup

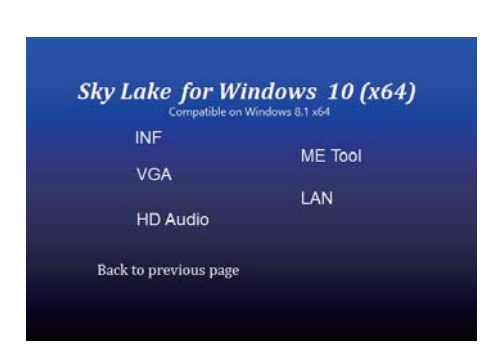

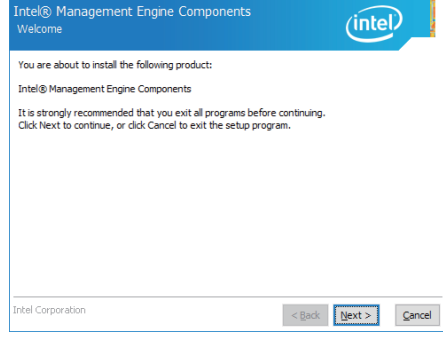

 $\times$ 

- **1. At the "AUTOMATIC DRIVER INSTALLATION menu" screen, Click "ME Tool"**
- **2. At the "Intel® Management Engine Components Driver" screen, Click" Next.**

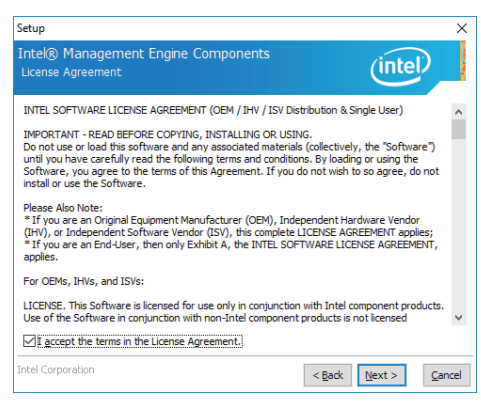

**3. At the "License Agreement" screen,**

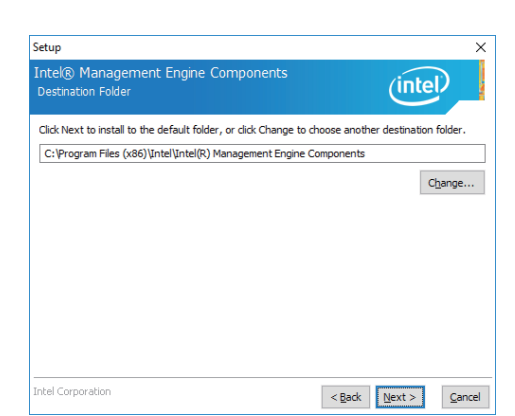

**4. At the "Readme File Information" screen, Click "Next".**

 **Click "Yes".**

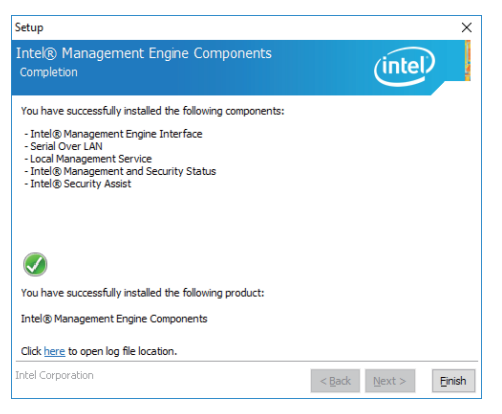

#### **5. Click** "**Finish**" **to restart computer.**

NOTE: The path of the file For Windows 7 32-bit X:\driver\sky\_lake\ME\SetupME.exe KMDF 1.11 installation required before Intel ME 10 driver installed X:\driver\sky\_lake\ME\KMDF\_Win7\kmdf-1.11-Win-6.1-x86.msu For Windows 7 64-bit X:\driver\sky\_lake\ME\SetupME.exe KMDF 1.11 installation required before Intel ME 10 driver installed driver\sky\_lake\ME\KMDF\_Win7\kmdf-1.11-Win-6.1-x64.msu For Windows 10 64-bit X:\driver\sky\_lake\ME\SetupME.exe

### **5-5 LAN Install Intel LAN Driver**

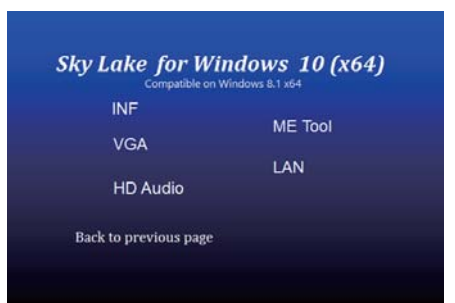

#### **1. At the "AUTOMATIC DRIVER INSTALLATION menu" screen, Click "LAN"**

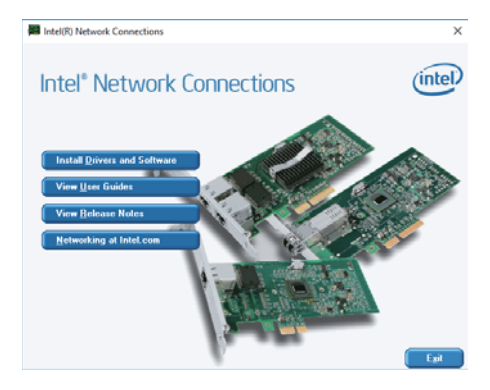

**2. At the "Intel® Network Connections" screen, Click" Install Drivers and Software.**

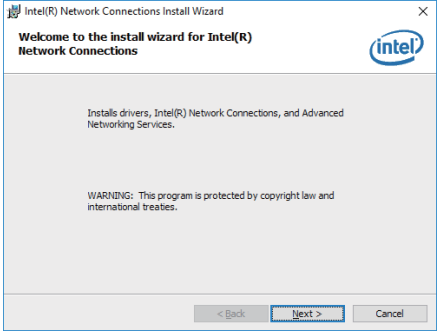

**3. Click** "**Next**"**.** 

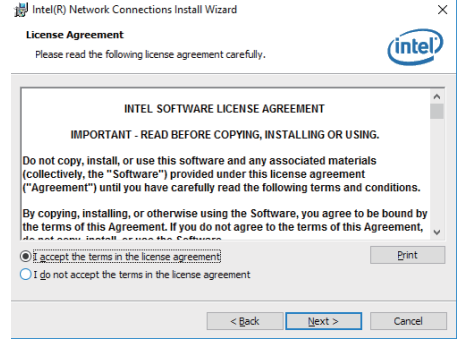

**4. At the "License Agreement**" **screen, Click** "**Next**"**.**

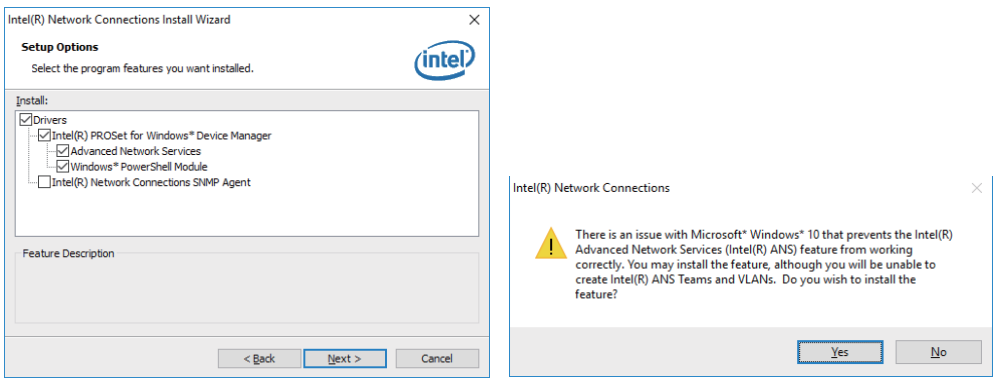

- **5. At the "Setup Options" screen, Click "Next". 6. Click "Next".**
	-

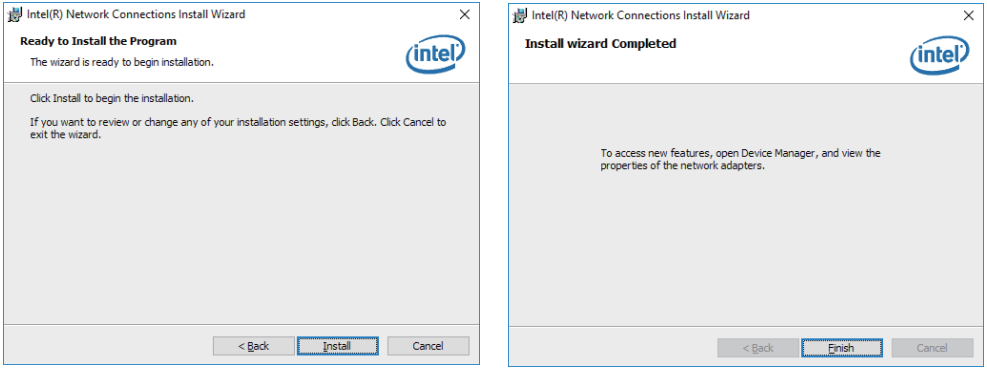

**7. At the "Ready to Install the Program screen, 8. Click "Finish".Click "Insatll".** 

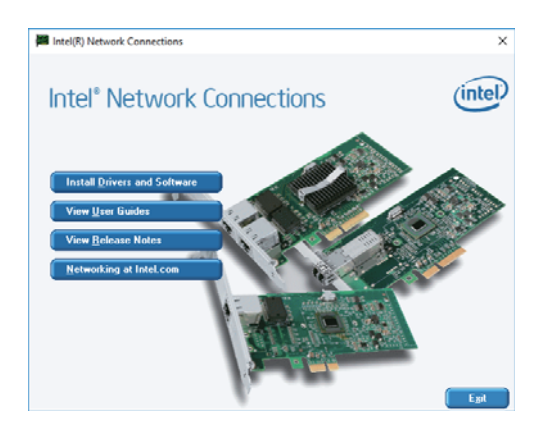

**8. Click "Exit".**

**NOTE: The path of the file For Windows 7 64/32-bit / Windows 10 64-bit X:\driver\sky\_lake\LAN\Autorun.exe**

### **5-6 How to update Insyde BIOS**

Step 1. To run afuwingui.exe then click "Open"

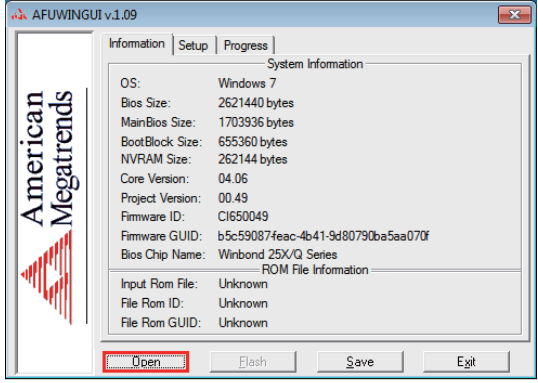

Step 2. Click the new version BIOS (download from the website)

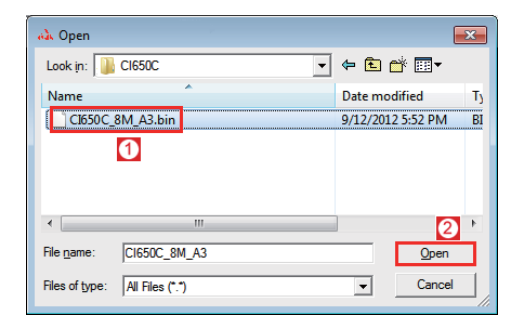

Step 3. Choose "ProgramAll Blocks" and "Do Not Check ROM ID"

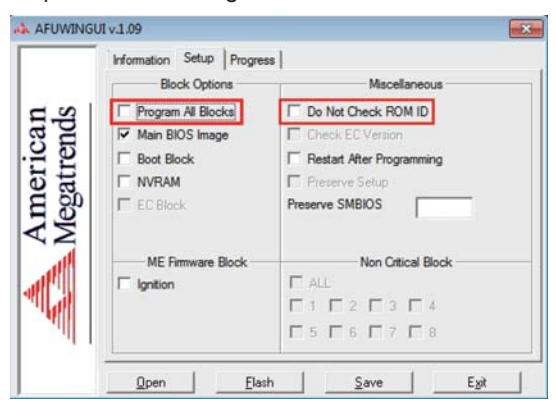

Step 4. Click "Flash"

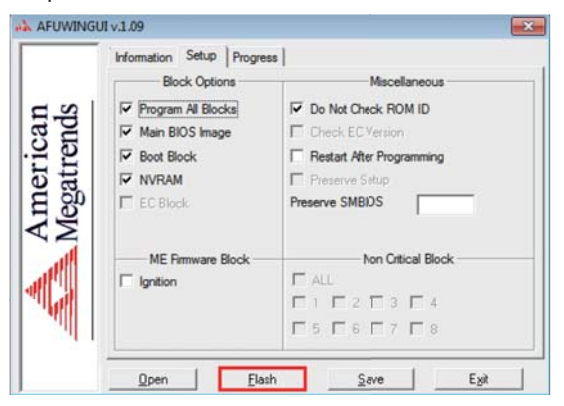

Step 5. Click "Exit" and restart computer.

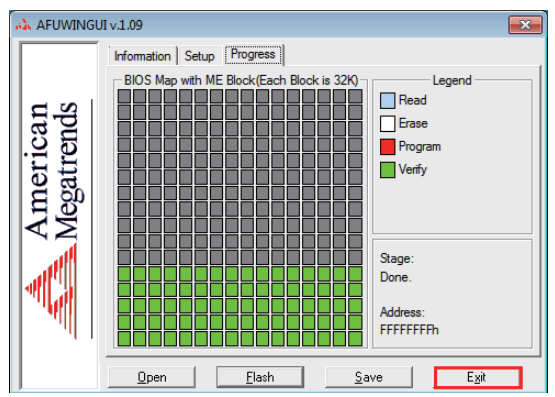

#### **Appendix A: Power Consumption Test Condition**

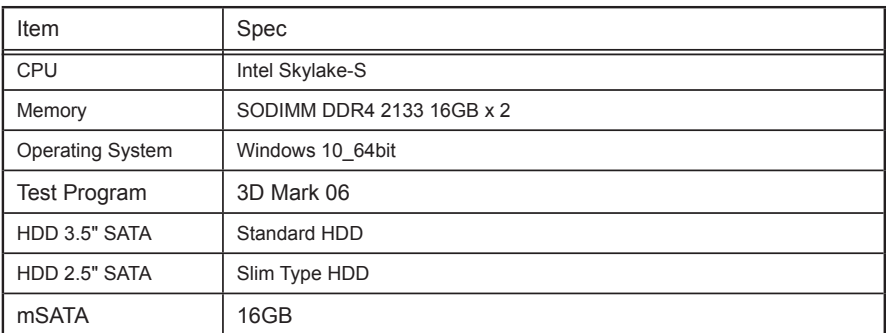

#### **Test Result for reference only !**

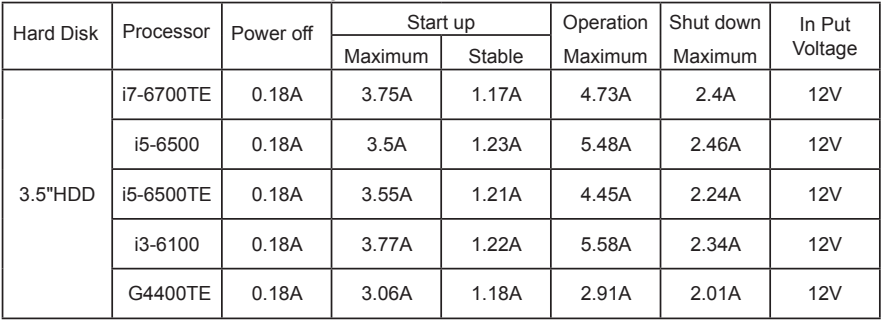

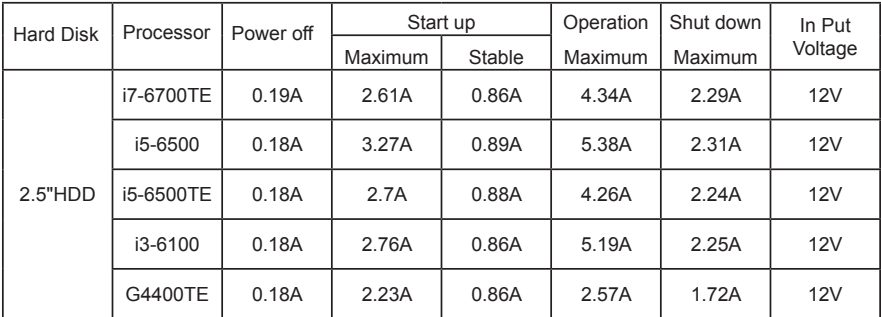

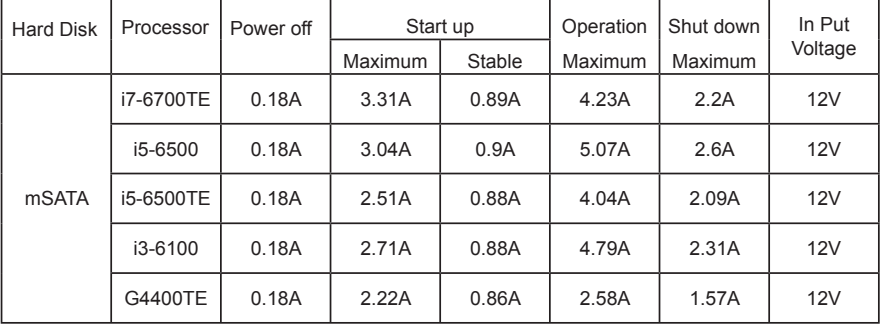

**The power consumption depends on your device choice!**

# **Appendix B: Resolution list**

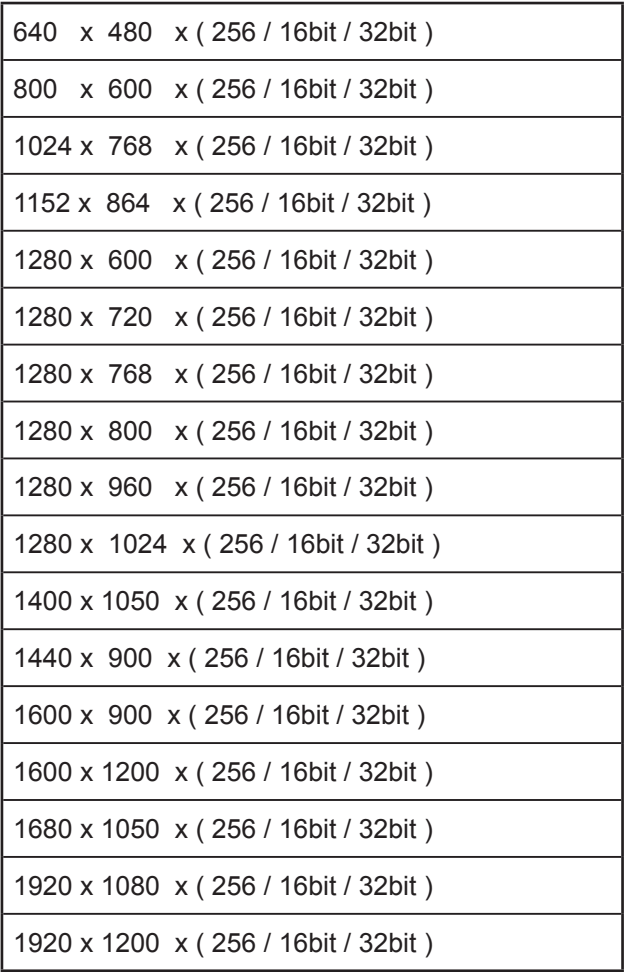